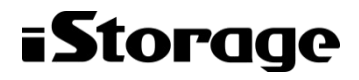

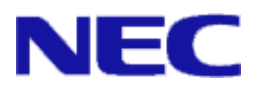

## iStorage ソフトウェア

# StoragePathSavior 利用の手引 (VMware 編)

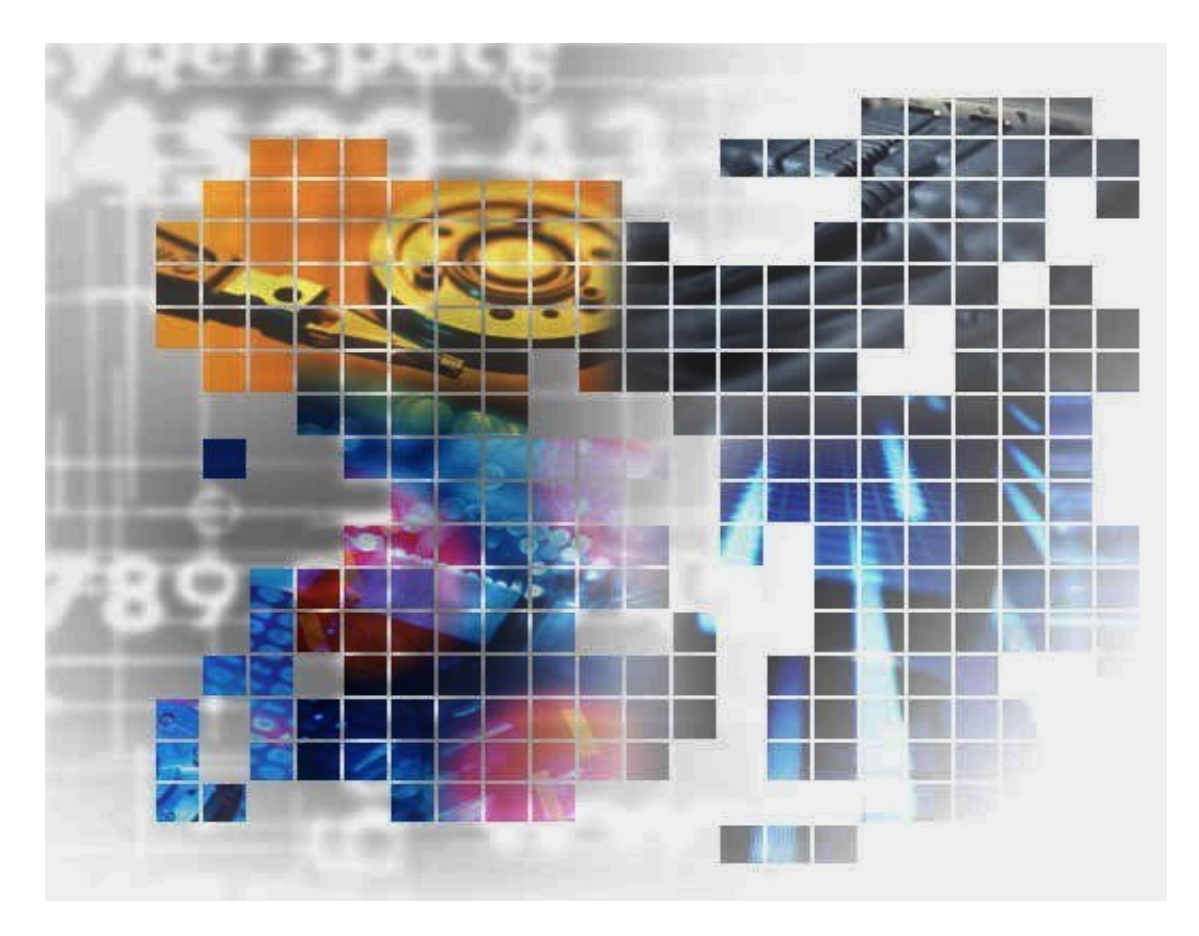

IS206‐16

#### 輸出する際の注意事項

本製品(ソフトウェアを含む)は、外国為替及び外国貿易法で 規定される規制貨物(または役務)に該当することがありま す。

その場合、日本国外へ輸出する場合には日本国政府の輸出許 可が必要です。

なお、輸出許可申請手続にあたり資料等が必要な場合には、 お買い上げの販売店またはお近くの当社営業拠点にご相談くだ さい。

## はしがき

本書は、iStorage StoragePathSavior(以降、「SPS」と略します)の利用方法について説明するものです。 SPS は、iStorage ディスクアレイ装置を接続したシステムにおいて、サーバ-ストレージ装置間のパスの多重 化を実現するソフトウェアです。

#### 備考

(1) 本書に説明している機能は以下のソフトウェアに対応しています。

iStorage StoragePathSavior 5.0 for VMware

(2) 次の本文中の記述は、特に明示しないかぎり、対応する製品名を意味します。

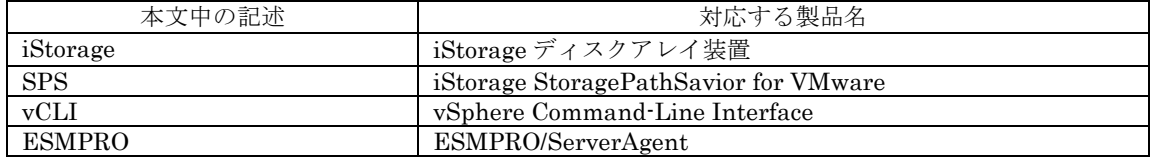

(3) 商標および商標登録

- StoragePathSavior は日本電気株式会社の日本における登録商標です。
- VMware は、VMware,Inc. の米国およびその他の地域における登録商標または商標です。
- その他、記載されている製品名、会社名等は各社の登録商標または商標です。
- (4) 本書では、特にご注意いただく内容を以下で示しております。内容については必ずお守りください。こ の表示を無視して誤った取り扱いをすると、システム運用において影響する恐れがあります。

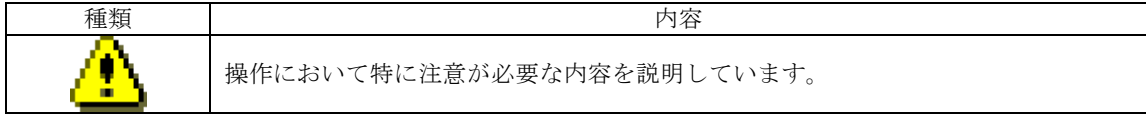

2012年 6月 初 版 2023年 4月 第16版 (このページは空白です)

# 目次

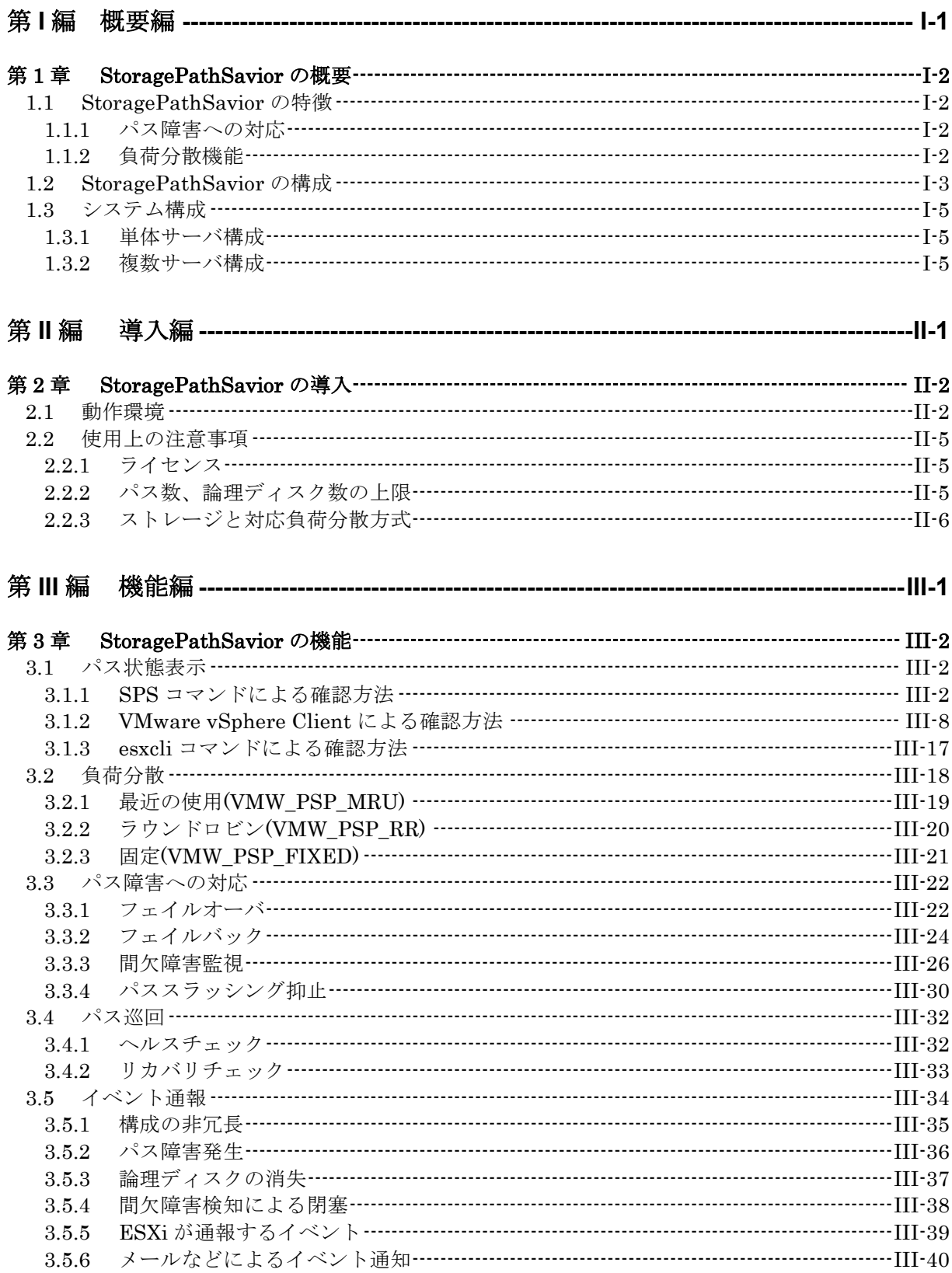

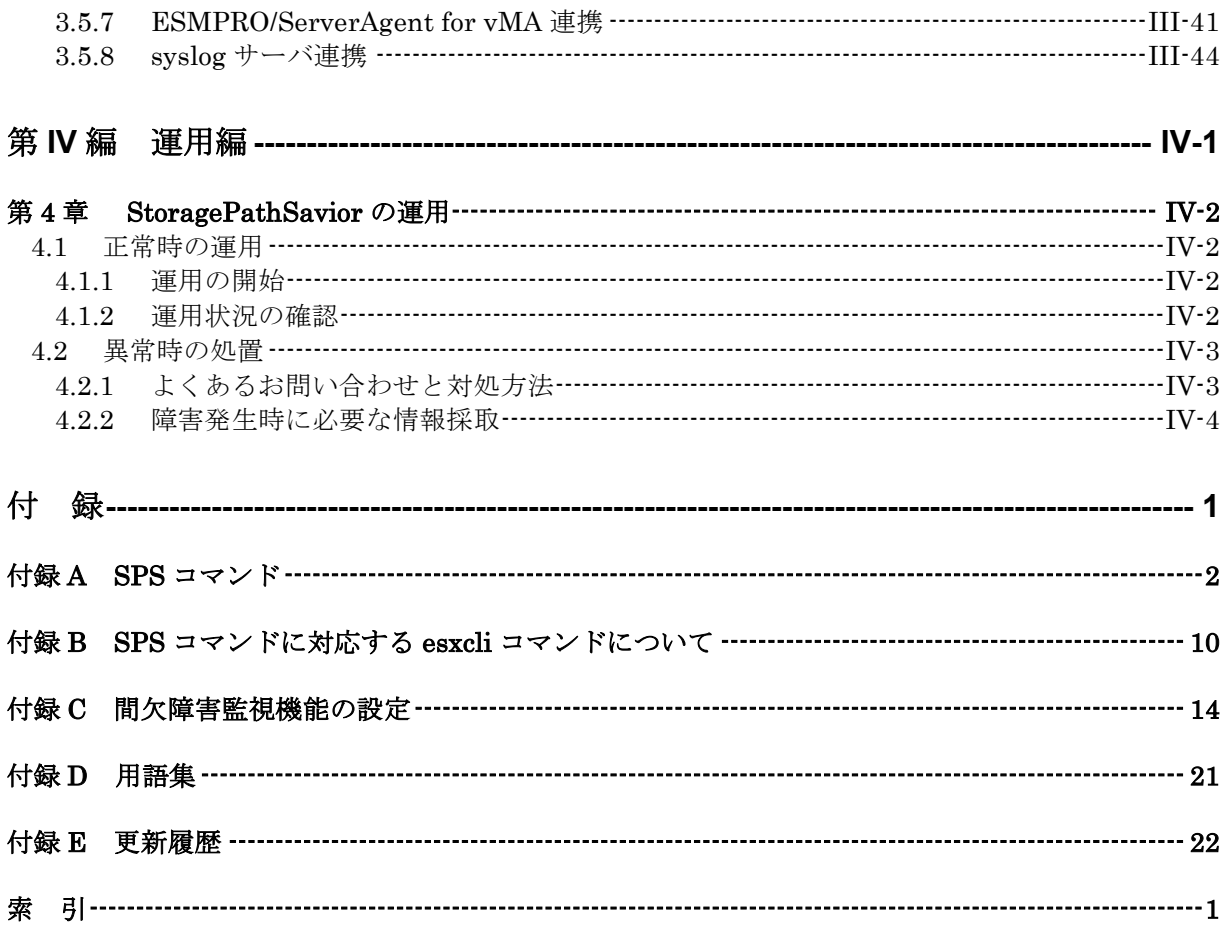

<span id="page-6-0"></span>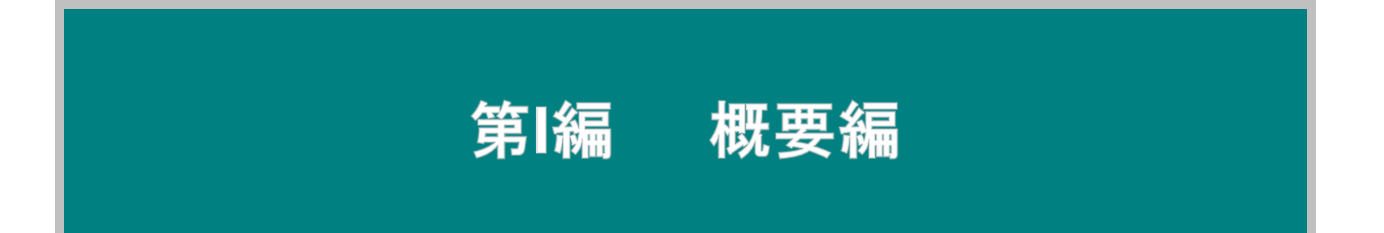

### 第**1**章 **StoragePathSavior** の概要

<span id="page-7-1"></span><span id="page-7-0"></span>本章では、SPS の概要、ハードウェア構成、ソフトウェア構成などの基本事項および特徴について説明いた します。

## **1.1 StoragePathSavior** の特徴

本節では、SPS の特徴を説明します。

SPS は、iStorage を使用したシステムにおいて、サーバ-ストレージ装置間のパスの多重化を実現 するためのソフトウェアです。SPS を使用することで下記の機能を実現します。

- パス上に障害が発生した場合、自動的に使用パスの切り替えを行うことができます
- 複数のパスを同時に使用することにより、負荷をそれぞれのパスに分散することができます

#### <span id="page-7-2"></span>**1.1.1** パス障害への対応

SPS はパスの多重化により、ホストバスアダプタ/ネットワークインタフェースカード、コントロ ーラ、もしくはサーバ-ストレージ装置間の物理的なパス(ファイバチャネルケーブル/SAS ケーブル /LAN ケーブル(iSCSI 接続)やスイッチなど)の故障に対応することができます。

システム運用中にパスに何らかの障害が発生し、ストレージ装置へのアクセスが不能となった場 合、SPS がそれを検知し、障害の発生したパスから他の正常なパスへ使用するパスを切り替え、ス トレージ装置へのアクセスを継続させます。

パスの切り替えの際に I/O の損失はまったく発生しません。アプリケーションは、パス障害が発 生したことをまったく意識せずに処理を継続することができます。

また、間欠的な障害の発生を検知すると、SPS は当該のパスを予防的に閉塞し、間欠的障害によ る I/O 性能の劣化を防ぎます。

#### <span id="page-7-3"></span>**1.1.2** 負荷分散機能

SPS は、ESXi ホスト OS の標準の Path Selection プラグイン (PSP)を利用して、多重構成のパ スに負荷を割り振る負荷分散機能を実現しています。

負荷分散機能を利用することにより、iStorage に対してより効率的なアクセスが可能となりま す。

### <span id="page-8-0"></span>**1.2 StoragePathSavior** の構成

本節では、SPS の構成を説明します。

SPS は、Express5800 などの物理サーバ上で動作し、物理サーバ側の HBA(ホストバスアダプ タ) または NIC(ネットワークインタフェースカード)と iStorage の HP(ホストポート)との間の接続 パスを監視します。

SPS は、以下に示す各モジュールから成り立っています。

① SPS ドライバ

SPS の中核を成すドライバです。VMware OS 標準のマルチパス機能のプラグイン(SATP, Storage Array Type Plugin)として実装しています。

OS 標準のマルチパス機能や各プラグインの役割については、VMware 社から以下の KB が 公開されていますので、参照ください。

[<https://kb.vmware.com/selfservice/microsites/search.do?language=en\\_US&cmd=display](https://kb.vmware.com/selfservice/microsites/search.do?language=en_US&cmd=displayKC&externalId=1011375) [KC&externalId=1011375>](https://kb.vmware.com/selfservice/microsites/search.do?language=en_US&cmd=displayKC&externalId=1011375)

② SPS コマンド

vSphere Client 上で vCLI と連携して SPS の設定や操作を行うためのコマンド(Perl スクリ プト)です。SPS コマンドの詳細は「付録 A SPS [コマンド」](#page-73-0)を参照ください。OS 標準の コマンド(esxcli など)と併用も可能です。

SPS の各モジュールの配置は、以下の「図 1- 1 SPS [の構成」](#page-9-0)に示します。

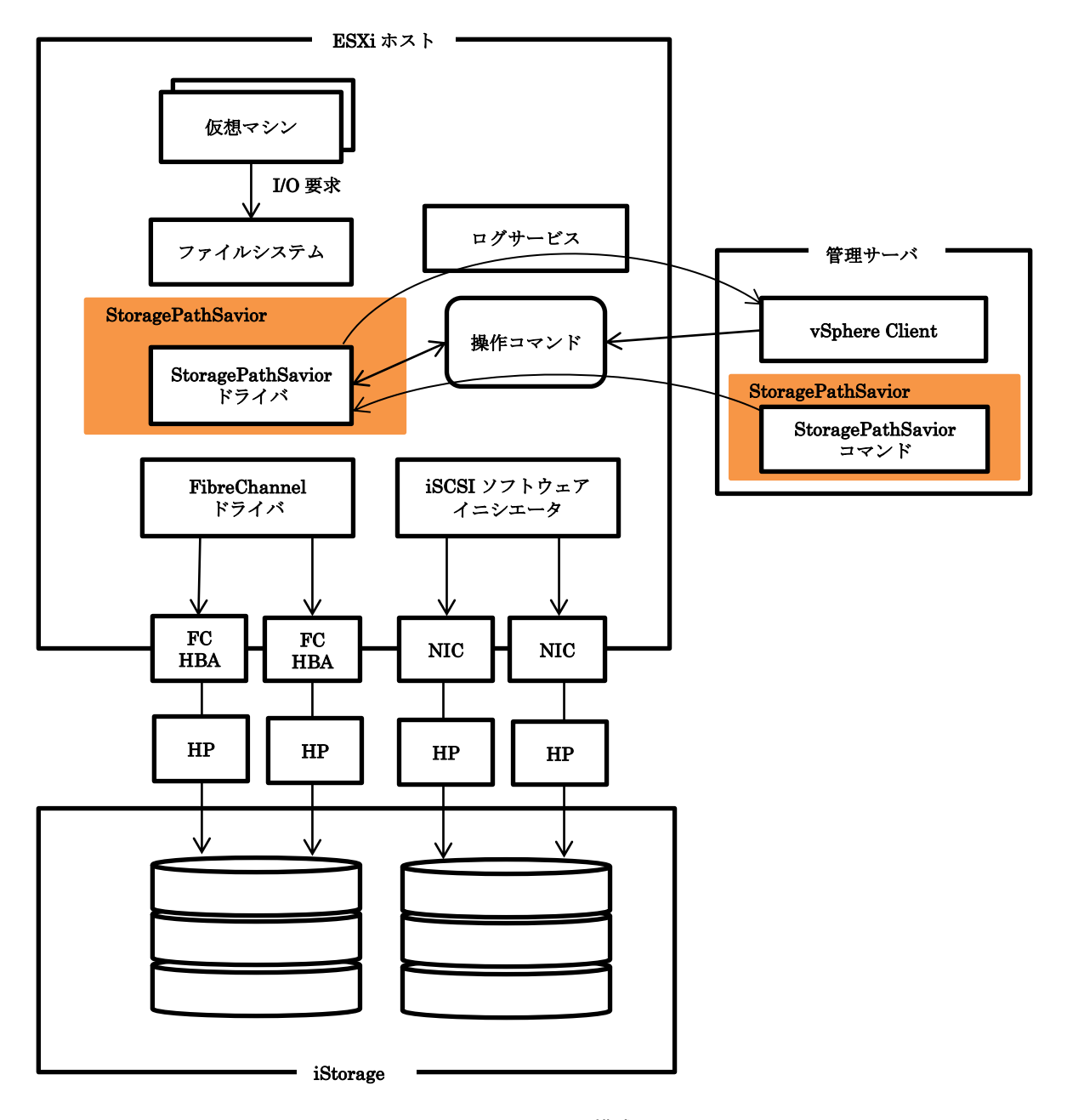

<span id="page-9-0"></span>図 1- 1 SPS の構成

### <span id="page-10-0"></span>**1.3** システム構成

本節では、SPS を導入するシステムの基本的な構成例を示します。

#### <span id="page-10-1"></span>**1.3.1** 単体サーバ構成

単体サーバ構成は、1 台のサーバと iStorage とを直結するシステム構成です。比較的小規模なシ ステムで、最も一般的な構成です。構成例を「図 1- 2 [単体サーバ構成」](#page-10-3)に示します。

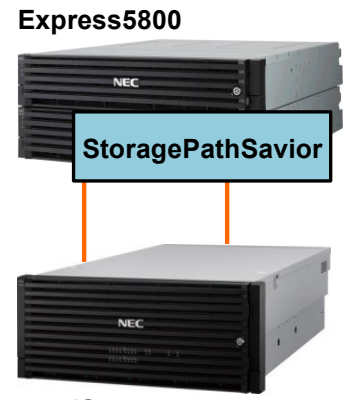

図 1- 2 単体サーバ構成 **iStorage**

#### <span id="page-10-3"></span><span id="page-10-2"></span>**1.3.2** 複数サーバ構成

複数サーバ構成は、複数のサーバと iStorage とを直結するシステム構成です。異なる業務を行う 複数のサーバで比較的大規模な iStorage を共有する場合などに、このようなシステム構成を構築し ます。各サーバが使用する論理ユニット同士は、アクセスコントロールなどにより排他制御を行う 必要があります。構成例を「図 1- 3 [複数サーバ構成」](#page-10-4)に示します。

<span id="page-10-4"></span>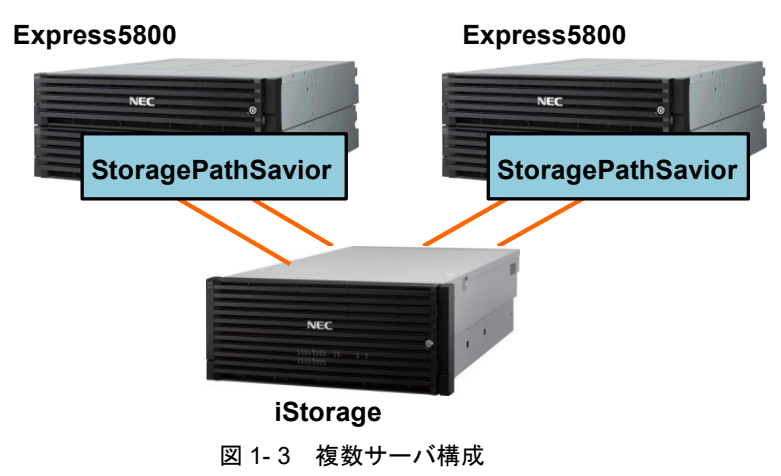

(このページは空白です)

<span id="page-12-0"></span>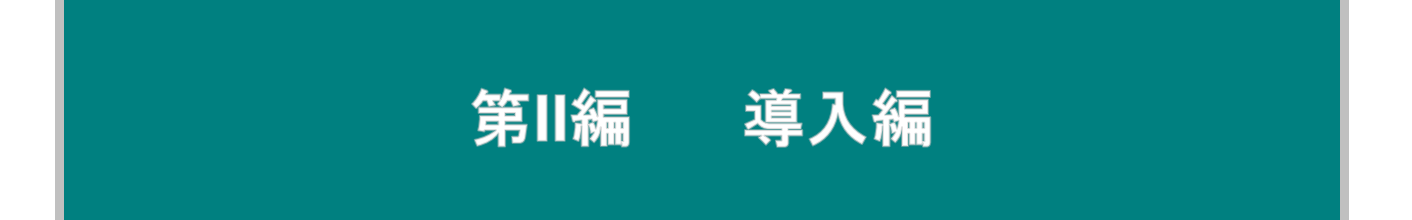

## 第**2**章 **StoragePathSavior** の導入

<span id="page-13-1"></span><span id="page-13-0"></span>本章では、SPS の導入に必要な動作環境、セットアップ手順について説明します。

#### **2.1** 動作環境

SPSの動作環境について、以下に示します。SPSを導入するためには、ESXiホストの他に、VMware vSphere Client などで ESXi ホストを管理する管理サーバが別途必要になります。

|           | iStorage StoragePathSavior<br>for VMware                                                                                                    | iStorage StoragePathSavior<br>for VMware |  |  |  |  |
|-----------|----------------------------------------------------------------------------------------------------|------------------------------------------|--|--|--|--|
| <b>OS</b> | ESXi ホスト:<br>VMware vSphere 6.x (ESXi 6.0, ESXi 6.5, ESXi 6.7)<br>Enterprise Plus Edition (Desktop Edition を含む)<br><b>Enterprise Edition</b><br><b>Standard Edition</b><br>VMware vSphere 7.0 (ESXi 7.0)<br>Enterprise Plus Edition (Desktop Edition を含む)<br><b>Standard Edition</b><br>VMware vSphere 8.0 (ESXi 8.0)<br>Enterprise Plus Edition (Desktop Edition を含む)<br><b>Standard Edition</b><br>※ 各 ESXi の Update もサポート対象に含みます。<br>ただし、ESXi6.7 は、EP 02a 以降でサポートします。<br>管理サーバ:<br>・SPS コマンド<br>vSphere Command-Line Interface の要件に従います。<br>※vSphere7.0 および 8.0 では、SPS コマンドのご利用はできません。<br>· VMware 環境向けパス片寄せスクリプト<br>以下の管理サーバで利用可能です。<br>[Windows]<br>Windows Server 2012 $(*1)$<br>Windows Server $2012 R2(*)$<br>Windows Server 2016<br>Windows Server 2019<br>Windows Server 2022<br>Windows 10 $(*2)$<br>Windows 11<br>*1: Visual Studio 2015 の Visual C++ 再頒布可能パッケージ<br>が適用されている必要があります。<br>*2:64bit 環境のみのサポートになります。 | (Bundle Edition)                         |  |  |  |  |
|           | [Linux]<br>Red Hat Enterprise Linux 7.1 以降<br>Red Hat Enterprise Linux 8.1 以降                                                                                                    |                                          |  |  |  |  |
| サーバ       | ESXi ホスト:<br>Express5800/ラックサーバ<br>Express5800/タワーサーバ<br>Express5800/ブレードサーバ<br>Express5800/スケーラブル HA サーバ<br>NX7700x シリーズ<br>管理サーバ:<br>vSphere Command-Line Interface の要件に従います。                                                                                                    |                                          |  |  |  |  |

表 2- 1 動作環境

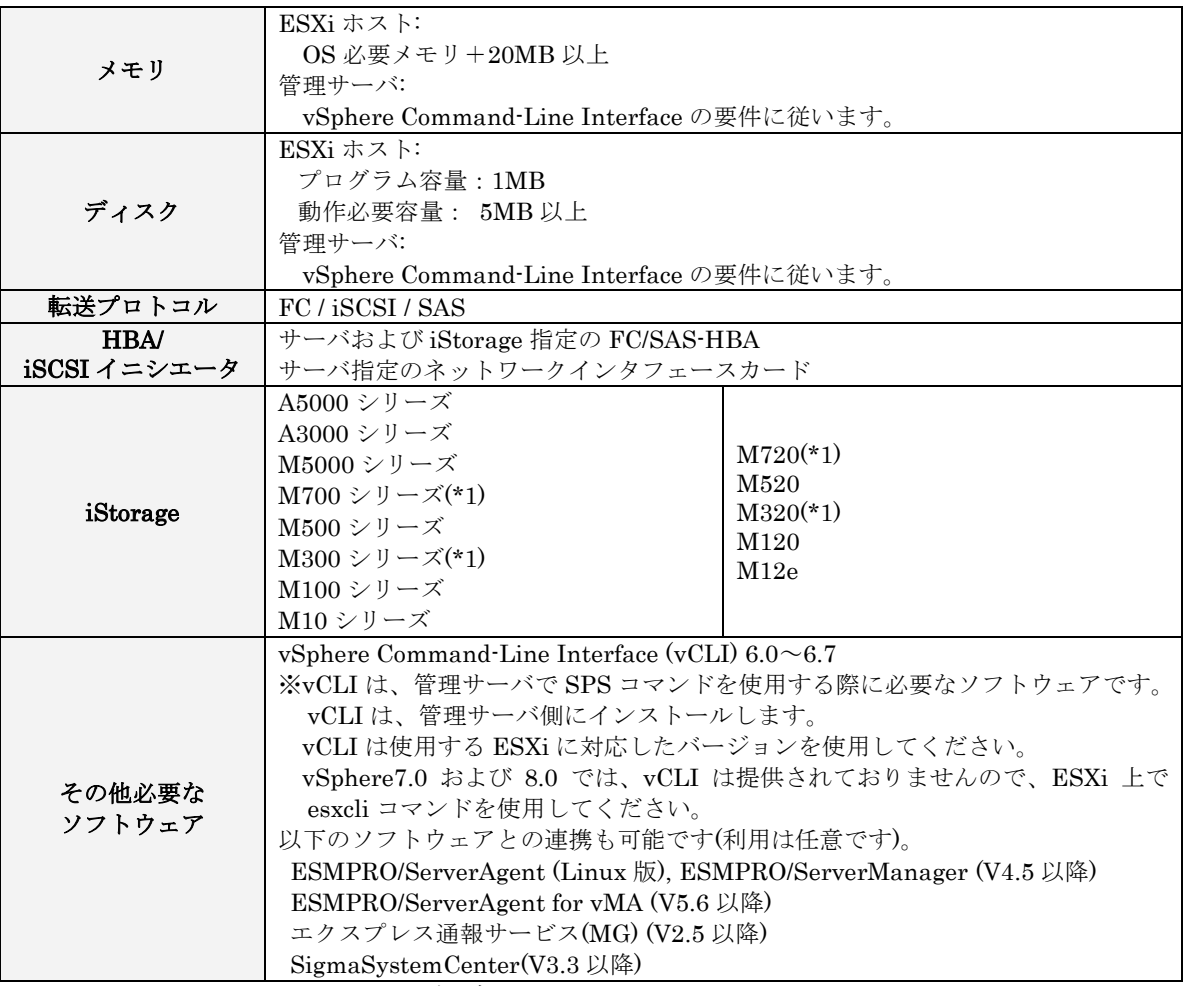

\*1: オールフラッシュストレージを含みます。

以下の図は、SPS およびその他の必要ソフトウェアをインストールする箇所を示したものです。

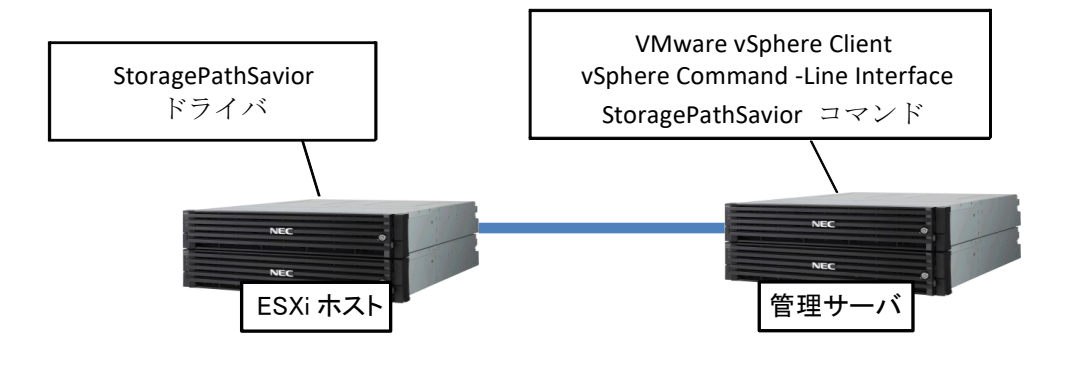

図 2- 1 ESXi ホストと管理サーバ

#### <span id="page-16-0"></span>**2.2** 使用上の注意事項

SPS を使用するに当たっての注意事項を以下に示します。

### <span id="page-16-1"></span>**2.2.1** ライセンス

SPS は、1 ライセンスにつき以下の範囲でインストールが可能です。詳細は、製品添付の使用許 諾書をご確認ください。

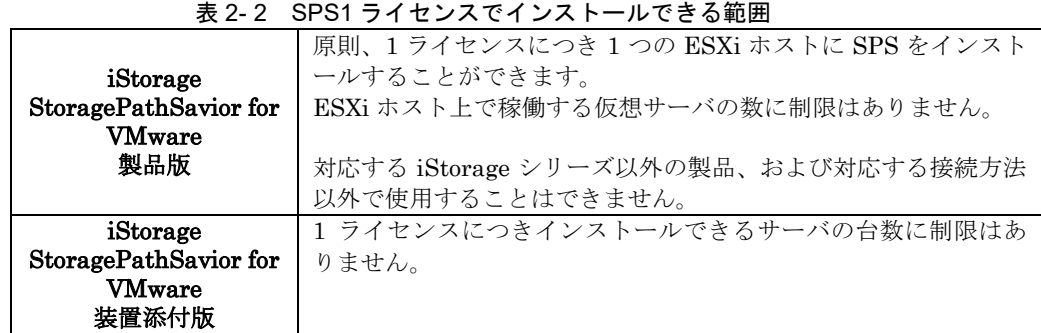

### <span id="page-16-2"></span>**2.2.2** パス数、論理ディスク数の上限

SPS で使用するパス数、最大論理ディスク数の上限値を以下に示します。

#### 表 2- 3 パス数および論理ディスク数の上限

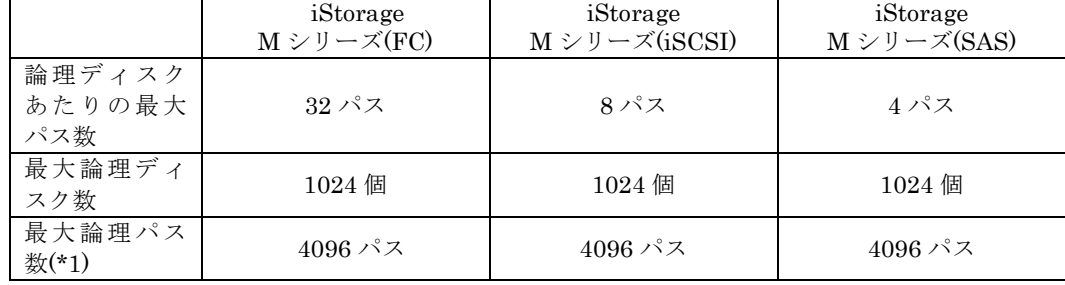

(\*1) 全論理ディスクのパス数を合計したもの。

### <span id="page-17-0"></span>**2.2.3** ストレージと対応負荷分散方式

SPS は ESXi の Storage Array Type プラグイン(以下、「SATP」と略します)として動作しま す。SATP はエラー発生時のパス切り替えや状態変更を制御しており、負荷分散の機能は ESXi ホ スト OS 標準の Path Selection プラグイン (PSP)を使用することで実現します。

SPS for VMware は、以下の負荷分散方式に対応しています。

- VMW\_PSP\_MRU (Most Recently Used, 最近の使用)
- ⚫ VMW\_PSP\_RR (Round Robin, ラウンドロビン)
- VMW\_PSP\_FIXED (Fixed, 固定)

詳しくは、[「第](#page-35-0) III 編 [3.2](#page-35-0) [負荷分散」](#page-35-0)を参照ください。

<span id="page-18-0"></span>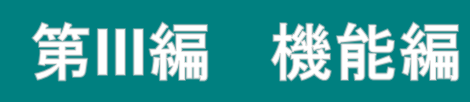

### 第**3**章 **StoragePathSavior** の機能

<span id="page-19-0"></span>本章では、SPS で利用可能な機能について説明します。SPS が有する基本機能は、大きく以下のように分類 することができます。

① パス状態表示

パスの状態に関する情報を表示する機能です。

- ② 負荷分散 複数のパスに I/O 負荷を分散させる機能です。
- ③ パス障害への対応 パス障害発生時のパスの閉塞、代替パスへのフェイルオーバ、および障害復旧時のフェイルバックを 行う機能です。
- ④ パス巡回 パスの状態を監視し、障害の発生、 障害からの復旧をリアルタイムに検知する機能です。
- ⑤ ログ出力・通報

稼動情報および障害情報を運用履歴としてシステムのログファイルに出力する機能です。障害情報の 出力を契機に VMware vSphere Client や SigmaSystemCenter への通知を行うこともできます。 また、SPS が通報するイベントを Linux syslog サーバ上の ESMPRO へ転送することができます。

## <span id="page-19-1"></span>**3.1** パス状態表示

本節では、SPS でのパス状態表示機能について説明します。

パス状態は、SPS コマンド、VMware vSphere Client、VMware 標準の esxcli コマンドで確認す ることができます。SPS コマンドが使用できない場合は、esxcli コマンドで同様の状態確認や設定 変更を実施することができます。実施方法については「付録 B SPS [コマンドに対応する](#page-81-0) esxcli コマ [ンドについて」](#page-81-0)を参照してください。

#### <span id="page-19-2"></span>**3.1.1 SPS** コマンドによる確認方法

パス状態の概要を確認するには、以下のコマンドを実行します。

# spsadmin.pl {接続先指定} --pathstate

パスに異常がない場合は、以下のメッセージを表示します。

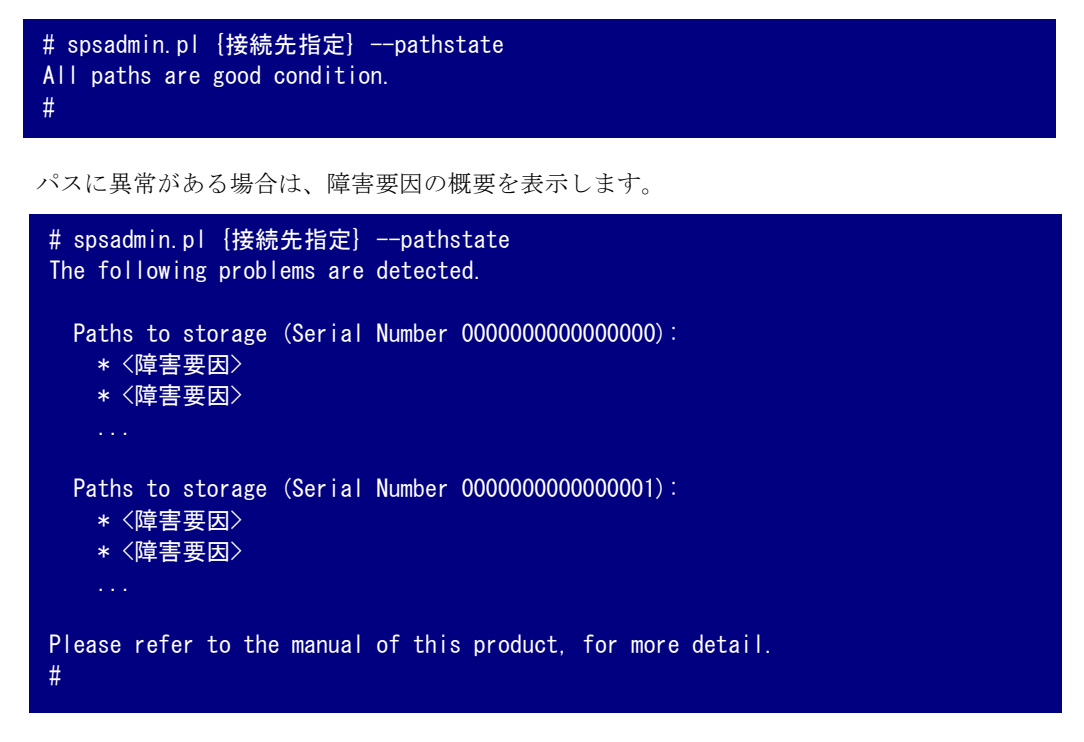

パス状態の詳細を確認するには、以下のコマンドを実行します。

```
# spsadmin.pl {接続先指定} --pathlist
Serial=0000000000000001, Device=eui.00000000000010000
   Runtime=vmhba3:C0:T0:L0, Status=Active
  Runtime=vmhba4:C0:T0:L0, Status=Standby
Serial=0000000000000001, Device=eui.00000000000010001
  Runtime=vmhba3:C0:T0:L1, Status=Dead
  Runtime=vmhba4:C0:T0:L1, Status=Off
Serial=0000000000000002, Device=eui.00000000000020000
  Runtime=vmhba5:C0:T0:L0, Status=Intermittent Failure
  Runtime=vmhba6:C0:T0:L0, Status=Active
#
```
論理ディスクの構成情報を確認するには、以下のコマンドを実行します。

簡易表示:

```
# spsadmin.pl {接続先指定} --lun
+++ eui.0000000000000000 [Normal] +++ ①
SerialNumber=0000000000000000, LDN=0x0000 ②
PSP=VMW_PSP_MRU ③
Runtime=vmhba0:C0:T0:L0, Status=Active<Monitoring> ④
Runtime=vmhba1:C0:T0:L0, Status=Standby
+++ eui.0000000000000001 [Degraded<Non-Redundant>] +++ ①
SerialNumber=0000000000000000, LDN=0x0001 ②
PSP=VMW_PSP_RR ③
Runtime=vmhba1:C0:T0:L1, Status=Intermittent Failure
Runtime=vmhba0:C0:T0:L1, Status=Active ④
#
```
①:「デバイス名」、「デバイスの状態」、「冗長化状態」、「パススラッシング抑止状態」

「デバイスの状態」は、以下のいずれかを表示します。

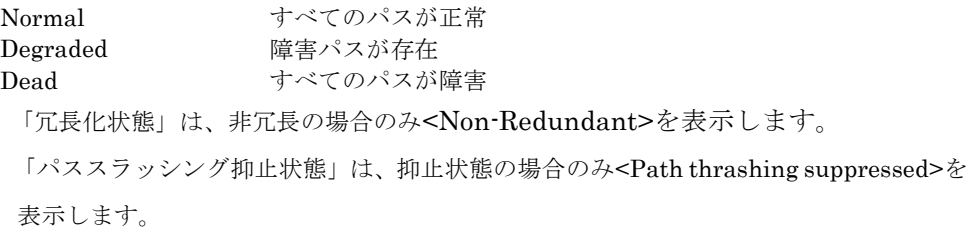

②:iStorage の「シリアル番号」、「論理ディスク番号」

無停止データ移行機能または筐体間 LD 移動機能で仮想化されている場合のみ<virtual> を表示します。

③:「負荷分散方式」、「最適化状態」

「最適化状態」は、最適性能が発揮できない場合のみ<Unoptimized>を表示します。

④:「パスのランタイム名(パスベースの識別子)」と「パスの状態」

「パスの状態」は、以下のいずれかを表示します。

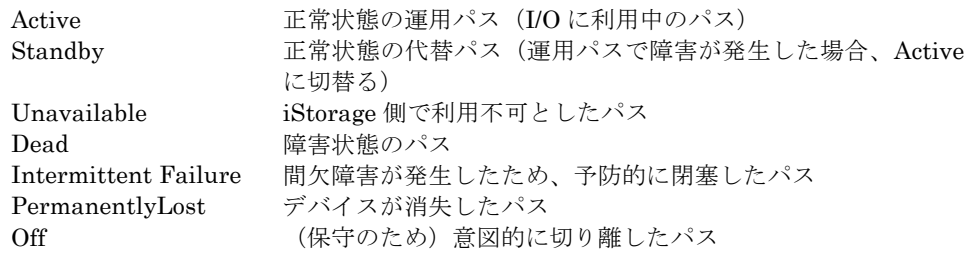

パスが監視状態(\*)にある場合は、<Monitoring>も表示します。

\*:監視状態については、「[3.3.3](#page-43-0) [間欠障害監視」](#page-43-0)を参照ください。

```
詳細表示:
```

```
# spsadmin.pl {接続先指定} --lun -v
+++ eui.0000000000000000 [Normal] +++ ①
Vendor: NEC 2<br>ProductID: DISK A
             DISK ARRAY ③
SerialNumber: 0000000000000000 ④
LDN: 0x0001 ⑤
PSP: VMW_PSP_MRU ⑥
MonitorMode: Enable ⑦
VVOL PE: No (8)
  Runtime=vmhba0:C0:T0:L0 ⑨
  Status=Active ⑩
  BusID=0000:00:00:0, HBA_WWPN=00:00:00:00:00:00:00:00 ⑪
  StorageWWPN=00:00:00:00:00:00:00:01, HD=00 <Current Owner> <Primary>, Port=00 ⑫
  Protocol=FC ⑬
  Runtime=vmhba1:C0:T0:L0 ⑨
  Status=Standby ⑩
  BusID=0000:00:00:0, HBA_WWPN=00:00:00:00:00:00:00:00 ⑪
  StorageWWPN=00:00:00:00:00:00:00:02, HD=01 <Non-Primary>, Port=00 ⑫
  Protocol=FC ⑬
#
```
①:「デバイス名」、「デバイスの状態」、「冗長化状態」、「パススラッシング抑止状態」 「デバイスの状態」は、以下のいずれかを表示します。

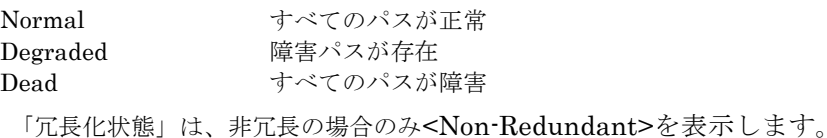

「パススラッシング抑止状態」は、抑止状態の場合のみ<Path thrashing suppressed>を 表示します。

②③:ストレージの「ベンダ名」と「プロダクト ID」

SPS のサポート対象ストレージは、「NEC」と「DISK ARRAY」となります。

④:iStorage の「シリアル番号」

無停止データ移行機能または筐体間 LD 移動機能で仮想化されている場合のみ<virtual> を表示します。

- ⑤:「論理ディスク番号」 無停止データ移行機能または筐体間 LD 移動機能で仮想化されている場合のみ<virtual> を表示します。
	- ⑥:「負荷分散方式」と「最適化状態」

「最適化状態」は、最適性能が発揮できない場合のみ<Unoptimized>を表示します。

⑦:「間欠障害監視機能」の設定 ・Enable: 間欠障害監視機能が有効 ・Disable: 間欠障害監視機能が無効 ⑧:「プロトコルエンドポイント」 Yes VVOL のプロトコルエンドポイントである No VVOL のプロトコルエンドポイントではない ⑨:「パスのランタイム名(パスベースの識別子)」 ⑩:「パスの状態」 Active <br>
正常状態の運用パス (I/O に利用中のパス) Standby 正常状態の代替パス(運用パスで障害が発生した場合、Active に切替る) Unavailable iStorage 側で利用不可としたパス Dead 障害状態のパス Intermittent Failure 間欠障害が発生したため、予防的に閉塞したパス PermanentlyLost デバイスが消失したパス Off (保守のため)意図的に切り離したパス パスが監視状態(\*)にある場合は、<Monitoring>も表示します。 \*:監視状態については、「[3.3.3](#page-43-0) [間欠障害監視」](#page-43-0)を参照ください。 ⑪:HBA の「バス ID」と「WWPN」 ただし、プロトコルが「iSCSI」の場合は、「イニシエータポートの IP アドレス」を 表示します。 ⑫:iStorage の「WWPN」、「コントローラ番号」、「コントローラ属性」、「ポート番号」 ただし、プロトコルが「iSCSI」の場合は、「WWPN」の代わりに「ターゲット ポートの IP アドレス」を表示します。 「コントローラ属性」は、以下のいずれかを表示します。 <Current Owner> カレントオーナ <Primary> プライマリコントローラ <Non-Primary> プライマリ以外のコントローラ ⑬:「プロトコル」 FC THE FE 接続 iSCSI iSCSI 接続 SAS SAS 接続

#### 無停止データ移行または筐体間 LD 移動中の詳細表示:

無停止データ移行機能または筐体間 LD 移動機能で仮想化されている移行元の LD と移行先の LD のパス状態を一覧表示することも可能です。

```
# spsadmin.pl {接続先指定} --lun -m
+++ eui.0000000000000000 [Normal] +++
Vendor: NEC
ProductID: DISK ARRAY
SerialNumber: 0000000000000000 <virtual>
LDN: 0x0001 <virtual>
PSP: VMW_PSP_MRU
MonitorMode: Enable
VVOL PE: No
+++ Source LD <for I/O> +++ ①
  SerialNumber: 0000000000000000 ②
 LDN: 0x0001 ③
    Runtime=vmhba0:C0:T0:L0
    Status=Active
    BusID=0000:00:00:0, HBA_WWPN=00:00:00:00:00:00:00:00
    StorageWWPN=00:00:00:00:00:00:00:01, HD=00 <Current Owner> <Primary>, Port=00
    Protocol=FC
    Runtime=vmhba1:C0:T0:L0
    Status=Standby
    BusID=0000:00:00:0, HBA_WWPN=00:00:00:00:00:00:00:00
    StorageWWPN=00:00:00:00:00:00:00:02, HD=01 <Non-Primary>, Port=00
    Protocol=FC
+++ Destination LD +++ ①
  SerialNumber: 0000000000000001 ②
 LDN: 0x0001 ③
    Runtime=vmhba0:C0:T1:L0
    Status=Unavailable
    BusID=0000:00:00:0, HBA_WWPN=00:00:00:00:00:00:00:00
    StorageWWPN=00:00:00:00:00:00:00:03, HD=00 <Current Owner> <Primary>, Port=00
    Protocol=FC
    Runtime=vmhba1:C0:T1:L0
    Status=Unavailable
    BusID=0000:00:00:0, HBA_WWPN=00:00:00:00:00:00:00:00
    StorageWWPN=00:00:00:00:00:00:00:04, HD=01 <Non-Primary>, Port=00
    Protocol=FC
#
```
①:「移行元または移行先の論理ディスク情報」

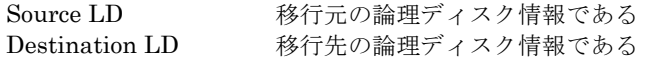

運用中(I/O に利用中)の論理ディスクには<for I/O>を表示します。

②:仮想化されていない iStorage の「シリアル番号」

③:仮想化されていない「論理ディスク番号」

#### プロトコルエンドポイントのリスト表示:

VVOL のプロトコルエンドポイントとストレージコンテナを一覧表示することも可能です。

```
①:「デバイス名」、「デバイスの状態」、「冗長化状態」、「パススラッシング抑止状態」
     「デバイスの状態」は、以下のいずれかを表示します。
    Normal すべてのパスが正常
    Degraded 障害パスが存在
    Dead すべてのパスが障害
     「冗長化状態」は、非冗長の場合のみ<Non-Redundant>を表示します。
     「パススラッシング抑止状態」は、抑止状態の場合のみ<Path thrashing suppressed>を
     表示します。
  ②:プロトコルエンドポイントの「Array ID」
③ :プロトコルエンドポイントのアクセス可否
       True アクセス可能
       False アクセス不可
④ :プロトコルエンドポイントの構成構築状況
       true 構築済
       false 未構築
  # spsadmin.pl {接続先指定} --lun --pe
  +++ eui.0000000000000000 [Normal] +++ ①
   Array Id: com.nec.jp.sps.test:istorage-array;0000000j1d100106 2
    Accessible: true ③
    Configured: true ④
   Storage Containers: DataSource2, DataSource3, DataSource4, DataSource5, ⑤
                 DataSource6, RC_VASA
  #
```
⑤:プロトコルエンドポイントに紐づく「ストレージコンテナ名」

### <span id="page-25-0"></span>**3.1.2 VMware vSphere Client** による確認方法

VMware vSphere Client でのパス状態の表示例を以下に記載します。

П

VMware vSphere Client に関する詳細については、VMware vSphere Client のマニュ アルをご参照願います。本マニュアルでは、重要な点および SPS 固有の動作についての み説明します。

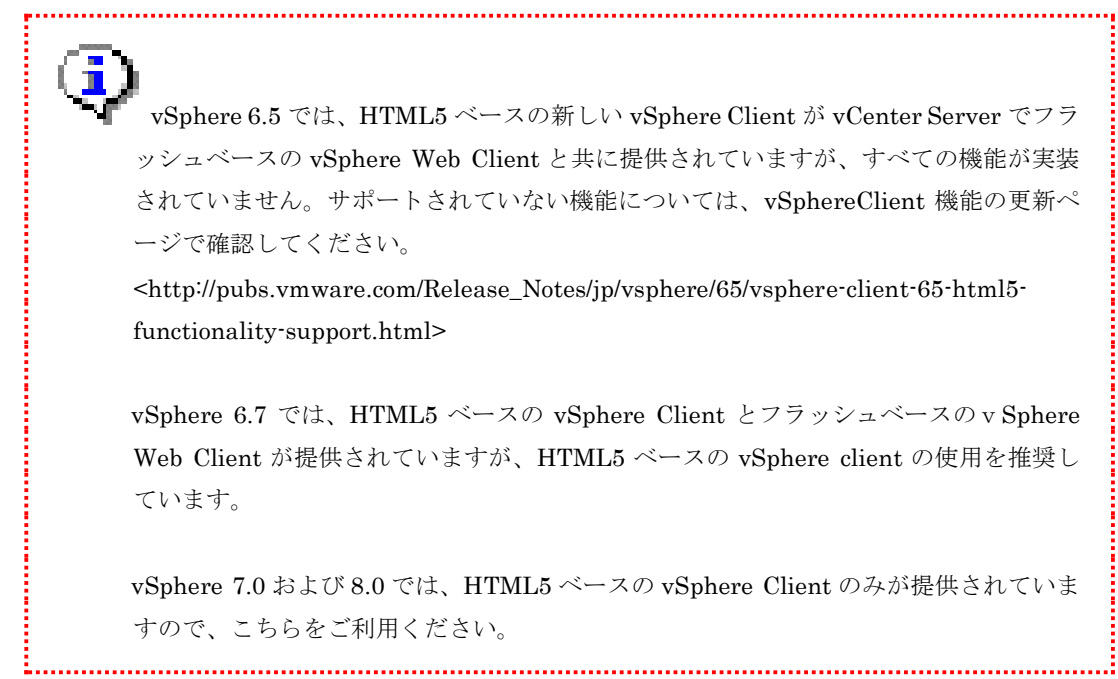

■ VMware vSphere Web Client を使用する場合

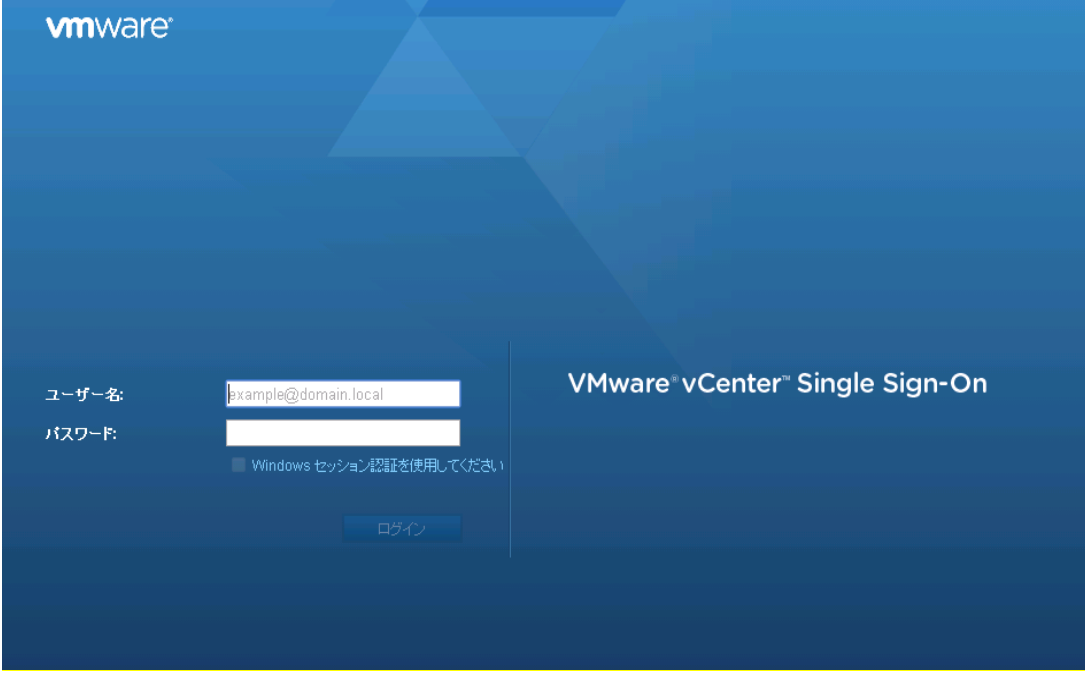

VMware vSphere Web Client をインストールしたマシンにログインしてください。

図 3- 1 VMware vSphere Web Client ログイン画面

ログインすると VMware vSphere Web Client の画面が表示されます。左ペインで対象のホストを 選択し、「設定」タブを選択します。「ストレージアダプタ」を選択すると、ホストにインストール されているストレージアダプタの一覧が表示されます。iStorage へ接続されているアダプタが 2 つ 以上存在することを確認します。

| <b>vm</b> ware vSphere Web Client<br>音音                                                                       |                                                                                                    |                                                                                                    |                                                                                                    |  |              |                                                                                                    |        |  |
|----------------------------------------------------------------------------------------------------|----------------------------------------------------------------------------------------------------|----------------------------------------------------------------------------------------------------|----------------------------------------------------------------------------------------------------|--|--------------|----------------------------------------------------------------------------------------------------|--------|--|
| ナビゲータ<br>$\blacksquare$                                                                                       | 晷<br>剧目<br>□ 192.168.1.53                                                                                                    | ■ ■ ■ ②アクションマ                                                                                                    |                                                                                                    |  |              |                                                                                                    |        |  |
| ◀戻る<br>$\left \cdot\right $                                                                                   | 監視<br>設定<br>権限<br>仮想マシン リソース ブール データストア ネットワーク<br>はじめに サマリ                                                                                  |                                                                                                    |                                                                                                    |  |              |                                                                                                    |        |  |
| Ü<br>固<br>日<br>$\sqrt{2}$ 192.168.1.58<br>$\blacktriangleright$ $\blacksquare$ Datacenter<br>▷ ■ 192.168.1.53 | $\blacktriangleleft$<br>▼ ストレージ<br>ストレージアダプタ<br>ストレージデバイス<br>データストア<br>ホスト キャッシュの設定<br>ブロトコル エンドボイント<br>▼ ネットワーク<br>仮想スイッチ<br>VMkernel アダプタ | ストレージアダプタ<br><b>ECTE</b><br>÷<br>アダプタ<br>C vmhba3<br>C vmhba4<br>C vmhba5<br>C vmhba6<br><b>MegaRAID SAS Fusion Controller</b><br>← vmhba2 | ● ▼<br>タイプ<br>ステータス<br>Emulex LightPulse LPe16000 PCle Fibre Channel Adapter<br>不明<br>ファイバチャネル<br>オンライン<br>ファイバチャネル<br>オンライン<br>ファイバチャネル<br>不明<br>ファイバチャネル<br>不明<br>SCSI |  |              | 識別子<br>20:00:00:90:fa:02:2b:da 10:00:<br>20:00:00:90:fa:02:2b:db 10:00:<br>20:00:00:90:fa:02:2b:82 10:00:<br>20:00:00:90:fa:02:2b:83 10:00: |        |  |
|                                                                                                    | 物理アダプタ<br>TCP/IP 設定<br>詳細<br>▼仮想マシン                                                                                                    | アダプタの詳細<br>ブロバティ<br>Б<br>$\begin{bmatrix} 1 & 0 \\ 0 & 0 \end{bmatrix}$                                                                    | デバイス バス<br>◎ ◎ ■ 昱 2   ◎すべてのアクション ▼ 喻 ▼                                                                                                    |  |              |                                                                                                    |        |  |
|                                                                                                    | 仮想マシンの起動シャットダウン                                                                                                    | 名前                                                                                                    |                                                                                                    |  | <b>LUN</b>   | タイプ                                                                                                    | キャパシティ |  |
|                                                                                                    | エージェント仮想マシンの設定                                                                                                    |                                                                                                    | NEC Fibre Channel Disk (eui.00255cdb05380080)                                                                                                    |  | $\mathbf{0}$ | disk                                                                                                    | 20     |  |
|                                                                                                    | スワッブファイルの場所                                                                                                    | NEC Fibre Channel Disk (eui.00255cdb05380081)<br>NEC Fibre Channel Disk (eui.00255cdb05380082)                                             |                                                                                                    |  | $\mathbf{1}$ | disk                                                                                                    | 20     |  |
|                                                                                                    | 仮想マシンのデフォルトの互換性                                                                                                    |                                                                                                    |                                                                                                    |  | 2            | disk                                                                                                    | 20     |  |
|                                                                                                    | ▼システム                                                                                                    |                                                                                                    | NEC Fibre Channel Disk (eui.00255cdb05380083)                                                                                                    |  | 3            | disk                                                                                                    | 20     |  |
|                                                                                                    | ライセンス                                                                                                    |                                                                                                    |                                                                                                    |  |              |                                                                                                    |        |  |
|                                                                                                    | 時間の設定<br>認証サービス<br>証明書                                                                                                    |                                                                                                    |                                                                                                    |  |              |                                                                                                    |        |  |
| $\mathbb{R}^2$<br>$\rightarrow$<br>$\blacksquare$                                                             | PE 35 M 38<br>$\overline{4}$<br>$\overline{\mathcal{L}}$<br>٠                                                                               |                                                                                                    |                                                                                                    |  |              |                                                                                                    |        |  |

図 3- 2 VMware vSphere Web Client 設定画面

ストレージアダプタの一覧の中から iStorage に接続されているアダプタを選択すると、アダプタ の詳細の「デバイス」タブに、そのアダプタに割り当てられているストレージ上の論理ディスクの一 覧が表示されます。iStorage の場合「NEC xxx(接続プロトコルに依存する文字列) Disk」と「名前」 欄に表示されます。

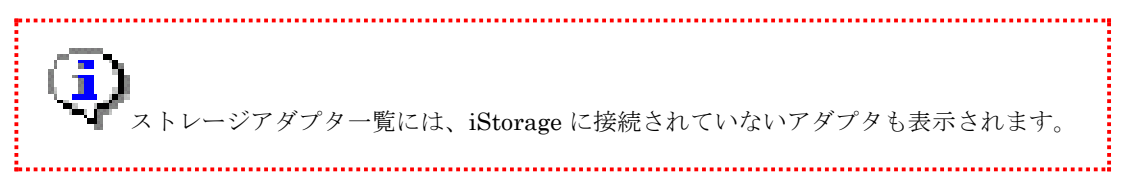

アダプタの詳細の「パス」タブには、そのアダプタからストレージ上の論理ディスクに至るすべて のパスの一覧が表示されます。これをアダプタごとに確認し、ストレージ装置への全パスが正常であ ることを確認します。

and the state of the state of

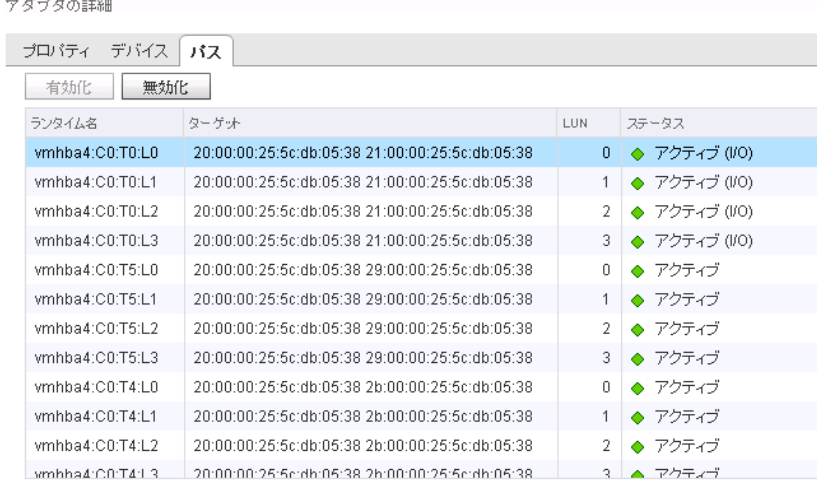

#### 図 3- 3 VMware vSphere Web Client アダプタの詳細画面

さらに、アダプタの詳細の「デバイス」タブで特定の論理ディスクを選択すると、ストレージデバ イスの詳細が表示されます。

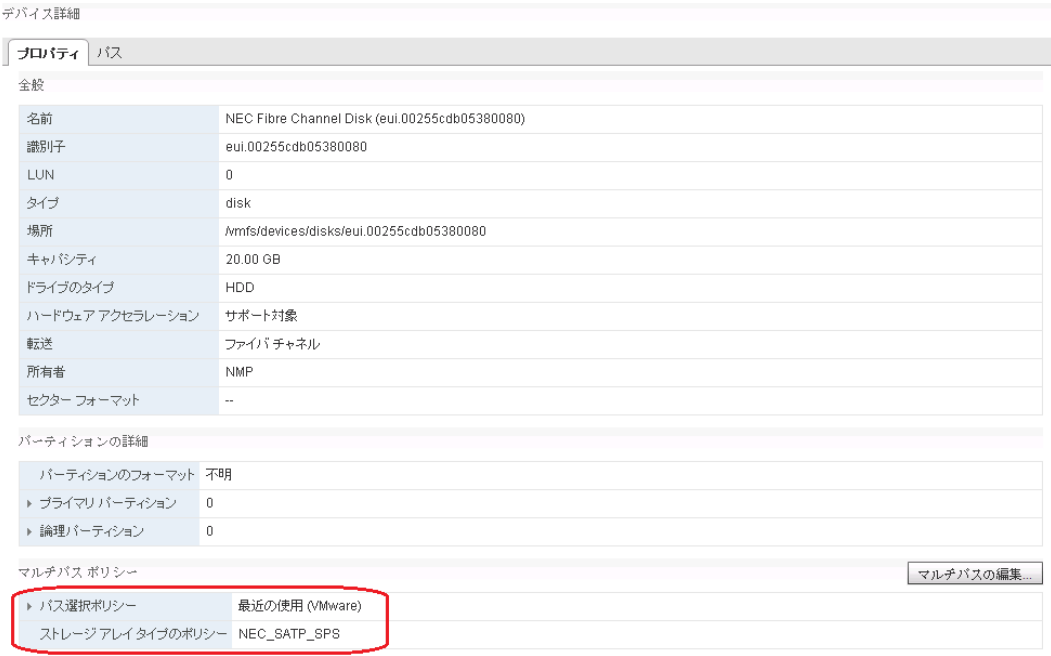

図 3-4 VMware vSphere Web Client デバイス詳細 (プロパティ)

当該論理ディスクが SPS に管理されている場合は、デバイスの詳細の「プロパティ」タブの「ス トレージアレイタイプのポリシー」に「NEC\_SATP\_SPS」と表示されます。「パス選択ポリシー」 は「最近の使用(VMware)」、「ラウンドロビン(VMware)」または「固定(VMware)」になっていま す。

SPS では「最近の使用(VMware)」、「ラウンドロビン(VMware)」と「固定(VMware)」 以外のパス選択方式をサポートしていません。「パスの選択」には、これら以外を指 定しないでください。

また、パスの状態は、デバイスの詳細の「パス」タブに表示されます。

デバイス詳細

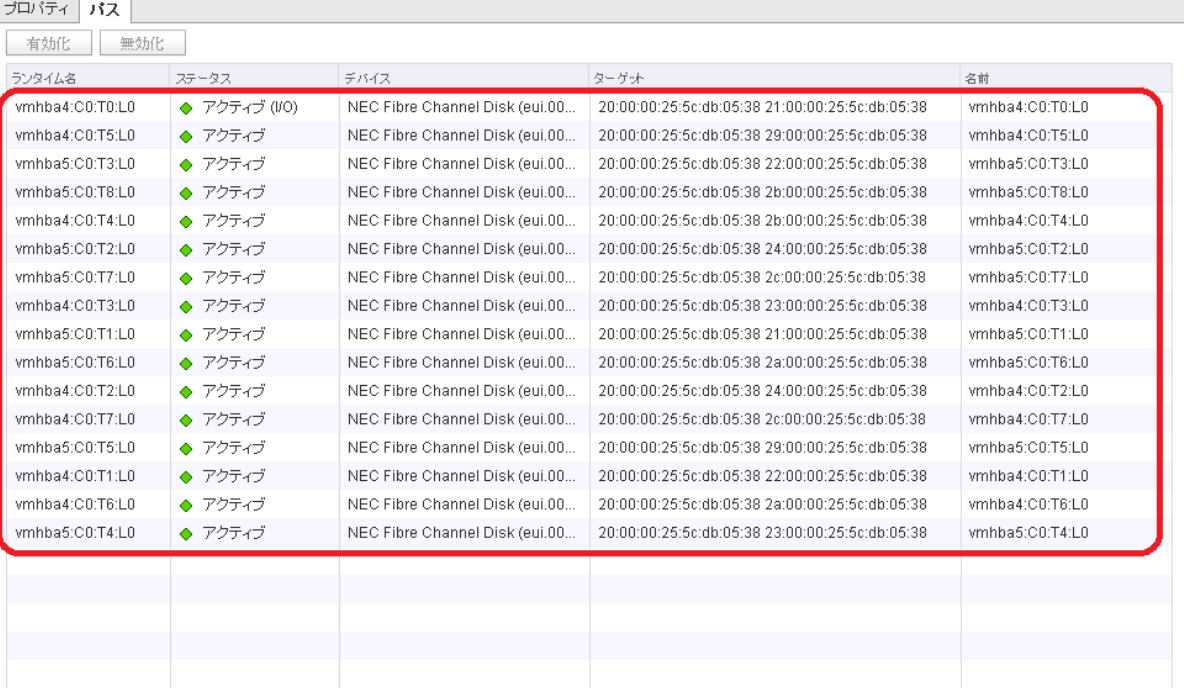

図 3-5 VMware vSphere Web Client デバイス詳細 (パス)

#### ■ VMware vSphere Client を使用する場合

ブラウザを起動し、VMware vSphere Client に接続します。

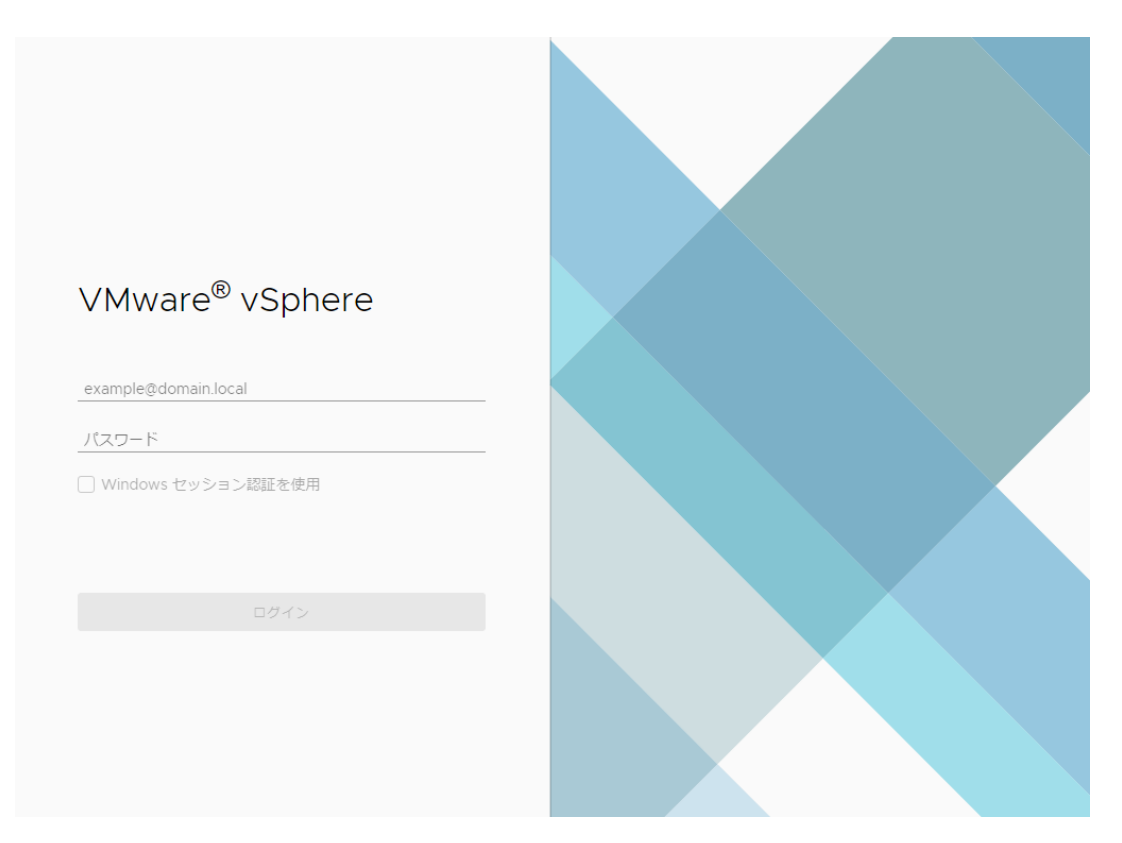

図 3- 6 VMware vSphere Client ログイン画面

ログインすると VMware vSphere Client の画面が表示されます。左ペインで対象のホストを選択 し、「設定」タブを選択します。「ストレージアダプタ」を選択すると、ホストにインストールされ ているストレージアダプタの一覧が表示されます。iStorage へ接続されているアダプタが 2 つ以上 存在することを確認します。

| vm vSphere Client                                                          | すべての環境を検索<br>メニュー >                              |                                                                                    |  |  |  |  |  |
|----------------------------------------------------------------------------|--------------------------------------------------|------------------------------------------------------------------------------------|--|--|--|--|--|
| 门<br>అ<br>D<br>9                                                           | □ 192.168.1.247<br>監視<br>設定<br>権限<br>サマリ         | アクション マ<br>仮想マシン データストア ネットワーク アップデート                                              |  |  |  |  |  |
| $\vee$ $\blacksquare$ VCSA700IP243.sps.com<br>$\vee$ <b>In</b> Datacenter1 | ストレージ アダプタ<br>$\checkmark$<br>ストレージ              |                                                                                    |  |  |  |  |  |
| $\vee$ [ cluster1                                                          | ストレージ アダプタ                                       | ← ソフトウェア アダプタの追加 [ 更新 [ ストレージの再スキャン…   喝、アダプタの                                     |  |  |  |  |  |
| 192.168.1.247                                                              | ストレージデバイス                                        | アダプタ<br>識別子<br>タイプ<br>ステータス<br>$\overline{\mathbf{r}}$<br>$\overline{\mathbf{Y}}$  |  |  |  |  |  |
|                                                                            | ホストキャッシュの設定                                      | ▲ モデル: Emulex LightPulse LPe16000 PCIe Fibre Channel Adapter                       |  |  |  |  |  |
|                                                                            | プロトコルエンドポイント                                     | G vmhba3<br>ファイバ チャ…<br>オンライン<br>20:00:00:9                                        |  |  |  |  |  |
|                                                                            | I/O フィルタ                                         | C vmhba4<br>ファイバ チャ…<br>不明<br>20:00:00:9                                           |  |  |  |  |  |
|                                                                            | ネットワーク<br>$\checkmark$                           | G vmhba5<br>ファイバ チャ…<br>オンライン<br>20:00:00:9                                        |  |  |  |  |  |
|                                                                            | 仮想スイッチ                                           | G vmhba6<br>ファイバ チャ…<br>不明<br>20:00:00:9                                           |  |  |  |  |  |
|                                                                            | VMkernel アダプタ                                    | <b>CITY ARE ALLOWED ON OUTSIDE A AND ALLOWED A CONTRACTOR</b>                      |  |  |  |  |  |
|                                                                            | 物理アダプタ                                           | プロパティ<br>デバイス バス                                                                   |  |  |  |  |  |
|                                                                            | TCP/IP 設定                                        |                                                                                    |  |  |  |  |  |
|                                                                            | 仮想マシン<br>$\checkmark$                            | 52 更新   53 添付   53 分離   mi 名前の変更 ● LED をオンにする ● LED をオフにす                          |  |  |  |  |  |
|                                                                            | 仮想マシンの起動/シャットダ                                   | ■ローカルとしてマーク 永久予約としてマーク                                                             |  |  |  |  |  |
|                                                                            |                                                  | 名前<br>タイプッ<br>キャパ v<br>LUN<br>$\checkmark$<br>$\checkmark$                         |  |  |  |  |  |
|                                                                            | エージェント仮想マシンの設定                                   | NEC Fibre Channel Disk (eui.00255cdb0540000c)<br>200.00 GB<br>$\circ$<br>disk      |  |  |  |  |  |
|                                                                            | 仮想マシンのデフォルトの互                                    | NEC Fibre Channel Disk (eui.00255cdb05400000)<br>$\mathbf{1}$<br>5.00 GB<br>disk   |  |  |  |  |  |
|                                                                            | スワップ ファイルの場所                                     | NEC Fibre Channel Disk (eui.00255cdb05400001)<br>$\overline{2}$<br>5.00 GB<br>disk |  |  |  |  |  |
|                                                                            | $\sim$ $\rightarrow$ $\rightarrow$ $\rightarrow$ |                                                                                    |  |  |  |  |  |

図 3- 7 VMware vSphere Client 設定画面

ストレージアダプタの一覧の中から iStorage に接続されているアダプタを選択すると、画面下の 「デバイス」タブにそのアダプタに割り当てられているストレージ上の論理ディスクの一覧が表示さ れます。iStorage の場合「NEC xxx(接続プロトコルに依存する文字列) Disk」と「名前」欄に表示 されます。

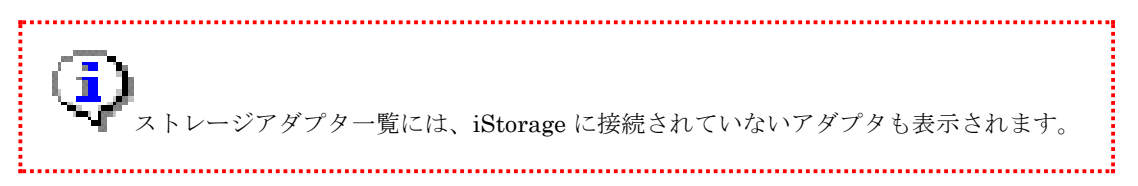

画面下の「パス」タブには、そのアダプタからストレージ上の論理ディスクに至るすべてのパスの 一覧が表示されます。これをアダプタごとに確認し、ストレージ装置への全パスが正常であることを 確認します。

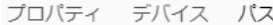

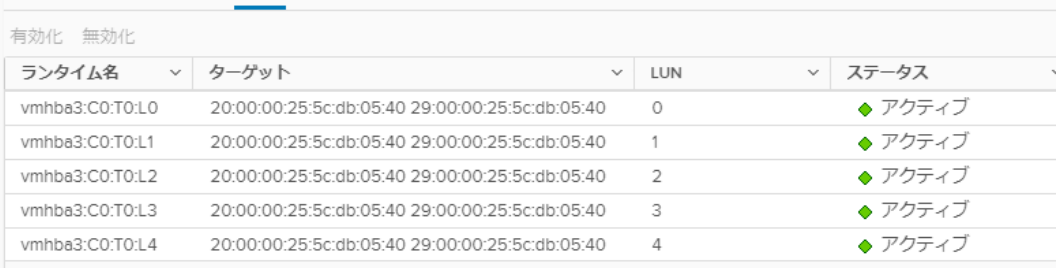

図 3- 8 VMware vSphere Client アダプタの詳細画面

さらに、ストレージデバイスの一覧で特定の論理ディスクを選択すると、ストレージデバイスの詳 細が表示されます。

| サマリ            | 監視            | 設定 | 権限                                  |                        | 仮想マシン データストア ネットワーク アップデート                                     |                       |                         |       |                                          |               |
|----------------|---------------|----|-------------------------------------|------------------------|----------------------------------------------------------------|-----------------------|-------------------------|-------|------------------------------------------|---------------|
| ストレージ          |               |    | $\checkmark$                        |                        | ストレージ デバイス                                                     |                       |                         |       |                                          |               |
|                | ストレージ アダプタ    |    |                                     |                        | [52 更新   153 添付   152 分離   mi] 名前の変更 ● LED をオンにする ● LED をオフにする |                       |                         |       |                                          |               |
|                | ストレージデバイス     |    |                                     |                        | ■ ローカルとしてマーク 永久予約としてマーク                                        |                       |                         |       |                                          |               |
|                | ホスト キャッシュの設定  |    |                                     | 名前                     |                                                                |                       | $\times$   L., $\times$ | タイプ ~ | キャパ ~                                    | データ…          |
|                | プロトコル エンドポイント |    |                                     |                        | NEC Fibre Channel Disk (eui.00255cdb05400                      |                       | 2                       | disk  | 5.00 GB                                  | 未消費           |
|                | 1/0 フィルタ      |    |                                     |                        | NEC Fibre Channel Disk (eui.00255cdb05400                      |                       | $\Omega$                | disk  | 200.00 GB                                | ate           |
| ネットワーク         |               |    | $\checkmark$                        |                        | NEC Fibre Channel Disk (eui.00255cdb05400                      |                       | $\mathbf{Q}$            | disk  | 600.00 GB                                | $\Box$ data   |
|                | 仮想スイッチ        |    |                                     |                        | NEC Fibre Channel Disk (eui.00255cdb05400                      |                       | 1                       | disk  | 5.00 GB                                  | <b>⊟</b> Date |
|                | VMkernel アダプタ |    |                                     |                        |                                                                |                       |                         |       |                                          |               |
|                | 物理アダプタ        |    |                                     |                        | プロパティ パス パーティションの詳細                                            |                       |                         |       |                                          |               |
| TCP/IP 設定      |               |    |                                     | 場所                     |                                                                |                       |                         |       | /vmfs/devices/disks/eui.00255cdb05400001 |               |
| 仮想マシン          |               |    | $\checkmark$                        | キャパシティ                 |                                                                | 5.00 GB<br><b>HDD</b> |                         |       |                                          |               |
| 仮想マシンの起動/シャットダ |               |    | ドライブのタイプ<br>ハードウェア アクヤラレーション サポート対象 |                        |                                                                |                       |                         |       |                                          |               |
| エージェント仮想マシンの設定 |               | 転送 | ファイバ チャネル                           |                        |                                                                |                       |                         |       |                                          |               |
|                | 仮想マシンのデフォルトの互 |    |                                     | 所有者                    | ヤクター フォーマット                                                    | <b>NMP</b><br>512n    |                         |       |                                          |               |
|                | スワップ ファイルの場所  |    |                                     |                        |                                                                |                       |                         |       |                                          |               |
| システム           |               |    | $\checkmark$                        | マルチパス ポリシー<br>パス選択ポリシー |                                                                |                       | 最近の使用 (VMware)          |       |                                          |               |
| ライヤンス          |               |    |                                     |                        | ストレージ アレイ タイプのポリシー NEC SATP SPS                                |                       |                         |       |                                          |               |

図 3-9 VMware vSphere Client デバイス詳細 (プロパティ)

当該論理ディスクが SPS に管理されている場合は、「プロパティ」タブの「ストレージアレイタ イプのポリシー」に「NEC\_SATP\_SPS」と表示されます。「パス選択ポリシー」は「最近の使用 (VMware)」、「ラウンドロビン(VMware)」または「固定(VMware)」になっています。

SPS では「最近の使用(VMware)」、「ラウンドロビン(VMware)」と「固定(VMware)」 以外のパス選択方式をサポートしていません。「パスの選択」には、これら以外を指 定しないでください。

また、パスの状態は、「パス」タブに表示されます。

プロパティ デバイス パス

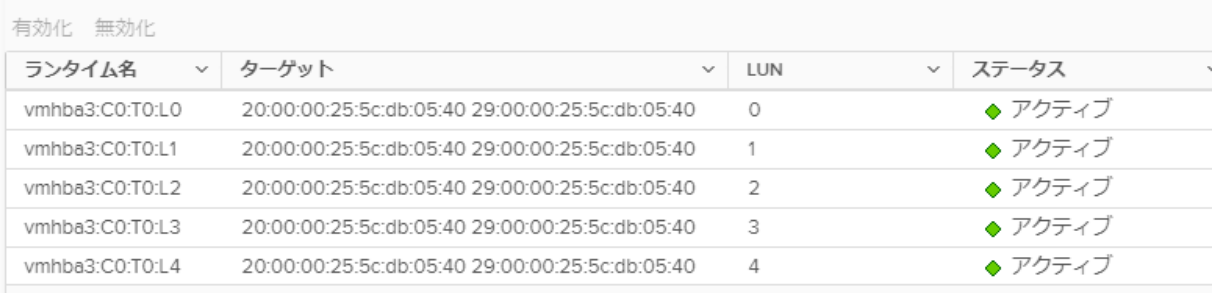

図 3-10 VMware vSphere Client デバイス詳細 (パス)

### <span id="page-34-0"></span>**3.1.3 esxcli** コマンドによる確認方法

esxcli コマンドでのパス状態の表示例を以下に記載します。

VMware 標準の esxcli コマンドに関する詳細については、VMware vSphere Client の マニュアルをご参照願います。本マニュアルでは、重要な点および SPS 固有の動作につ いてのみ説明します。

# esxcli storage nmp path list fc.20000000c9a11c85:10000000c9a11c85-fc.2000000991000803:2b00000991000803 eui.0009910008031071 Runtime Name: vmhba6:C0:T2:L84 Device: eui.0009910008031071 Device Display Name: NEC Fibre Channel Disk (eui.0009910008031071) Group State: active optimized Array Priority: 0 Storage Array Type Path Config: {TPG\_id=1,port=2,TPG\_state=AO,pref=O,primary, (NEC DISK ARRAY[FC])} Path Selection Policy Path Config: {non-current path; rank: 0} fc.20000000c9a11c85:10000000c9a11c85-fc.2000000991000803:2b01000991000803 eui.0009910008031096 Runtime Name: vmhba6:C0:T3:L121 Device: eui.0009910008031096 Device Display Name: NEC Fibre Channel Disk (eui.0009910008031096) Group State: active unoptimized Array Priority: 0 Storage Array Type Path Config: {TPG\_id=3,port=2,TPG\_state=ANO,pref=0,non-primary, (NEC DISK ARRAY[FC])} Path Selection Policy Path Config: {non-current path; rank: 0}

なお、上の赤文字(「primary」と「non-primary」)は、最適な性能を発揮するパスを判断するため の情報です。Group State に表示されている値と組み合わせることにより、次の表のようにコントロ ーラ属性を確認できます。

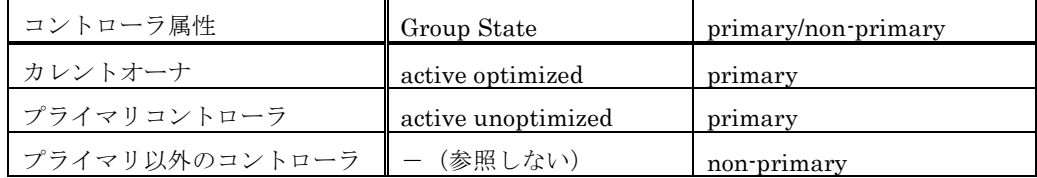

#### <span id="page-35-0"></span>**3.2** 負荷分散

本節では、SPS の負荷分散機能について説明します。負荷分散は、SPS が管理する使用可能な各 パスに I/O の負荷を分散させる機能です。

SPS は、VMware ESXi ビルトインの PSP(Path Selection Plug-in)を使用して負荷分散を行いま す。SPS で対応する負荷分散方式は、「最近の使用(VMW\_PSP\_MRU)」、「ラウンドロビン (VMW\_PSP\_RR)」と「固定(VMW\_PSP\_FIXED)」です。

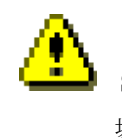

SPS が推奨する負荷分散方式は「ラウンドロビン」ですが、最適パスが 1 本の構成の 場合は「最近の使用」または「固定」を選択してください。

「固定(VMW\_PSP\_FIXED)」の負荷分散方式で非最適パスを指定した場合は、最適パ スに比べ性能が低下する場合があります。

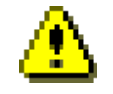

SPS では iStorage 装置がディスクプールごとに割り当てている優先コントローラへ I/O を発行することにより、装置全体への負荷を分散および軽減しています。負荷分散 が適切に機能するためには、iStorage 装置内で適切なディスクプール分割が行われてい ることが必要となります。
## **3.2.1** 最近の使用**(VMW\_PSP\_MRU)**

「最近の使用(VMW\_PSP\_MRU)」は、各 I/O 要求に対して以下の優先順に従って発行パスを決 定します。

① ストレージ装置の指定するパス

iStorage 装置は、ディスクプールごとに優先アクセスされるべきコントローラ(優先コントロー ラ)を割り当てています。VMW\_PSP\_MRU は、当該のコントローラに接続しているパスの使用 を最優先します。

② 直前の I/O 要求が発行されたパス

優先アクセスされるべきコントローラに接続されているパスが複数ある場合、または優先アクセ スされるべきパスがない場合、直前に I/O を発行したパスが使用されます。

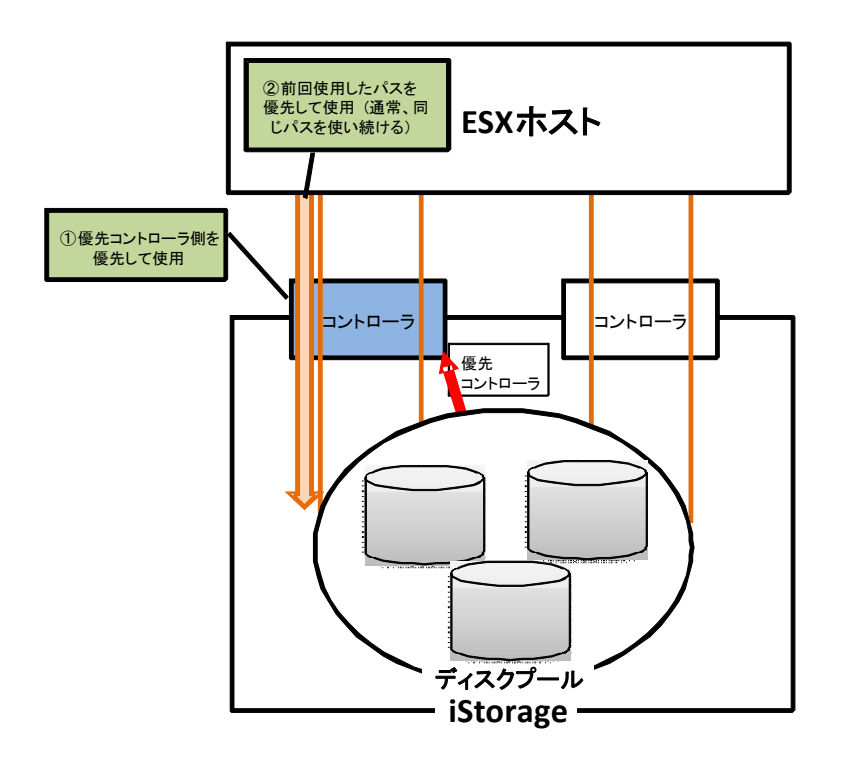

図 3- 11 VMW\_PSP\_MRU でのパスの使用

# **3.2.2** ラウンドロビン**(VMW\_PSP\_RR)**

「ラウンドロビン(VMW\_PSP\_RR)」は、各 I/O 要求に対して常に認識しているすべてのパスを 使用します。I/O 要求ごとに優先度が高い順番にパスを選択し、最低優先度パスに I/O を発行した 後は、再び最高優先度のパスを使用します。

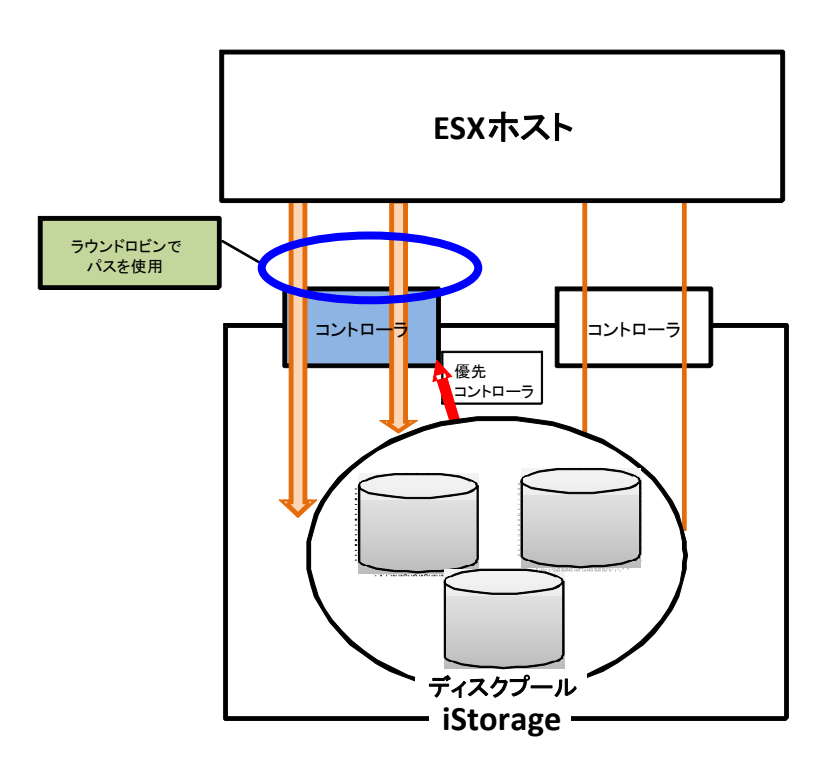

図 3- 12 VMW\_PSP\_RR でのパスの使用

## **3.2.3** 固定**(VMW\_PSP\_FIXED)**

「固定(VMW\_PSP\_FIXED)」は、各 I/O 要求に対して指定されたパスを使用します。パスが指 定されていない場合は、優先パス(preferred=yes)を選択します。優先パスが構成されていない場合 は、システムの起動時に最初に検出されたパスを選択します。

障害などが発生して固定パスが使用不可能になった場合は、使用可能な別のパスを選択します。 その後、固定パスが使用可能な状態へと復旧した場合は、再び固定パスを使用します。

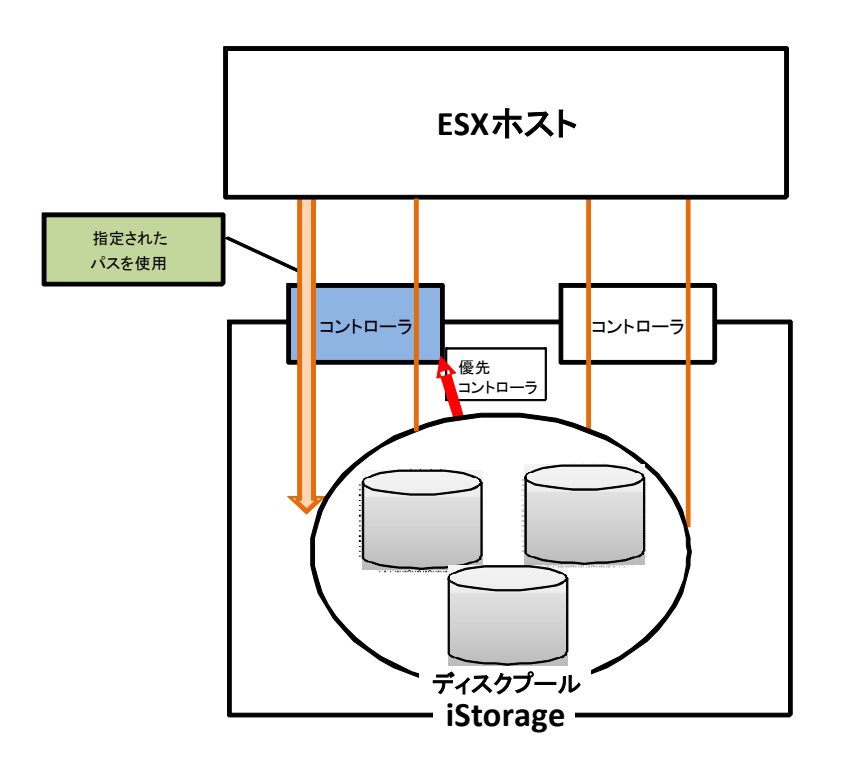

図 3- 13 VMW\_PSP\_FIXED でのパスの使用

# **3.3** パス障害への対応

本節では、SPS のパス障害への対応として障害発生時および障害復旧時に使用する機能について 説明します。

# **3.3.1** フェイルオーバ

パスに障害が発生して I/O エラーとなった場合、SPS は障害の発生したパスから他の正常なパス へと使用するパスを自動的に切り替えます。この動作をフェイルオーバと呼びます。フェイルオーバ のイメージを図 3- 14 [フェイルオーバに](#page-39-0)示します。

<span id="page-39-0"></span>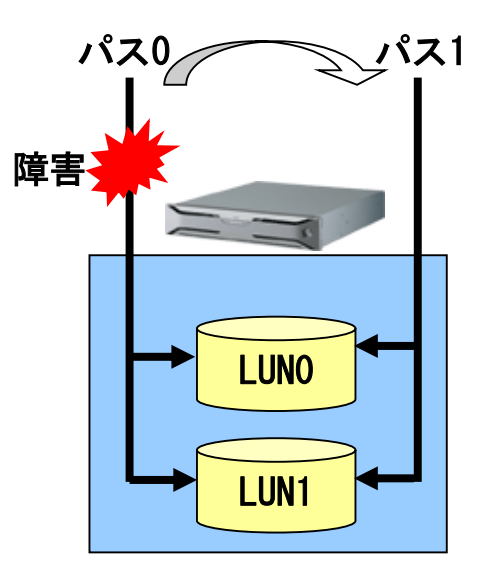

図 3- 14 フェイルオーバ

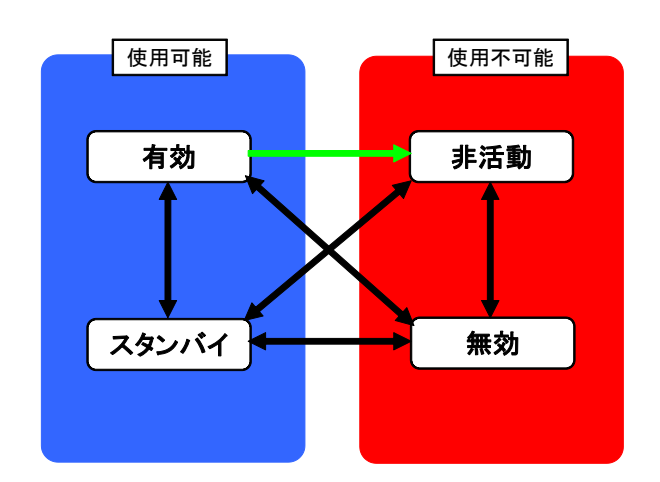

フェイルオーバ時のパス状態遷移[を図](#page-40-0) 3- [15](#page-40-0) に示します。

図 3- 15 フェイルオーバの状態遷移

<span id="page-40-0"></span>なお、フェイルオーバが発生して状態が「非活動」になると、VMware vSphere Client にイベン トが通報されます。

SPS は、ストレージ装置や HBA/NIC からのエラー応答を受けてフェイルオーバを実 行します。そのため、 ストレージ装置や HBA/NIC がエラーも返さず完全に無応答に なるような障害の発生時は、フェイルオーバに数分間かかることがあります(OS のタ イムアウト処理に依存します)。

## <span id="page-41-1"></span>**3.3.2** フェイルバック

障害が発生して使用不可能になっていたパスが使用可能な状態へと復旧した場合、SPS は自動的 にそれを認識し、状態を「有効」に変更します。この動作をフェイルバックと呼びます。フェイルバ ック時の状態遷移を図 3- 16 [フェイルバックに](#page-41-0)示します。

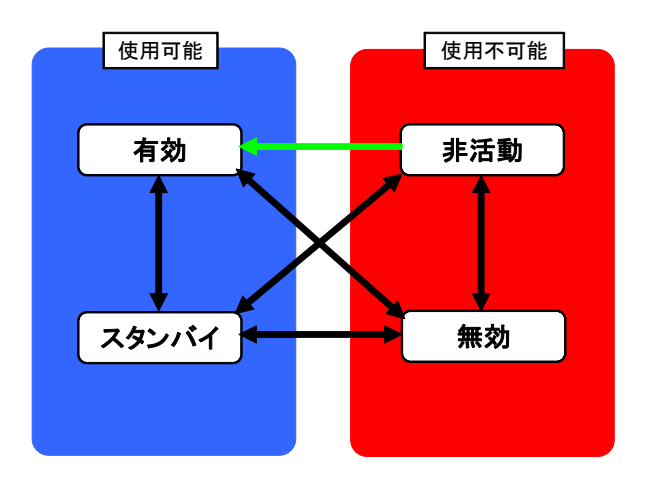

図 3- 16 フェイルバック

<span id="page-41-0"></span>フェイルバックには、自動フェイルバックと手動フェイルバックがあります。

### **(1)**自動フェイルバック

SPS では 5 分に 1 回パス巡回(「[3.4](#page-49-0) [パス巡回」](#page-49-0)参照)を行っており、この時にパスの復旧が確認さ れるとフェイルバックが発生し、状態が「有効」に遷移します。

パス巡回以外のタイミングでも、パスの復旧が確認された場合は自動フェイルバックが実行されま す。

### **(2)**手動フェイルバック

5 分に 1 回のパス巡回を待たずに復旧させたい場合、または、間欠障害(「[3.3.3](#page-43-0) [間欠障害監視」](#page-43-0)参 照)のため自動フェイルバックが停止されている状態から復旧したい場合、以下の手順で復旧させる ことができます。

```
<SPS コマンドによる復旧方法>
```

```
オプションの詳細は、「付録 A SPS コマンド」を参照してください。
~ # spsadmin.pl {接続先指定} --failback [対象指定]
```
<esxcli コマンドによる復旧方法>

- ① 当該ホストのコンソールにログインする。
- ② コマンドラインから、以下を実行する。

# esxcli storage nmp satp generic pathconfig set -c "failback" -p {パスのランタイム名}

-p オプションには、フェイルバックするパスのランタイム名を指定する。

vCLI より復旧する方法もあります。

- ① vCLI を起動する。
- ② コマンドラインから、以下を実行する。

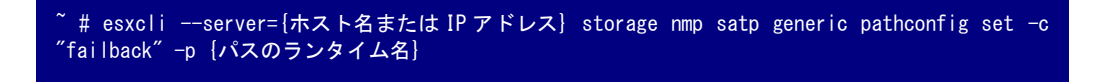

--server オプションには当該 ESXi ホスト名、または IP アドレス、-p オプションにはフェイルバ ックするパスのランタイム名を指定します。

### <span id="page-43-0"></span>**3.3.3** 間欠障害監視

通常、パス障害が発生すると、そのパスからの I/O 要求に対しては恒常的にエラーが返されま す。

しかし、完全なハードウェア故障に至る直前の不安定な状態の場合、恒常的ではなく間欠的にエ ラーが返却される場合があります。これを間欠障害といいます。

間欠障害はエラーが恒常的ではないため、SPS によるフェイルオーバの条件を満たさないまま当 該パスを使用し続けたり、フェイルオーバとフェイルバックを繰り返したりすることで I/O エラー 検出を繰り返し、アプリケーションから見た I/O 性能が劣化することがあります。

SPS は、このような間欠障害による I/O 性能の劣化を防ぐため、間欠障害を検知すると、性能劣 化を防止するためフェイルオーバを待たずにパスを閉塞する機能を持っています。

なお、このとき閉塞されたパスは自動フェイルバックができません。

間欠障害により閉塞されたパスを復旧する場合は、ハードウェアの異常を是正した上で、esxcli により復旧します(「[3.3.2](#page-41-1) [フェイルバック」](#page-41-1)参照)。

バージョン 2.0 以前の SPS では、本機能は常に有効です(無効化できません)。 バージョン 2.1~4.0 の SPS では、本機能の既定値は「無効」です。必要に応じて 有効化してください。 バージョン 5.0 以降の SPS では、本機能の既定値は「有効」です。 SPS では、間欠障害監視機能を有効にすることを推奨します。設定の変更方法の詳細に ついては、「付録 C [間欠障害監視機能の設定」](#page-85-0)を参照願います。

間欠障害により自動フェイルバックが停止されたパスは、ホストのコンソールまたは vCLI より SPS コマンドまたは esxcli コマンドでパス情報を参照することで確認できます(VMware vSphere Client では確認できません)。

以下は、コンソール上で SPS コマンドを実行する場合の実行例です (オプションの詳細は、[「付録](#page-73-0) A [SPS](#page-73-0) [コマンド」](#page-73-0)を参照してください)。

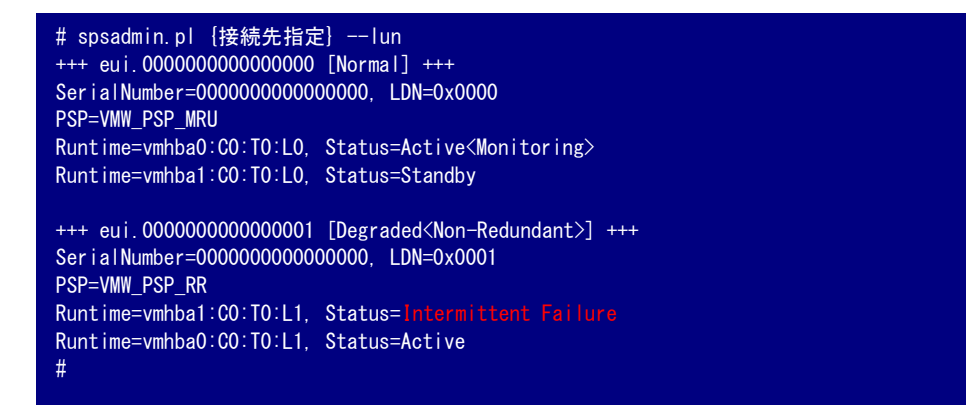

自動フェイルバックが停止されたパスは、SPS コマンドでは上図赤字のように「Intermittent Failure」と表示されます。

以下は、コンソール上で esxcli コマンドを実行する場合の実行例です。

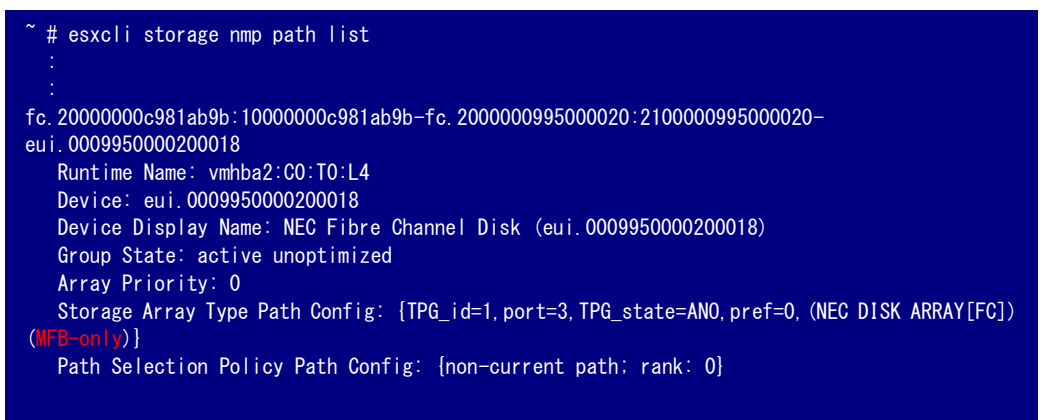

自動フェイルバックが停止されたパスは、esxcli では上図赤字のように「MFB-only」(Manual Failback only)と表示されます。

間欠障害監視機能は以下の 2 とおりの監視動作により、間欠障害による性能劣化を防止します。

### **(1)**定常状態でのエラー監視

SPS は各パスのエラー検出状況を常に監視します。監視対象となるエラーは、以下の 2 種類で す。

- $\bullet$  I/O エラー
- ヘルスチェック(「[3.4.1](#page-49-1) [ヘルスチェック」](#page-49-1)

既定では 60 分間に上記エラーを 3 回検出 (\*1) したパスは、SPS により自動的に閉塞され非活 動状態となり、以後 I/O パスとして使用されません(図 [3-](#page-45-0) [17\)](#page-45-0)。

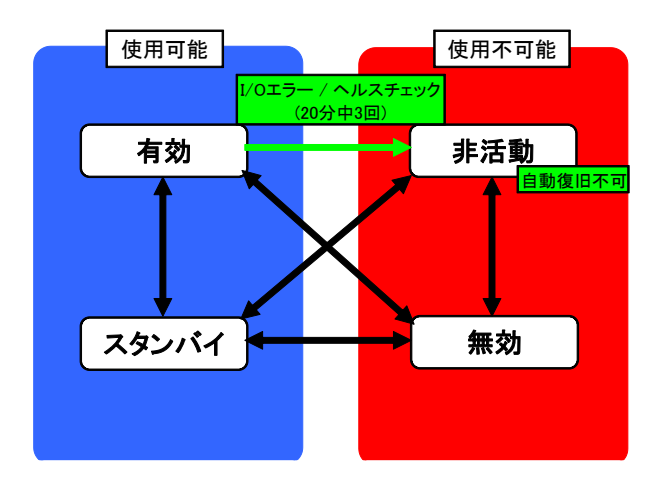

図 3- 17 定常状態エラー監視

<span id="page-45-0"></span>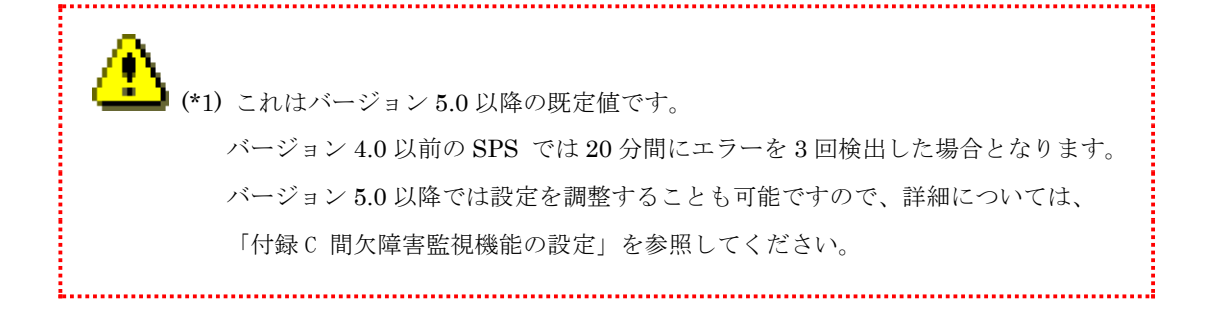

### **(2)**障害から復旧直後のエラー監視

非活動状態からフェイルバックすると、当該パスは有効となりますが、SPS による監視状態に置 かれます。

フェイルバックから再度フェイルオーバすることなく 5 分経過すると監視状態が終了し、以後は 通常の有効パスとなります。

監視状態の間にフェイルオーバが発生して非活動状態へと遷移する動作を 3 回繰り返すと、間欠 障害発生と見做し、自動フェイルバックが停止されます。

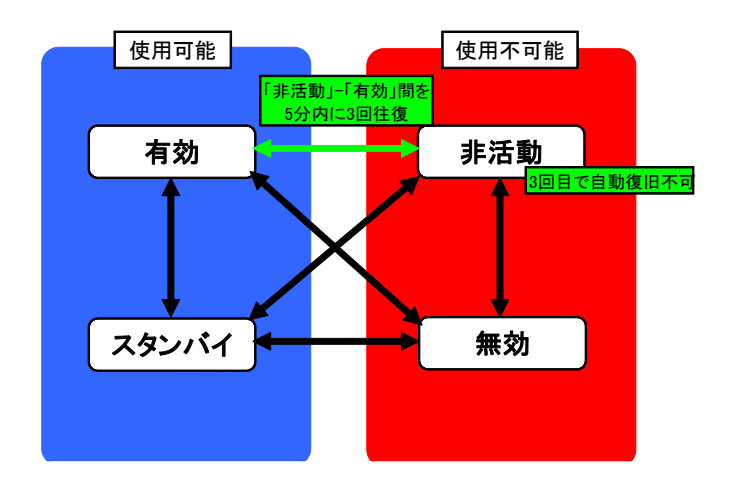

図 3- 18 フェイルオーバの繰り返しによる間欠障害

監視状態にあるパスは、SPS コマンドまたは esxcli コマンドを実行しパス情報を参照すると確認 できます(VMware vSphere Client では確認できません)。

SPS コマンドで確認する場合、--lun オプションを指定すると、監視状態にあるパスに対して <Monitoring>と表示します。詳細は「[3.1.1](#page-19-0) [SPS](#page-19-0) [コマンドによる確認方法」](#page-19-0)を参照してください。

以下は、コンソール上で esxcli コマンドを実行する場合の実行例です。

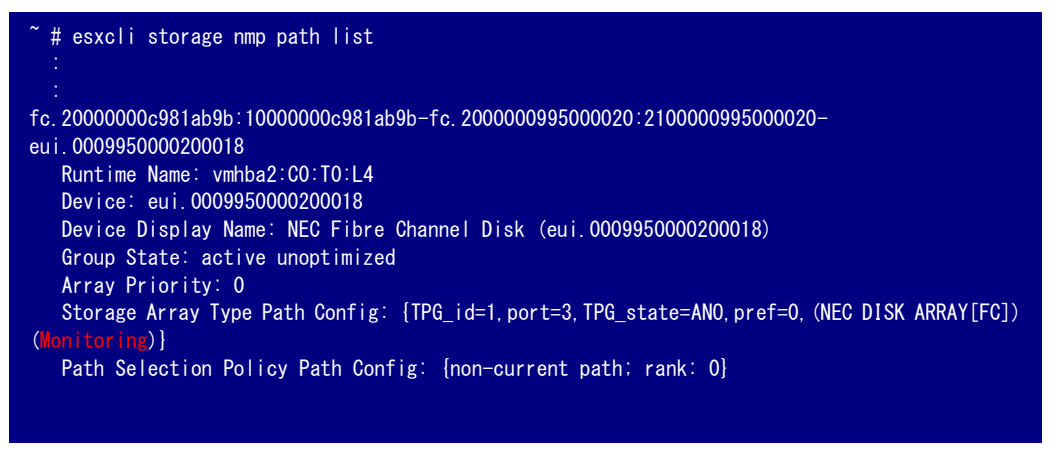

監視状態にあるパスは、上図赤字のように「Monitoring」と表示されます。

## **3.3.4** パススラッシング抑止

複数ホストでストレージのディスクを共有する環境では、パスの構成によってはホスト間で最適 パスの取り合いが発生し、アプリケーションから見た I/O 性能が低下することがあります。これを パススラッシングと呼びます。

SPS はパススラッシングを検出すると、最適パスへの切り替え処理を見合わせ、パススラッシン グの発生を抑止します。

パススラッシング抑止が働いた場合でも、パス障害発生時は、パスの切り替えを行い I/O を継続 します。

#### パススラッシングの例 (コントローラが 2 つのストレージの場合)

下図の上段のように共有ディスクの最適パスがコントローラ 0 のとき、ホスト 1 は最適パスを使 用できますが、ホスト 2 は最適パスを検出できません。そのため、ホスト 2 は自身が接続されてい るコントローラに最適パスを設定し、ストレージのコントローラ間で最適/非最適パスが入れ替わり ます(下図の下段)。この状態では、今度はホスト 1 が最適パスを検出できないため、ホスト 1 は自 身が接続されているコントローラに最適パスを設定します。

このホスト 1 とホスト 2 の最適パス設定が繰り返されることで、ストレージアクセス性能が低下 します。

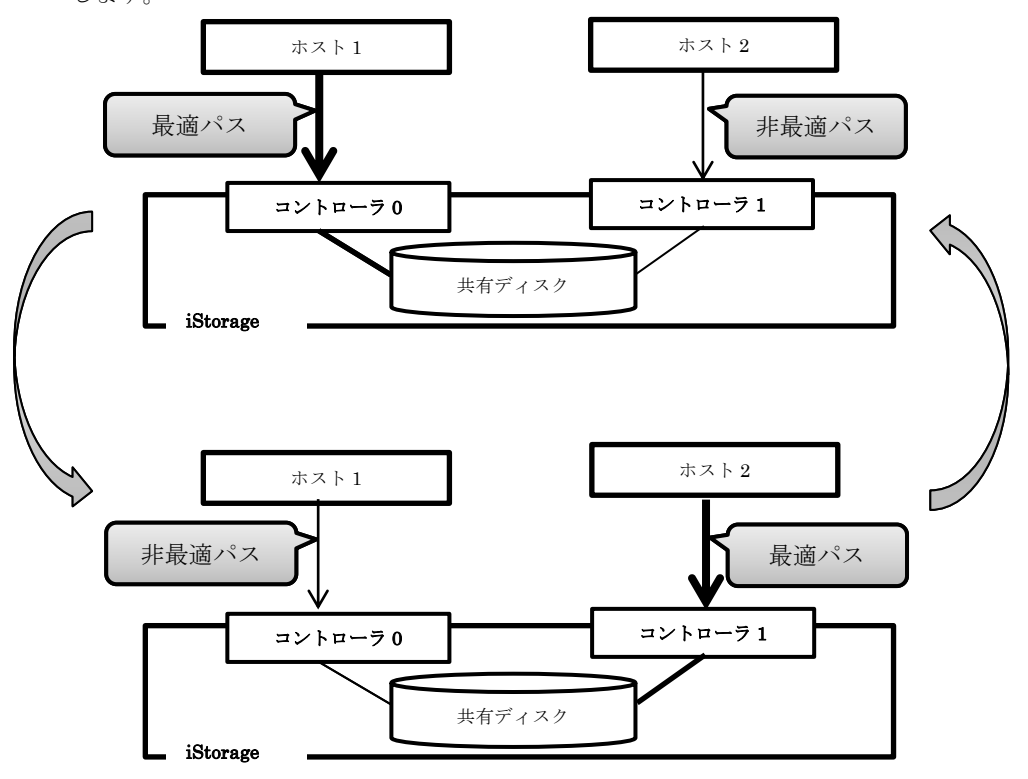

図 3- 19 パススラッシング

パススラッシング抑止機能は、最適パスの切り替えが 60 秒間に 3 回発生した場合に、パススラッ シングを抑止し、以下のメッセージを ESXi ホストのログ(\*1)に出力します。

Path thrashing is suppressed on %s. (\*2)

パススラッシング抑止機能が動作した場合、状況によっては優先パスが I/O に使用されず、I/O パ スが期待通りに分散できなくなる場合があります。そのため、パススラッシングの要因を取り除いた 後に、ロールバックコマンドを実行してパススラッシング抑止を解除する必要があります。 パススラッシング抑止を解除した場合、以下のメッセージを ESXi ホストのログに出力します。

Suppressing of path thrashing is stopped on %s. (\*2)

\*1: vmkernel.log に出力します。 \*2: 「%s」はデバイス名です。

## <span id="page-49-0"></span>**3.4** パス巡回

本節では、SPS のパス巡回機能について説明します。パス巡回は、すべてのパスの状態を定期的に 監視することで、以下の 2 つの役割を果たします。

• ヘルスチェック

有効なパスを監視して、障害が発生した際に「非活動」へ遷移します(このとき、VMware vSphere Client へイベントが通報されます)。

• リカバリチェック

非活動パスを確認し、復旧を確認した際に自動的にフェイルバックを行います。

パス巡回機能では 5 分ごとに監視用 I/O を発行し、結果に応じてパス状態を遷移させます。

パス巡回を無効にすることはできません。また、パス巡回の間隔を変更することもでき ません。

## <span id="page-49-1"></span>**3.4.1** ヘルスチェック

ヘルスチェックは、有効なパスに対して監視用の I/O を発行することにより、障害が発生したパ スを検知・閉塞する機能です。

ヘルスチェックでパス閉塞した場合の動作を以下に示します。

. . . . **.** 

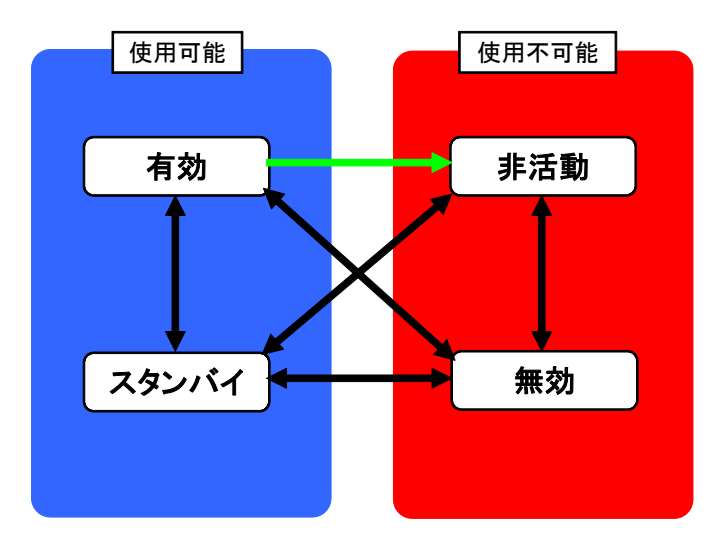

図 3- 20 ヘルスチェックによるパス閉塞

# **3.4.2** リカバリチェック

リカバリチェックは、非活動状態のパスに対して監視用の I/O を発行することにより、障害から 復旧したパスを検知して自動フェイルバックさせる機能です。リカバリチェックにより自動フェイ ルバックしたときの状態遷移を図 3- [21](#page-50-0) に示します。

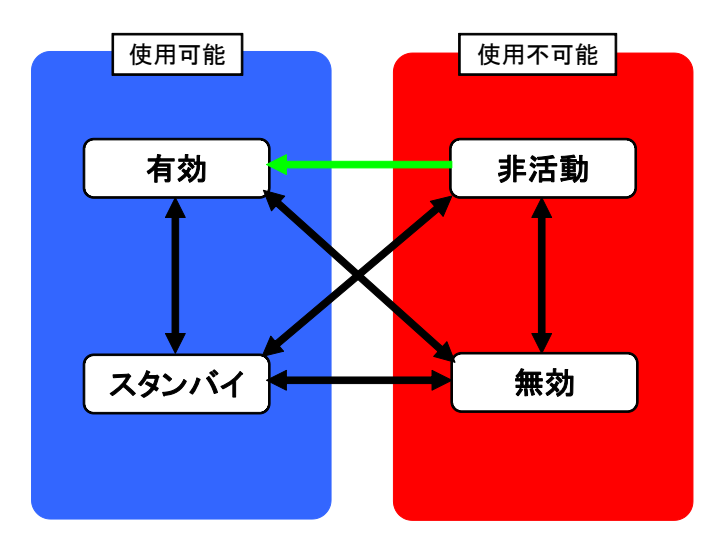

<span id="page-50-0"></span>図 3- 21 リカバリチェックによるフェイルバック

## <span id="page-51-0"></span>**3.5** イベント通報

SPS は重要な異常や障害を検出したときなどに VMware vSphere Client にイベントとして通報 します。

なお、SigmaSystemCenter をご利用の場合には、SPS のイベントは SigmaSystemCenter にも 通報されます。

また、SPS 1.2.0 以降をご利用の場合、以下の通報も行えます。

・SPS が通報するイベントを Linux syslog サーバ上の ESMPRO へ転送する。

・ESMPRO/ServerAgent for vMA、エクスプレス通報サービス(MG)と連携した通報を行う。

SigmaSystemCenter と連携するには、SigmaSystemCenter V3.3 以降をご利用くださ い。SigmaSystemCenter に関しては、SigmaSystemCenter のマニュアルを参照してく ださい。

ESMPRO と連携するには、ESMPRO V4.5 以降が必要です。ESMPRO Ver4.5 未満をご 利用の場合には、ESMPRO と連携できません。syslog サーバに ESMPRO をインストー ルする手順などについては、ESMPRO のマニュアルを参照してください。

■ SPS Ver1.2.0 から syslog メッセージの出力フォーマットを変更しました。メッセージ 本文の前にメッセージの ID([message ID])を追加しました。[message ID]は、16 進 8 桁 の文字列で SPS の出力するメッセージ間で一意な値です。 SPS Ver 1.2.0 未満: NEC\_SATP\_SPS: "message" SPS Ver 1.2.0 以降: NEC\_SATP\_SPS: [message ID] "message"

SPS が通報するイベントは以下のとおりです。メッセージの例は SPS1.2.0 以降の例です。 SPS1.2.0 未満のメッセージには、[C000000x]の部分がありません。

### **3.5.1** 構成の非冗長

通報内容:

NEC\_SATP\_SPS: [C0000001] xxx is not redundant. (xxx にはデバイス(論理ディスク)名が入 ります)

意味:

論理ディスク xxx について、構成の冗長性が不足しています。

対処:

以下のいずれかに該当していないか、確認してください。

- (1) VMware vSphere Client 上で、「無効」状態のパスがある。 →VMware vSphere Client を使い、すべての「無効」状態のパスを「有効」にしてくだ さい。
- (2) ESXi ホストとストレージ装置が、ESXi ホスト側 HBA/NIC の 1 ポートのみで接続され ている。 →ESXi ホスト側で 2 ポート以上のポートで接続してください。
- (3) ESXi ホストとストレージ装置が、ストレージ側の 1 コントローラのみで接続されてい る。 →ストレージ装置側のコントローラ接続を 2 つ以上のコントローラと接続してください。
- (4) FC スイッチ、イーサスイッチなどの電源が OFF となっている。 →電源を ON にしてください。
- (5) HBA/NIC、スイッチ、およびストレージのケーブル端子のリンクアップを示す LED が すべて点灯していない。 →各端子および装置に故障がないか、ケーブルが奥まで端子に挿入されているか、 または各端子が汚損していないか確認してください。
- (6) いずれかのストレージコントローラに異常が発生している(筐体の LED、iStorage Manager などで確認)。 →ストレージ装置の保守手順に従い、コントローラを復旧させてください。
- (7) いずれかの HBA/NIC が故障している(ESXi ホストのカーネルログなどで確認)。 →装置保守手順に従い、HBA/NIC を復旧させてください。
- (8) いずれかの FC スイッチ、イーサスイッチなどが故障している。 →装置保守手順に従い、スイッチを復旧させてください。
- (9) ストレージ装置の論理ディスクや物理ディスクに異常が発生している(筐体の LED、 iStorage Manager などで確認)。 →ストレージ装置保守手順に従い、物理ディスク交換などを行ってください。

上記すべてについて該当しない場合、または該当する問題を解消した場合、以下を実施してく ださい。

- (1) 構成が正しく冗長化されていることを確認してください(確認手順は「[4.1.2](#page-67-0) [運用状況の](#page-67-0) [確認」](#page-67-0)を参照してください)。
- (2) 正しく冗長化していない場合、VMware vSphere Client で「非活動」になっているパス がないか確認してください。存在する場合は、5 分以上経過するのを待つか(パス巡回の 実行を待つ)、SPS コマンドまたは esxcli によるフェイルバックを当該パスに実行してく ださい。その後、再度(1)を確認してください。

(3) (2)で改善しない場合は、ESXi ホストのコンソールまたは vCLI 上でデバイスリスキャ ンを実行して再度(1)を確認してください。以下は、コンソールで実行する場合のコマン ドです。

# esxcfg-rescan -A

- (4) (3)で改善しない場合、間欠障害により閉塞しているパスがないか確認してください。確 認方法は「[3.3.3](#page-43-0) [間欠障害監視」](#page-43-0)を参照してください。間欠障害による閉塞パスが存在す る場合は、esxcli を使用して手動フェイルバックを実施してください(「[3.3.2](#page-41-1) [フェイルバ](#page-41-1) [ック」](#page-41-1)参照)。その後、(1)を再確認してください。
- (5) (4)で改善していない場合、ESXi ホストを再起動し、再度(1)を確認してください。

なお本イベントは、ESXi ホスト起動後 30 分後、およびその後 24 時間ごとに実行される構 成監視のタイミングで出力されます。是正後は、構成監視のタイミングで同じイベントが記録 されていないこともあわせて確認してください。

### **3.5.2** パス障害発生

#### 通報内容:

NEC\_SATP\_SPS: [C0000002] Path state moved to DEAD from yyy on zzz (xxx) または

NEC\_SATP\_SPS: [C0000003] Path state moved to UNAVAILABLE from yyy on zzz (xxx) (xxx にはデバイス名、yyy には任意の状態名、zzz にはパスのランタイム名が入ります)

意味:

パス zzz で障害が発生し、パスを閉塞しました。

#### 対処:

以下のいずれかに該当していないか、確認してください。

- (1) HBA/NIC、スイッチ、およびストレージのケーブル端子のリンクアップを示す LED が すべて点灯していない。 →各端子および装置に故障がないか、ケーブルが奥まで端子に挿入されているか、 またはケーブル端子が汚損していないか確認してください。
- (2) いずれかのストレージコントローラに異常が発生している(筐体の LED、iStorage Manager などで確認)。 →ストレージ装置の保守手順に従い、コントローラを復旧させてください。
- (3) HBA/NIC が故障している(ESXi ホストのカーネルログなどで確認)。 →装置保守手順に従い、HBA/NIC を復旧させてください。
- (4) FC スイッチ、イーサスイッチなどが故障している。 →装置保守手順に従い、スイッチを復旧させてください。
- (5) ストレージ装置の論理ディスクや物理ディスクに異常が発生している(筐体の LED、 iStorage Manager などで確認)。 →ストレージ保守手順に従い、物理ディスク交換などを行ってください。

上記すべてについて該当しない場合、または該当する問題を解消した場合、以下を実施して ください。

- (1) 問題のパスが「有効」または「有効(I/O)」になっていることを確認してください(確 認手順は「[4.1.2](#page-67-0) [運用状況の確認」](#page-67-0)を参照してください)。
- (2) (1)でパスが「有効」または「有効(I/O)」になっていない場合、5 分以上経過するのを

待つか(パス巡回の実行を待つ)、esxcli によるフェイルバックを当該パスに実行して ください。その後、再度(1)を確認してください。

(3) (2)で改善しない場合、ESXi ホストのコンソールまたは vCLI 上でデバイスリスキャ ンを実行して再度確認してください。以下は、コンソールで実行する場合のコマンド です。

 $\tilde{=}$ # esxcfg-rescan -A

実行後、再度(1)を確認してください。

(4) (3)で改善しない場合、間欠障害による閉塞になっていないか確認してください。確 認方法は「[3.3.3](#page-43-0) [間欠障害監視」](#page-43-0)を参照してください。間欠障害による閉塞パスが存 在する場合は、esxcli を使用して手動によるフェイルバックをかけてください(「[3.3.2](#page-41-1) [フェイルバック」](#page-41-1)参照)。その後、(1)を再確認してください。

## <span id="page-54-0"></span>**3.5.3** 論理ディスクの消失

通報内容:

NEC\_SATP\_SPS: [C0000004] Path state moved to PERM\_LOSS from yyy on zzz (xxx) (xxx にはデバイス名、yyy には任意の状態名、zzz にはパスのランタイム名が入ります)

意味:

論理ディスク xxx がストレージ装置から消失したことを検出しました。

対処:

本イベントは通常、ユーザが意図的に論理ディスクをストレージ装置上から削除した場合以 外は発生しません。

そのため、まずは本イベントが論理ディスクの削除によるものであるか、保守履歴などから 確認してください。論理ディスク削除によるものである場合は、本イベントに対処する必要は ありません。

論理ディスク削除によるものでない場合、当該パスについて以下のいずれかに該当しないか 確認してください。

- (1) ストレージ装置上の論理ディスクまたは物理ディスクに何らかの異常が発生してい る(iStorage Manager および物理ディスクの LED で確認)。 →ストレージ装置保守手順に従い、物理ディスクの交換などを行ってください。
- (2) ストレージ装置上のコントローラに何らかの異常が発生している (iStorage Manager およびコントローラの各 LED で確認)。 →ストレージ保守手順に従い、コントローラを復旧してください。

上記すべてについて問題ないと確認したか、該当する問題を是正したら、以下を実施してく ださい。

- (1) 問題のパスが「有効」または「有効(I/O)」になっていることを確認してください(確 認手順は「[4.1.2](#page-67-0) [運用状況の確認」](#page-67-0)を参照してください)。
- (2) (1)でパスが「有効」または「有効(I/O)」になっていない場合、ESXi ホストのコンソ ールまたは vCLI 上でデバイスリスキャンを実行して再度確認してください。以下 は、コンソールで実行する場合のコマンドです。

 $*$  # esxcfg-rescan  $-A$ 

実行後、再度(1)を確認してください。

### **3.5.4** 間欠障害検知による閉塞

通報内容:

NEC\_SATP\_SPS: [C0000005] Path (xxx) cannot be failbacked automatically. (xxx にはパスのランタイム名が入ります)

意味:

パス xxx にて間欠障害を検知し、閉塞しました。

対処:

当該パスについて、以下のいずれかに該当していないか確認してください。

- (1) HBA/NIC、スイッチ、およびストレージのケーブル端子の接触不良が起こっている →ケーブルが奥まで端子に挿入されているか、またはケーブル端子が汚損していないか 確認してください。
- (2) いずれかのストレージコントローラに異常が発生している(筐体の LED、iStorage Manager などで確認)。 →ストレージ装置の保守手順に従い、コントローラを復旧させてください。
- (3) HBA/NIC が故障している(ESXi ホストのカーネルログなどで確認)。 →装置保守手順に従い、HBA/NIC を復旧させてください。
- (4) FC スイッチ、イーサスイッチなどが故障している。 →装置保守手順に従い、スイッチを復旧させてください。
- (5) ストレージ装置の論理ディスクや物理ディスクに異常が発生している(筐体の LED、 iStorage Manager などで確認)。 →ストレージ保守手順に従い、物理ディスク交換などを行ってください。

上記すべてについて問題ないと確認したか、該当する問題を是正したら、以下を実施してく ださい。

- (1) esxcli によるフェイルバックを当該パスに実行してください。その後、問題のパスが 「有効」または「有効(I/O)」になっていることを確認してください(確認手順は「[4.1.2](#page-67-0) [運用状況の確認」](#page-67-0)を参照してください)。
- (2) (1)でパスが「有効」または「有効(I/O)」になっていない場合、ESXi ホストのコンソ ールまたは vCLI 上でデバイスリスキャンを実行して再度確認してください。以下 は、コンソールで実行する場合のコマンドです。

 $\tilde{=}$ # esxcfg-rescan -A

実行後、問題のパスが「有効」または「有効(I/O)」になっていることを確認してくだ さい(確認手順は「[4.1.2](#page-67-0) [運用状況の確認」](#page-67-0)を参照してください)。

.............

# **3.5.5 ESXi** が通報するイベント

パスの障害および冗長性に関しては ESXi 自身も以下の通報イベントを発行します。

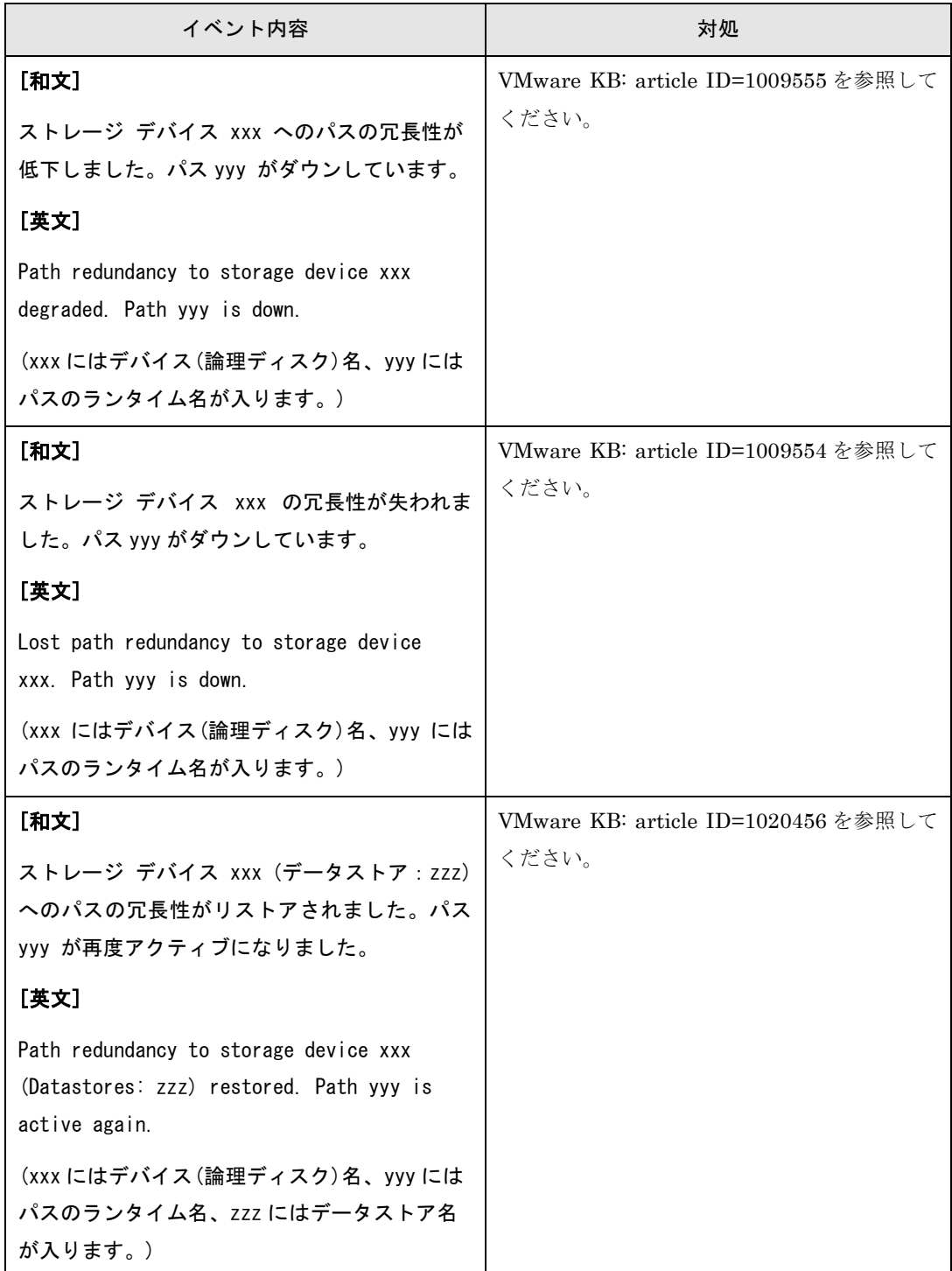

#### 表 3- 1 ESXi が通報するイベント

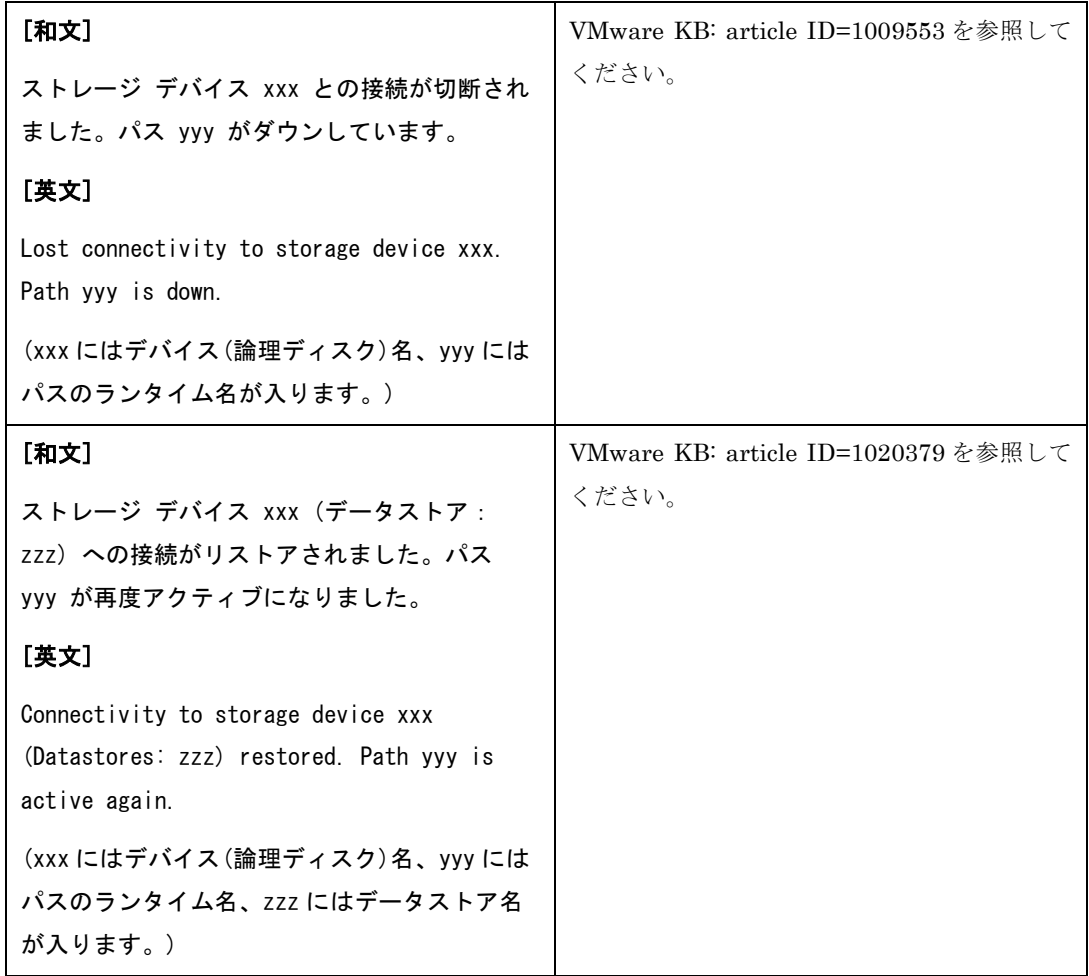

※VMware KB は以下を参照してください。

[<http://kb.vmware.com/selfservice/microsites/microsite.do>](http://kb.vmware.com/selfservice/microsites/microsite.do)

# **3.5.6** メールなどによるイベント通知

vCenter Server を管理サーバに導入することで、これらのイベント発生時に E メールなどで通知 を送信することができます。SPS のイベント発生時、vCenter Server にデフォルトで存在するアラ ーム「ホストエラー」が通知されます。

詳しくは、vCenter のマニュアルを参照願います。

[<https://docs.vmware.com/jp/VMware-vSphere/6.5/com.vmware.vsphere.monitoring.doc/GUID-](https://docs.vmware.com/jp/VMware-vSphere/6.5/com.vmware.vsphere.monitoring.doc/GUID-79AC1262-D701-4BC8-8F8D-F046AE0578CF.html)[79AC1262-D701-4BC8-8F8D-F046AE0578CF.html>](https://docs.vmware.com/jp/VMware-vSphere/6.5/com.vmware.vsphere.monitoring.doc/GUID-79AC1262-D701-4BC8-8F8D-F046AE0578CF.html)

「アラームアクションの設定」→「アラームアクションとしての E メールの送信」に、設定例が あります。

### **3.5.7 ESMPRO/ServerAgent for vMA** 連携

ESMPRO/ServerAgent for vMA、エクスプレス通報サービス(MG)と SPS を通報連携することに より、 SPS が通報するイベントを ESXi と vMA が N 対 1 になる構成でも ESMPRO/ServerManager に通報することができます。

当連携機能は、SPS1.2 for VMware 以降で利用できます。

ESMPRO/ServerAgent for vMA のモジュール(RPM パッケージおよびマニュアル)は 個別での提供となります。ESMPRO/ServerAgent for vMA 連携のご利用を希望される 場合は、弊社営業までお問い合わせください。

以降の手順を実施する前に、「ESMPRO/ServerAgent for vMA システム構築ガイド」、 「ESMPRO/ServerAgent for vMA インストレーションガイド/ユーザーズガイド」を参 照して、環境構築を行ってください。 また、エクスプレス通報サービス(MG)をインストールする手順については、「エクスプ レス通報サービス(MG) インストレーションガイド」を参照してください。

■ vMA 上での設定

※以降の作業には、root 権限が必要です。vMA アカウントには root 権限がないため、「sudo」 コマンドを指定する必要があります。

- (1) ESMPRO/ServerAgent for vMA 用の SPS 通報テーブルをインストールします。
	- 1. インストール媒体に含まれる ESMPRO/ServerAgent 用通報テーブルディレクトリを任 意のディレクトリにコピーします。 媒体内のディレクトリについては、「インストールガイド」を参照してください。
	- 2. コピー先のディレクトリに移動します。
	- 3. 引数に通報テーブルの言語を指定して"sh setup\_alert\_vm.sh"を実行します。 [日本語版の通報テーブルをインストールする場合]

 $>$  sudo sh setup\_alert\_vm.sh -j

[英語版の通報テーブルをインストールする場合]

> sudo sh setup\_alert\_vm.sh -e

4. setup\_alert\_vm.sh 実行後、次のメッセージが表示されることを確認します。

Setting of the alert table is successful.

以下のメッセージが表示された場合、インストールは完了していません。オプションに 指定した値を確認し、再度実行してください。

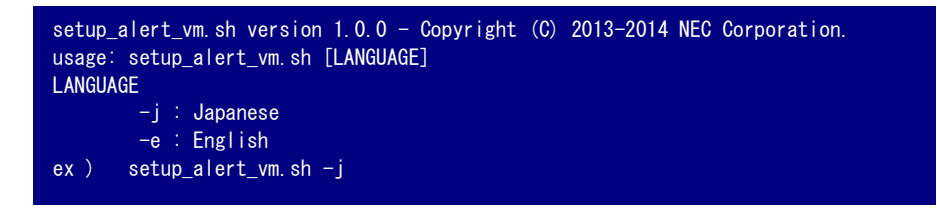

(2) syslog-ng に設定を追加します。

SPS が出力するイベントは、VMware の 3 つのログファイルに記録されるため、1 つのイベ ント発生で 3 件のイベント通報が発生します。1 つのイベント発生を 1 件のイベント通報と するには、以下の設定を行います(\*)。

- \*:SPS 以外が検出するイベントにもルールが適用されるため、当設定の実施は任意です。
- 1. syslog-ng.conf の「source definition」を以下のように変更します(赤文字部分)。

/etc/syslog-ng/syslog-ng.conf

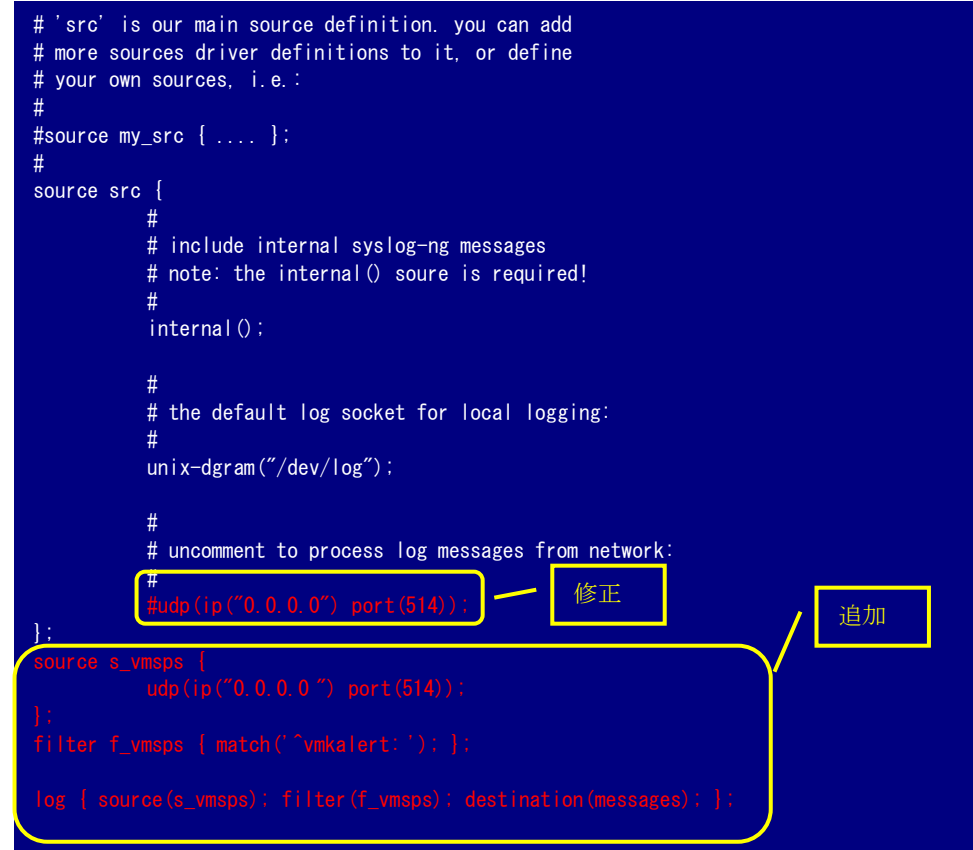

2. syslog-ng を再起動します。

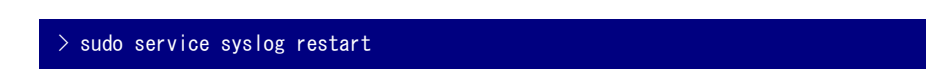

(3) エクスプレス通報サービス(MG)の設定を行います。

エクスプレス通報サービス(MG)のインストール手順は、「エクスプレス通報サービス(MG) イ ンストレーションガイド」を参照してください。

「エクスプレス通報サービス(MG) インストレーションガイド」の「受信情報の設定」の章で、 「受信情報の設定ツール」に読み込ませる SPS イベントの受信情報は、インストール媒体に 含まれるエクスプレス通報(MG)用通報テーブルのファイルを任意のディレクトリにコピーし て、使用してください。

[日本語版の受信情報を読み込ませる場合] SPSVMMGJ.MTB

[英語版の受信情報を読み込ませる場合]

SPSVMMGE.MTB

### **3.5.8 syslog** サーバ連携

Linux の syslog サーバを構築することにより、syslog サーバに導入した ESMPRO/ServerAgent (Linux 版)を経由して SPS が通報するイベントを通報することができます。syslog サーバと ESXi サ ーバは 1 対 1 の構成である必要があります。

当連携機能は、SPS1.2 for VMware 以降で利用できます。

Linux syslog サーバ経由で連携するには、ESMPRO/ServerAgent (Linux 版)と ESMPRO/ServerManager Ver4.5 以降が必要です。ESMPRO をインストールする手順 などについては、ESMPRO のマニュアルを参照してください。

syslog サーバ連携を行うには、ESXi ホストと Linux の syslog サーバにおいて、以下の設定を行 います。

- ESXi ホストでの設定
- (1) syslog サーバに対するファイアウォールを解放する。

以降のコマンドイメージは、ダイレクトコンソールまたは SSH を使用する場合のものです。 vCLI を使用する場合には、esxcli の次に"--server <ESXi ホストの IP アドレスまたはホス ト名>"を指定してください。

1. 現状の設定を確認する。

# esxcli network firewall ruleset list syslog false

2. ファイアウォールを解放する。

# esxcli network firewall ruleset set --ruleset-id=syslog --enabled=true

3. ファイアウォールが解放されたことを確認する。

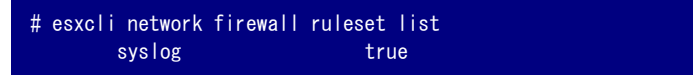

- (2) syslog の転送を設定する。
	- 1. デフォルトの設定状態を確認する。

# esxcli system syslog config get

2. UDP プロトコルで syslog サーバにログを転送するように設定する。

# esxcli system syslog config set --loghost="udp://<syslog サーバの IP アドレス>"

3. 転送先が設定されたことを確認する。

```
# esxcli system syslog config get
        Remote Host: udp:<syslog サーバの IP アドレス>
```
4. syslog サービスを再読み込みする。

```
# esxcli system syslog reload
```
- syslog サーバでの設定 ※以降の作業には、root 権限が必要です。
- (1) ESMPRO/ServerAgent (Linux 版)の通報テーブルをインストールする。
	- 1. インストール媒体に含まれる ESMPRO/ServerAgent 用通報テーブルディレクトリを任 意のディレクトリにコピーする。 媒体内のディレクトリについては、「インストールガイド」を参照してください。
	- 2. コピー先のディレクトリに移動する。
	- 3. 引数に通報テーブルの言語を指定して、"sh setup\_alert\_vm.sh"を実行する。 [日本語版の通報テーブルをインストールする場合]

# sh setup\_alert\_vm.sh -j

[英語版の通報テーブルをインストールする場合]

# sh setup\_alert\_vm.sh -e

4. setup\_alert\_vm.sh 実行後、次のメッセージが表示されることを確認します。

Setting of the alert table is successful.

以下のメッセージが表示された場合、インストールは完了していません。オプションに 指定した値を確認し、再度実行してください。

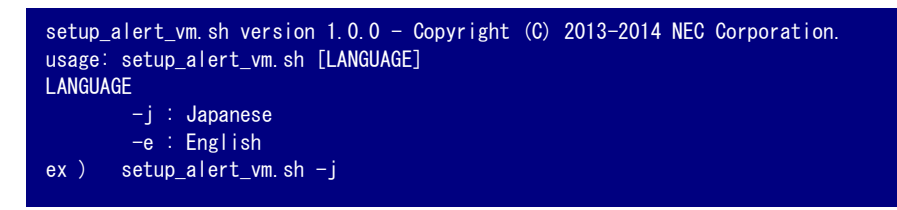

- (2) syslog デーモンに設定を追加する。
	- 1. /etc/sysconfig/syslog の SYSLOGD\_OPTIONS 変数に、-r を追加する。 変更前:SYSLOGD\_OPTIONS="-m 0" 変更後:SYSLOGD\_OPTIONS="-m 0 -r" ※上の例は、OS が RedHat Linux Enterprise 5.9 の場合の設定になります。
	- 2. syslogd を再起動する。

# /sbin/service syslog restart

(3) syslog-ng に設定を追加する。

SPS が出力するイベントは、VMware の 3 つのログファイルに記録されるため、1 つのイベ ント発生で 3 件のイベント通報が発生します。1 つのイベント発生で 1 件のイベント通報と するには、以下の設定を行います(\*)。

- \*:SPS 以外が検出するイベントにもルールが適用されるため、当設定の実施は任意です。
- 1. syslog-ng をインストールする。 ※syslog-ng を使用するためには、libnet ライブラリが必要です。

2. /etc/syslog-ng/syslog-ng.conf に以下を追記する。

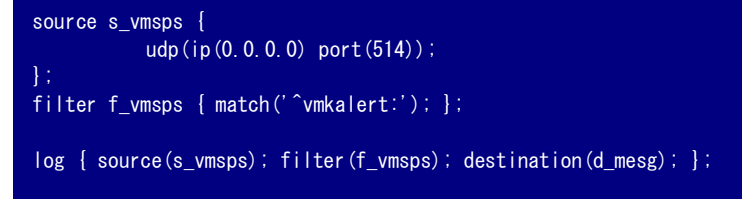

3. syslog-ng を再起動する。

# /sbin/service syslog-ng restart

- (4) ESMPRO の設定を行う。
	- 1. ESMamsadm を実行する。

# /opt/nec/esmpro\_sa/bin/ESMamsadm

2. 通報先を設定する。

起動された画面から、「通報基本設定」→「マネージャ通報(SNMP)」→「追加」を押し、 表示された画面の IP アドレスに"アラートビューアがインストールされている PC の IP アドレス"を追加する。

(このページは空白です)

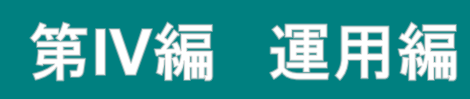

# 第**4**章 **StoragePathSavior** の運用

本章では、運用状況の確認方法、異常時の処置など SPS の運用状況に応じて必要になる手順を説明します。

## **4.1** 正常時の運用

本節では、運用開始時の動作、運用状況の確認手順など、正常運用時の動作を説明します。

## **4.1.1** 運用の開始

SPS はシステム起動時に自動的に起動し、同一論理ユニットへのパスのグループ化やアプリケー ションへの隠蔽(ただ 1 つのパスのみを見せる作業)を行います。システム停止時に SPS は自動的に 停止します。

SPS for VMware は VMware のマルチパスフレームワーク上で動作しており、VMware vSphere Client や vCLI でパスの状態表示や制御などが可能になっています。VMware vSphere Client や vCLI の詳細は、各製品のマニュアルを参照してください。

## <span id="page-67-0"></span>**4.1.2** 運用状況の確認

SPS のインストール後、運用に入る前にサーバと iStorage が複数のパスで接続されており、SPS が機能していることを確認してください。

<SPS コマンドで確認する手順>

「[3.1.1](#page-19-0) [SPS](#page-19-0) [コマンドによる確認方法」](#page-19-0)に記載の「--pathstate」オプションによる手順で確認 してください。

<VMware vSphere Client で確認する手順>

「[3.1.2](#page-25-0) [VMware vSphere Client](#page-25-0) [による確認方法」](#page-25-0)に記載の手順で確認してください。

パスが想定数表示されない場合や、パス情報が表示されない場合、お問い合わせいただ く前に「[4.2.1](#page-68-0) [よくあるお問い合わせと対処方法」](#page-68-0)を参照し、該当する事項がないか、 ご確認ください。

## **4.2** 異常時の処置

本節では、異常時の処置として SPS を使用していて問題が発生したときに確認していただきたい 事項と、障害発生時のお問い合わせに必要な情報の採取方法を示します。

異常時の処置については「[3.5](#page-51-0) [イベント通報」](#page-51-0)も参照してください。

# <span id="page-68-0"></span>**4.2.1** よくあるお問い合わせと対処方法

SPS を運用中に発生する事項の中で、お問い合わせをいただく前に確認していただきたい事項を 「表 4- 1 [よくあるお問い合わせと対処方法」](#page-68-1)に示します。

<span id="page-68-1"></span>

| お問い合わせ内容(現象)                                             | 確認事項                          | 対処方法                                |
|----------------------------------------------------------|-------------------------------|-------------------------------------|
| esxcli<br>$\Diamond$ VMware                              | iStorage がサーバに正しく接            | サーバとiStorageとの接続を確認                 |
| vSphere Client などでパ                                      | 続されていますか。                     | してください。                             |
| スが 1 つしか見えない、                                            | iStorage、FC スイッチの電源           | iStorage、FCスイッチの電源を確                |
| または想定した数が見え                                              | はOnになっていますか。                  | 認してください。                            |
| ない。                                                      | iStorage のアクセスコントロ            | iStorage のアクセスコントロール                |
|                                                          | ール設定は正しく行われてい                 | 設定を確認してください。                        |
|                                                          | ますか。                          |                                     |
|                                                          | FC スイッチのゾーニング設                | FC スイッチのゾーニング設定を                    |
|                                                          | 定は正しく行われています                  | 確認してください。                           |
|                                                          | か。                            |                                     |
|                                                          | iSCSI 接続の場合、iSCSI イ           | iSCSI イニシエータの設定が正し                  |
|                                                          | ニシエータの設定が必要で                  | く行われているか確認してくださ                     |
|                                                          | す。サーバから iStorageヘア            | $V$ <sup><math>\lambda</math></sup> |
|                                                          | クセスできますか。                     | iStorage のポートに設定した IP               |
|                                                          |                               | アドレスに対して、pingコマンド                   |
|                                                          |                               | の実行が成功することを確認して                     |
|                                                          |                               | ください。                               |
| VMware vSphere Client                                    | ハードウェアは正常に動作し                 | 「第 III 編 3.5 イベント通報」を               |
| に NEC_SATP_SPS の                                         | ていますか。                        | 参照し、対処してください。                       |
| イベントが登録される。                                              |                               |                                     |
| spsadmin.pl --pathstate                                  | spsadmin.pl --lun -v --serial | 障害パス上のハードウェアに障害                     |
| の実行結果に「The path                                          | <エラーが出力されたストレ                 | がある可能性があります。ハード                     |
| failure is detected. $\downarrow \, \succeq \, \boxplus$ | ージのシリアル番号>の実行                 | ウェア観点で調査し、障害要因を                     |
| 力される。                                                    | 結果から障害パスの情報を確                 | 取り除いてください。                          |
|                                                          | 認してください。                      |                                     |

表 4- 1 よくあるお問い合わせと対処方法

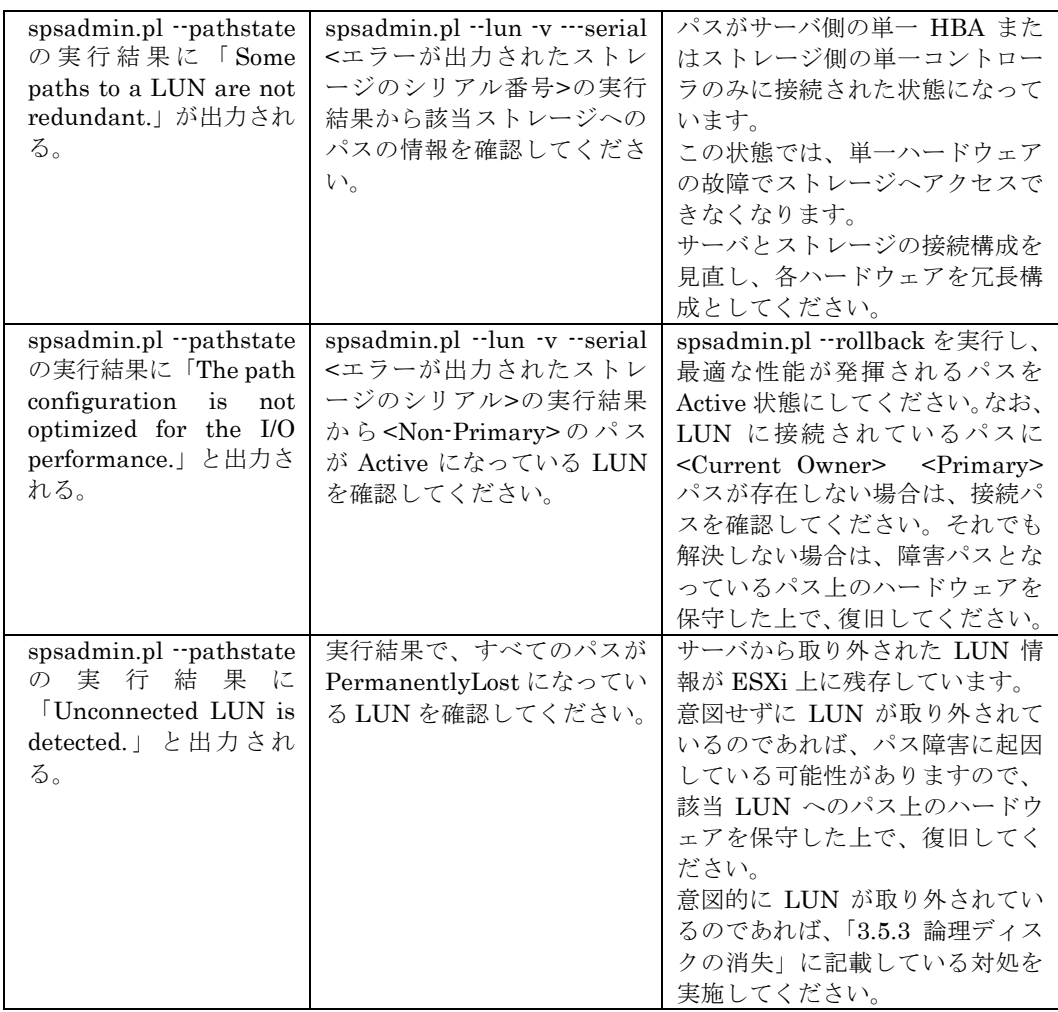

## **4.2.2** 障害発生時に必要な情報採取

通報イベントを確認しても対処できない場合、または対処しても改善しない場合は、発生日時、 障害内容、システム構成などの基本情報に加え、SPS 観点からの調査に必要な情報の採取をお願い いたします。

情報採取の一部またはすべてが行われない場合、十分な調査ができないために原因を特定するこ とができない場合があります。

<ESXi ホストのログ採取>

ESXi ホストのログ採取方法は「VMware 製品のお問い合わせ

[<https://www.support.nec.co.jp/View.aspx?id=3160100036>](https://www.support.nec.co.jp/View.aspx?id=3160100036)」の以下をご確認ください。 <情報採取方法>

・VMware vSphere

<管理サーバのログ採取>

- 1. SPS コマンドを使用している管理サーバの以下のディレクトリにある、trace.log と trace.log.0 を任意の場所にコピーします。 管理サーバが Windows の場合: <ユーザ>¥AppData¥Roaming¥spsadmin¥ 管理サーバが Linux の場合: <ユーザのホームディレクトリ>/.spsadmin/
- 2. コピーしたファイルを圧縮します。 管理サーバが Windows の場合: .zip 形式を推奨。 管理サーバが Linux の場合: .gz または.tgz を推奨。

以上でログの採取は終了です。

(このページは空白です)
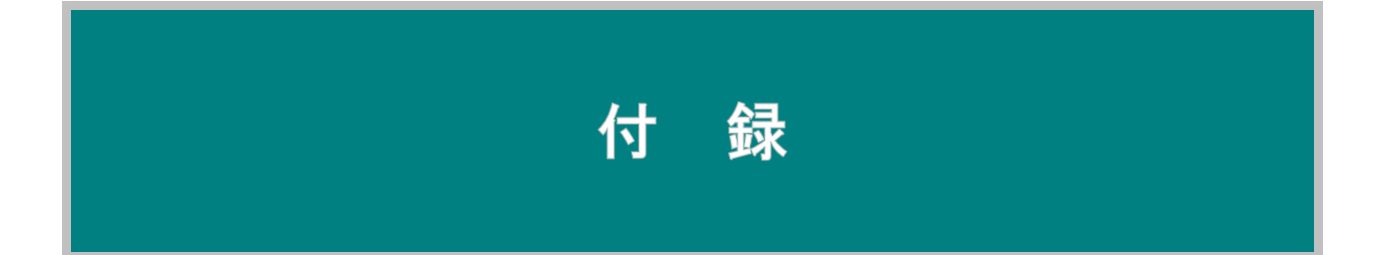

# 付録 **A SPS** コマンド

SPS コマンドは、vCLI のコマンドプロンプトから spsadmin.pl ファイルを実行します。

SPS コマンドが使用できない場合は、esxcli コマンドで同様の状態確認や設定変更を実施するこ とができます。実施方法については「付録 B SPS [コマンドに対応する](#page-81-0) esxcli コマンドについて」を 参照してください。

ESXi 7.0 または 8.0 をご利用の場合、SPS コマンドは使用できません。

#### 【名称】

spsadmin.pl

#### 【構文】

spsadmin.pl [接続先指定オプション] [機能指定オプション] [対象指定オプション]

```
接続先指定オプション:
```
{--server|-s {vCenter サーバ|ESXi ホスト}} {[--config|-c {コンフィグファイル}]} {[- username | -u {ユーザ名}] [--password | -p {パスワード}]} | {--credstore {認証情報ストアフ  $\forall$   $\forall$   $\forall$   $\exists$ } [-vihost | -h { $ESXi$   $\forall$   $\forall$   $\exists$  } {--thumbprint { $THUMBPRINT$ }}

機能指定オプション:

{機能オプション [引数]} [サブオプション]

対象指定オプション:

[[--device {デバイス}] | [--runtime {パス}] | [--serial {シリアル番号}] | [--vmhba {ホストバスアダプタ番号}] | [--hd {コントローラ番号}] | [--port {ポート番号}]]

・{ }で囲んだものは、必須指定項目です。[ ]で囲んだものは、任意指定項目です。

・オプションにワイルドカード(\*, ?) および カンマ(,)は指定できません。

### 【説明】

StoragePathSavior for VMware に対する設定および状態表示を行います。

#### ●接続先指定オプション

SPS コマンドで管理対象とする ESXi ホストを指定します。

接続先指定には、環境変数、コンフィグファイル、認証情報ストアファイルも利用できます。 同じ設定項目のオプション、環境変数やファイル指定を同時に指定した場合は、オプション、 環境変数、コンフィグファイル、認証情報ストアファイルの優先順で有効にします。

```
【オプション】
```
書式:

{--server|-s {vCenter  $\forall$  - バ| ESXi ホスト}} {[--config|-c {コンフィグファイル}]} {[-username | -u {ユーザ名}] [--password | -p {パスワー / }]} | {--credstore {認証情報ストアファ  $\{\forall \forall x\}$  [--vihost|-h {*ESXi ホ*スト}] {--thumbprint {*THUMBPRINT*}}

esxcli コマンドと同様に「--{オプション名}={設定値}」の書式も指定できます。

#### --server | -s

vCenter サーバまたは管理対象の ESXi ホストの「ホスト名」または「IP アドレス」を指定 します。

指定例: -s VcServer1

--server hostname1.nec.co.jp --server=192.168.1.1

--config | -c

接続先指定オプション(環境変数)を記述したコンフィグファイルを指定します。 コンフィグファイルについては、後述の【コンフィグファイル】、【環境変数】を参照くださ い。

指定例: -c ./.cmd-conf

--config ~/.my\_conf

--username | -u

server オプションで指定した接続先にログインするためのユーザ名を指定します。

指定例: --username root

--password | -p

server オプションで指定した接続先にログインするためのパスワードを指定します。

```
指定例: --password 34245a8zHh0pM
```
--credstore

接続先にサーバ指定やユーザ名・パスワード入力を行わずにログインするための「認証情報ス トアファイル(credential store file)」を指定します。

当オプションの指定が無い場合、既定値の認証情報ストアファイルを参照します。

Linux 環境の認証情報ストアファイルの既定値:

~/.vmware/credstore/vicredentials.xml

Windows 環境の認証情報ストアファイルの既定値:

%APPDATA%¥VMware¥credstore¥vicredentials.xml

認証情報ストアファイルについては、後述の【認証情報ストアファイル】を参照ください。 指定例: --credstore ~/.my-credfile

#### --vihost | -h

vCenter サーバ上で管理する ESXi ホストのホスト名または IP アドレスを指定します。

server オプションで vCenter サーバを指定した際に、SPS コマンドの実行対象とする ESXi ホストを限定するために指定します。

指定例: -h Hostname7

--vihost hostname7.nec.co.jp

--vihost=192.168.1.7

--thumbprint

接続先のホスト認証用の THUMBPRINT (SHA)を指定します。

指定例: --thumbprint 5D:01:06:63:55:9D:DF:FE:38:81:xx:xx:xx:xx:xx:xx:xx:xx:xx:xx

#### 【環境変数】

SPS コマンドの接続先指定オプションとして指定できる環境変数は、esxcli コマンドの環境 変数の仕様に準じます。ただし、SPS コマンドに指定できるものは以下です。

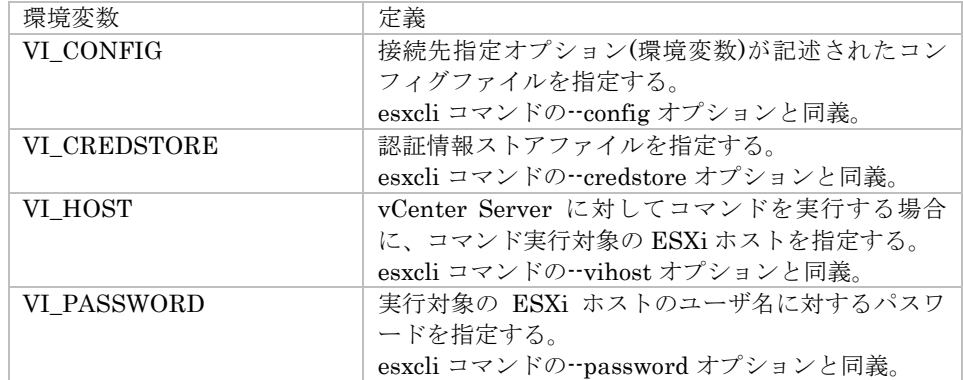

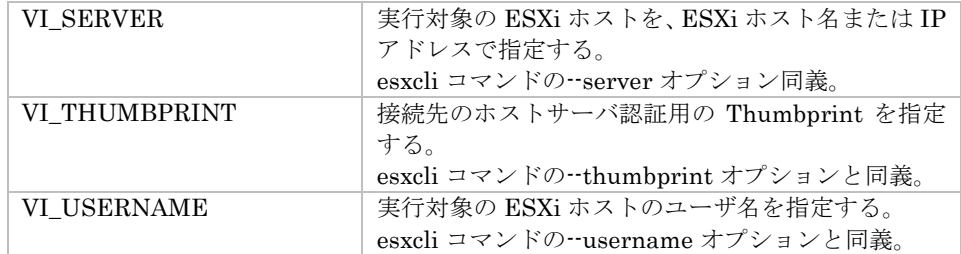

【コンフィグファイル】

頻繁に利用する接続先指定オプション(環境変数)をコンフィグファイルに記述して、コマンド 実行時のオプション指定を減らすことができます。

コンフィグファイルの仕様は esxcli コマンドのコンフィグファイル仕様に準じますが、SPS のコンフィグファイルに記述できる環境変数は、前述の【環境変数】に記載の環境変数のみで す(ただし、VI\_CONFIG と VI\_CREDSTORE はコンフィグファイルに記述できません)。

コンフィグファイルのファイル名: 任意のファイル名 コンフィグファイルの格納場所: アクセス可能な任意の場所

コンフィグファイルの書式:

{環境変数}={設定値}

コンフィグファイルの記述例:

VI\_SERVER=EsxiHost1 VI\_USERNAME=RootUser1 VI\_PASSWORD=dfskl873vgfbv

コンフィグファイルに VI\_USERNAME や VI\_PASSWORD などのアカウント情 報を記述する場合、他のユーザが不用意にアカウント情報を参照できないよう、 ファイルの取扱いにご注意ください。アカウント情報を記述する場合、コンフィ グファイルよりも難読化された後述の【認証情報ストアファイル】を利用してく ださい。更にセキュリティ面で安全なのは、ファイルに記述しないことです(コマ ンド実行後に都度アカウント情報の入力を促されるように usernameやpassword オプションを省略することです)。

【認証情報ストアファイル】

接続先ホストの認証情報を記録した「認証情報ストアファイル」をあらかじめ作成することで、 コマンド実行時の接続先指定を簡略化することができます。認証情報ストアファイルは、 vSphere 標準の esxcli コマンドの機能ですが、SPS コマンドに指定することもできます。 認証情報ストアファイルは、credstore オプションまたは VI\_CREDSTORE 環境変数に指定 して利用します。

認証情報ストアファイルの作成方法:

esxcli コマンドとともに導入される「credstore\_admin.pl」を使って作成します。 credstore\_admin.pl のインストール先:

Windows:¥Program Files¥VMware¥VMware vSphere CLI¥Perl¥apps¥general¥ Linux: /usr/lib/vmware-vcli/apps/general/

認証情報ストアファイル(既定値):

Windows: %APPDATA%¥VMware¥credstore¥vicredentials.xml

Linux: ~/.vmware/credstore/vicredentials.xml

認証情報の保存方法:

```
# credstore_admin.pl add -s <server> -u <user-name> -p <password>
New entry added successfully
```
保存状況の確認方法:

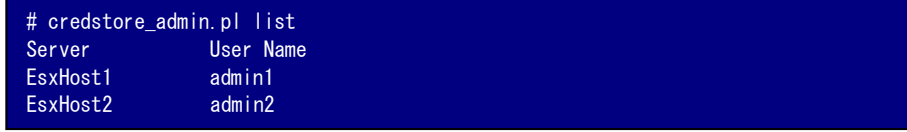

認証情報ストアファイルの取り扱いには注意が必要です。 認証情報ストアファイルは難読化されていますが、暗号化はされていません。

credstore\_admin.pl および認証情報ストアファイルの詳細については、VMware 社の情報を

参照ください。

[<http://pubs.vmware.com/vsphere-](http://pubs.vmware.com/vsphere-60/index.jsp?topic=%2Fcom.vmware.perlsdk.pg.doc%2Fviperl_credentialstore.8.7.html)

[60/index.jsp?topic=%2Fcom.vmware.perlsdk.pg.doc%2Fviperl\\_credentialstore.8.7.html>](http://pubs.vmware.com/vsphere-60/index.jsp?topic=%2Fcom.vmware.perlsdk.pg.doc%2Fviperl_credentialstore.8.7.html)

●機能指定オプション

SPS コマンドで実行する機能を指定します。

### 書式:

{機能オプション [引数]} [サブオプション]

機能オプションとその引数、サブオプションの組み合わせを以下に示します。

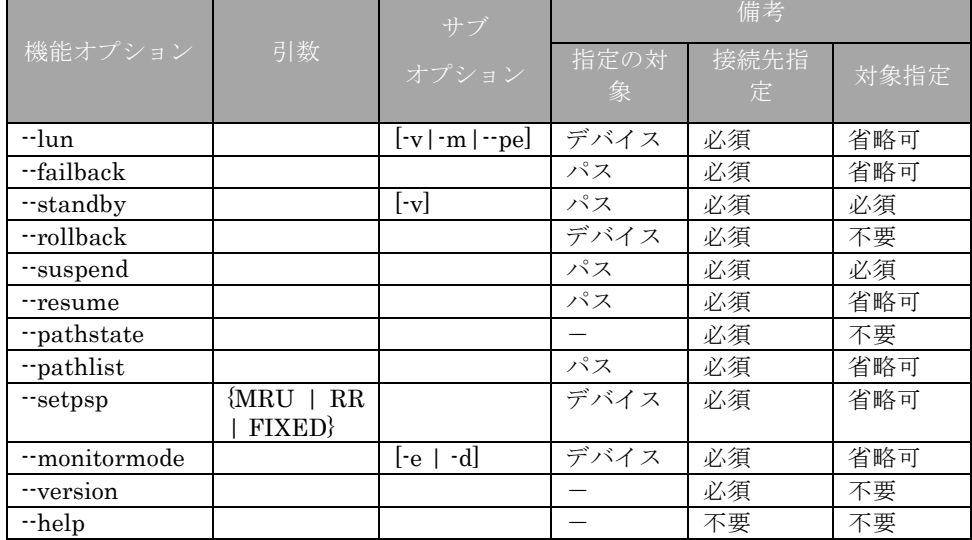

--lun

指定した ESXi ホストの論理ディスクの構成情報を一覧表示します。

-v サブオプションを指定すると詳細な情報を表示します。

- -m サブオプションを指定すると無停止データ移行機能または筐体間 LD 移動機能で仮想化さ れている移行元の LD と移行先の LD のパス状態を一覧表示します。
- --pe サブオプションを指定すると VVOL の「プロトコルエンドポイント」と「ストレージコ ンテナ」を一覧表示します。

表示内容の詳細は「[3.1.1](#page-19-0) [SPS](#page-19-0) [コマンドによる確認方法」](#page-19-0)を参照してください。

指定例: --lun -v

#### --failback

指定したパスをフェイルバックします。

--standby

指定したパスの状態をスタンバイに変更します。

-v サブオプションを指定するとスタンバイに変更可能か判定します(スタンバイに変更はしま せん)。変更可能な場合は「The specified paths can be standby.」のメッセージを出力します。

--rollback

指定した ESXi ホストに接続するすべてのデバイスに対して、ロールバックします。

#### --suspend

指定したパスの状態を Off にします。

なお、デバイスに接続するすべてのパスを Off 状態にすることはできません(少なくとも1つ のパスは On 状態とする必要があります。

#### --resume

指定したパスの状態を Off から復帰させます。

#### --pathstate

デバイス/パスの状態について概要を表示します。

#### --pathlist

パスの状態を一覧表示します。

#### --setpsp

負荷分散方式を指定します。

引数には以下の値を指定します。

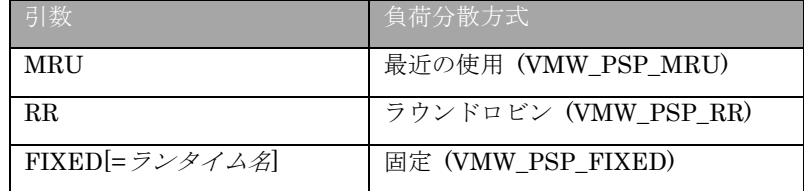

FIXED 引数でランタイム名を指定すると固定するパスを指定できます。

指定例: --setpsp FIXED=vmhba1:C0:T0:L0

#### --monitormode

間欠障害監視機能の設定を変更します。

-d サブオプションを指定すると間欠障害機能を無効化します。

-e サブオプションを指定すると間欠障害機能を有効化します。

サブオプションの指定がない場合は、間欠障害監視機能の設定を一覧表示します。

指定例: --monitormode -e

#### --version

バージョン情報を表示します。

--help SPS コマンドの利用方法を表示します。

### ●対象指定オプション

SPS コマンドで実行する機能の対象パス/デバイスを指定します。

### 書式:

[[--device {デバイス}] | [--runtime {パス}] | [--serial {シリアル番号}] [--vmhba {ホストバス アダプタ番号}][--hd {コントローラ番号}] [--port {ポート番号}]]

### --device

ESXi ホストが認識しているデバイス名を指定します。

指定例: --device eui.00255c3a77cb0003

#### --runtime

ESXi ホストが認識しているパスのランタイム名を指定します。

指定例: --runtime vmhba1:C0:T0:L0

#### --serial

iStorage のシリアル番号を指定します。 指定例: --serial 0000000000000001

#### --vmhba

ESXi ホストが認識しているホストバスアダプタ番号を指定します。 指定例: --vmhba 0

### --hd

iStorage のコントローラ番号を指定します。 指定例: --hd 1

### --port

```
iStorage のポート番号を指定します。
 指定例: --port 00
```
## <span id="page-81-0"></span>付録 **B SPS** コマンドに対応する **esxcli** コマンドについて

esxcli コマンドにてパスの状態確認や設定の変更など、SPS コマンドと同等の指示や確認を行う ことができます。SPS コマンドに対応する esxcli コマンドについて、SPS コマンドの機能ごとに説 明します。

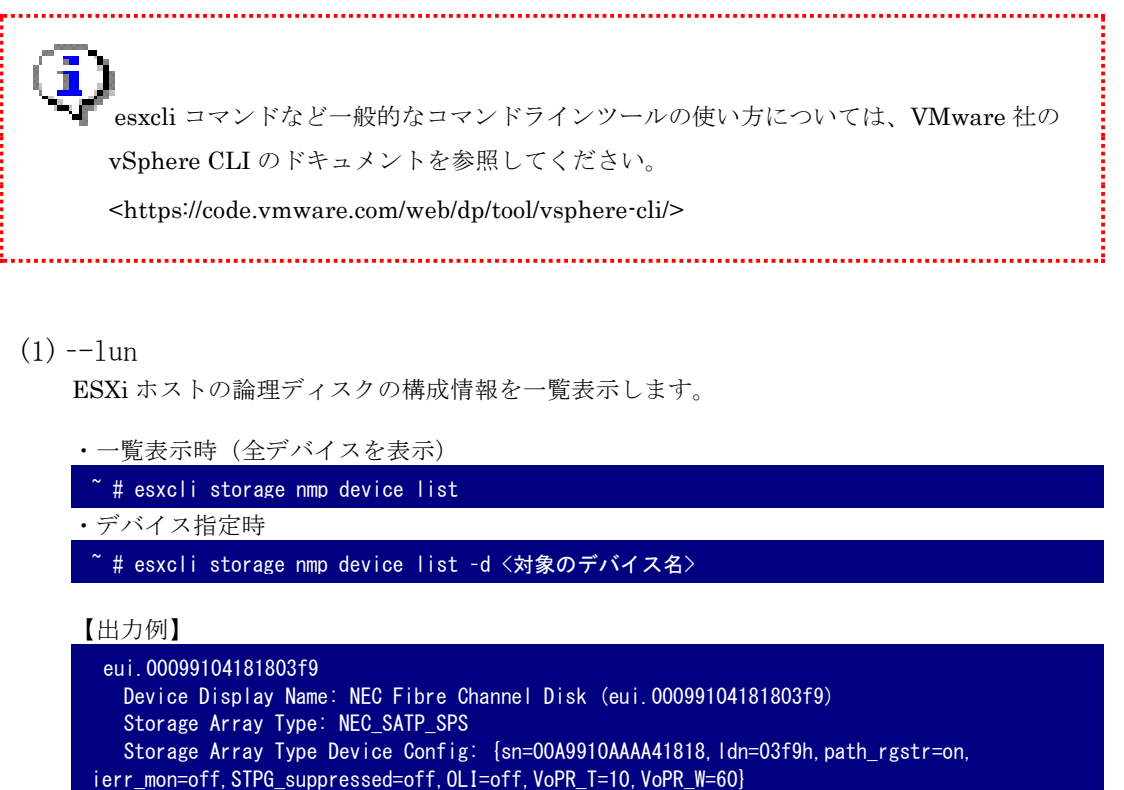

```
 Path Selection Policy: VMW_PSP_MRU
 Path Selection Policy Device Config: Current Path=vmhba2:C0:T0:L3
 Path Selection Policy Device Custom Config:
Working Paths: vmhba2:C0:T0:L3
```
Is USB: false

各パスの状態を確認する際は、以下のコマンドを使用します。

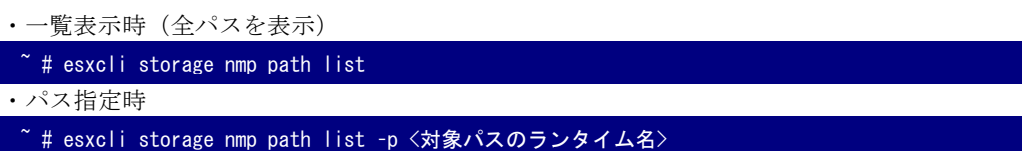

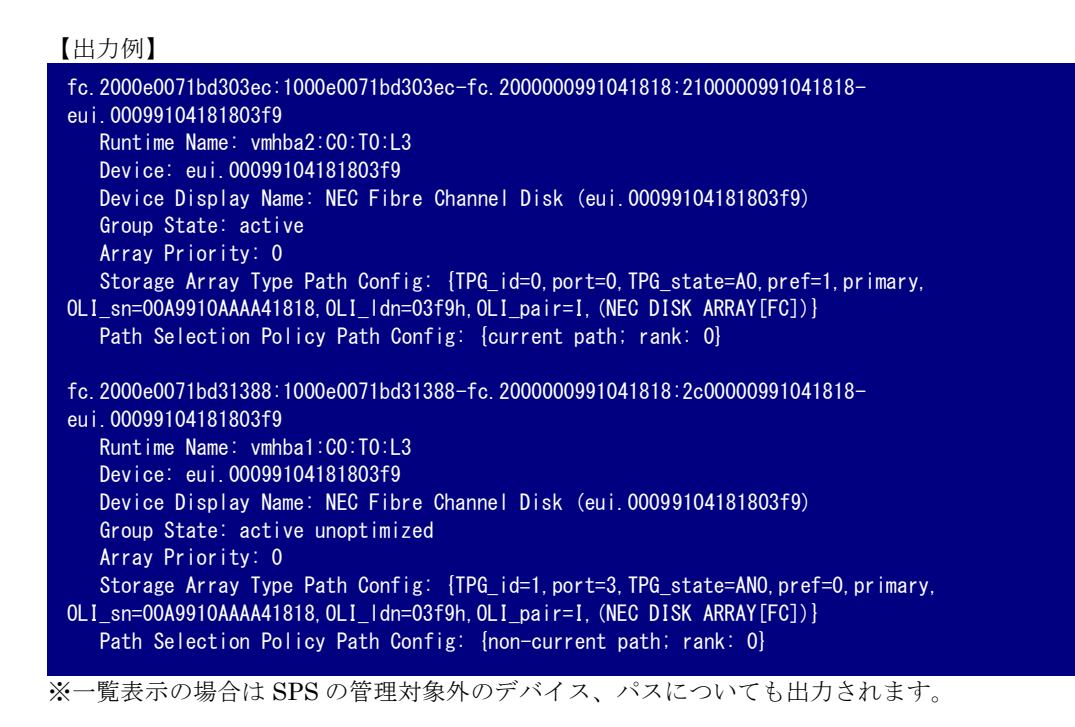

### $(2)$  --failback

指定したパスを手動フェイルバックさせます。

# esxcli storage nmp satp generic pathconfig set -p <対象パスのランタイム名> -c "failback"

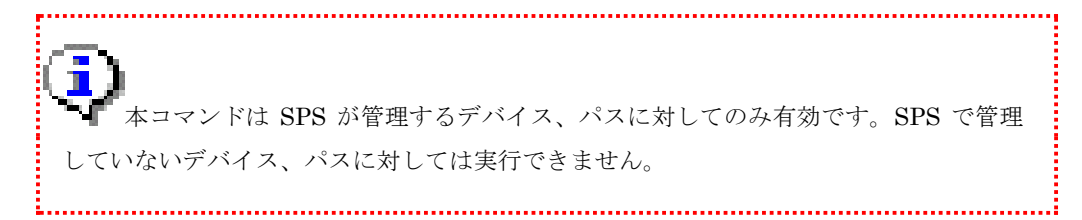

 $(3)$  --standby

指定したパスの状態をスタンバイに変更します。スタンバイにするには、対象デバイスの負分 散方式を固定(VMW\_PSP\_FIXED)に変更後、対象パス(I/O を継続するパス)を固定パスにし ます。

①対象デバイスの負荷分散方式を固定(VMW\_PSP\_FIXED)に変更

~ # esxcli storage nmp device set --device <対象のデバイス名> --psp VMW\_PSP\_FIXED

②対象パス(I/O を継続するパス)を固定パスに変更

~ # esxcli storage nmp psp fixed deviceconfig set --device 〈対象のデバイス名〉--path 〈対象パ スのランタイム名>

 $(4)$  --rollback

方式>

指定したパスの状態をスタンバイに変更したものを復旧します。ロールバックにするには、対象 パス(I/O を継続するパス)を復旧後、対象デバイスの負分散方式を固定(VMW\_PSP\_FIXED)か ら元の負荷分散方式に変更します。

①対象パス(I/O を継続するパス)をスタンバイ前のものに変更

②対象デバイスの負荷分散方式をスタンバイ前のものに変更 ~#esxcli storage nmp psp fixed deviceconfig set --device <対象のデバイス名> --path <スタン バイ前の対象パスのランタイム名> ~ # esxcli storage nmp device set --device <対象のデバイス名> --psp <<mark>スタンバイ前の負荷分散</mark>

また、指定したデバイス(論理ディスク)の使用パスを、ストレージで指定されている優先コント ローラ側に再設定する際は、以下を実行します。

 $\tilde{a}$ # esxcli storage nmp satp generic deviceconfig set -d  $\langle \overrightarrow{x} \rangle$ 第のデバイス名 $\rangle$  -c "rollback"

T 本コマンドは SPS が管理するデバイス、パスに対してのみ有効です。SPS で管理 していないデバイス、パスに対しては実行できません。

 $(5)$  --suspend

指定したパスの状態を Off にします。

# esxcli storage core path set -p <対象のパス> --state=off

 $(6)$  --resume

指定したパスの状態を Off から復帰させます。

# esxcli storage core path set -p <対象のパス> --state=active

(7) –-pathstate および—-pathlist

デバイス/パスの状態について概要を表示します。

または ~ # esxcli storage nmp path list ~ # esxcli storage core path list

※上記コマンドは、SPS が管理外のパスについても出力されます。

 $(8)$  --setpsp

対象デバイスの負分散方式を変更します。

~ # esxcli storage nmp device set --device <対象のデバイス名> --psp <負荷分散方式>

負分散方式の詳細は、「3.2 負荷分散」を参照してください。

(9) –-monitormode

間欠障害監視機能の設定を変更します。

①間欠障害監視機能の状態を確認

# esxcli storage nmp device list

本コマンドを実行し、デバイスの状態を確認します。実行結果の Storage Array Type Device Config 中にある「ierr\_mon」の値を確認します。on の場合は有効、off の場合は無効になっています。 ②間欠障害監視機能を有効に設定 ③間欠障害監視機能を無効に設定 eui.000993000503000e Device Display Name: NEC Fibre Channel Disk (eui.000993000503000e) Storage Array Type: NEC\_SATP\_SPS Storage Array Type Device Config: {sn=00A9930AAAA00503, ldn=000eh,path\_rgstr=on, 1, STPG\_suppressed=off, OLI=off, VoPR\_T=10, VoPR\_W=60} Path Selection Policy: VMW\_PSP\_FIXED Path Selection Policy Device Config: {preferred=vmhba3:C0:T3:L7;current=vmhba3:C0:T3:L7} Path Selection Policy Device Custom Config: Working Paths: vmhba3:C0:T3:L7 Is USB: false ~ # esxcli storage nmp satp generic deviceconfig set -d <対象のデバイス名> -c ierr\_mon=on # esxcli storage nmp satp generic deviceconfig set -d <対象のデバイス名> -c ierr\_mon=off

# 付録 **C** 間欠障害監視機能の設定

間欠障害監視機能の設定方法について説明します。設定は、SPS が保有する間欠障害監視機能の デフォルト値を変更し、設定変更以降に追加された論理ディスクの設定を変更するものと、論理ディ スク単位で変更する方法があります。

esxcli コマンドなど一般的なコマンドラインツールの使い方については、VMware 社の vSphere CLI のドキュメントを参照してください。

[<https://code.vmware.com/web/dp/tool/vsphere-cli/>](https://code.vmware.com/web/dp/tool/vsphere-cli/)

間欠障害監視機能において、変更可能な設定は以下の表に記載のとおりです。

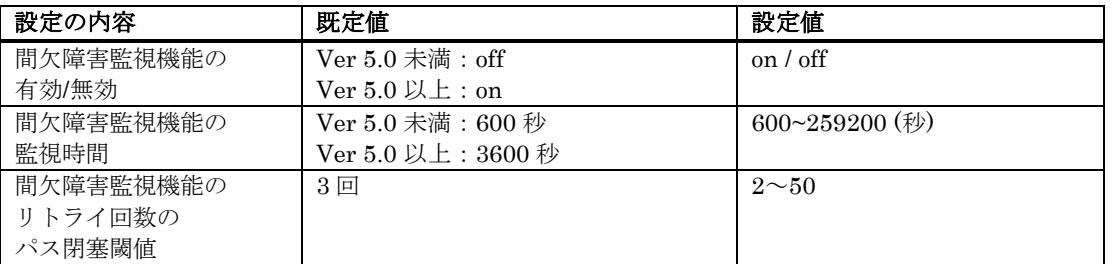

間欠障害監視機能の監視時間、および間欠障害監視機能のリトライ回数のパス閉塞閾 値の変更は Ver 5.0 以降で利用可能です。

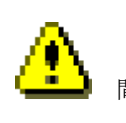

間欠障害監視機能は Ver 5.0 未満では既定で無効としていますが、有効として運用す ることを推奨します。

間欠障害監視機能の監視時間、および間欠障害監視機能のリトライ回数のパス閉塞閾 値の設定を誤った場合には障害が検出できない、障害の誤検出が増加するなどの影響が 生じる可能性があるため、基本的には既定値での使用を推奨します。 設定を変更する場合には設定の妥当性を十分に検討のうえで変更してください。

### 1. 間欠障害監視機能の有効/無効の設定

1-1. 間欠障害監視機能の有効/無効の初期値を設定

間欠障害監視機能の初期値の設定は、SPS 2.4 for VMware 以降かつ ESXi 6.5 P03 (ビルド番号 10884925) 以降を使用している場合のみ設定可能です。 それ以外の SPS、および ESXi を使用されている場合は、後述の「1.2. 間欠障害監視機 能の有効/無効の個別設定」を参照の上、論理ディスク単位での設定を実施願います。

- (1) ESXi shell または ESXi ホストに ssh で接続します。
- (2) 現在登録されている SPS のルール情報を削除します。

# esxcli storage nmp satp rule remove --satp NEC\_SATP\_SPS --vendor NEC --model "DISK ARRAY" --description "iStorage" --boot

(3) SPS のルール情報を間欠障害監視機能を有効にして登録します。

# esxcli storage nmp satp rule add --satp NEC\_SATP\_SPS --vendor NEC --model "DISK ARRAY" --description "iStorage" --option "ierr\_mon=on" --boot

(4) 間欠障害監視機能の初期値を有効にします。

# esxcli system module parameters set -m nec\_satp\_sps -p default\_ierr\_mon\_on=1

(5) 間欠障害監視機能の初期値が有効になっているか確認します。

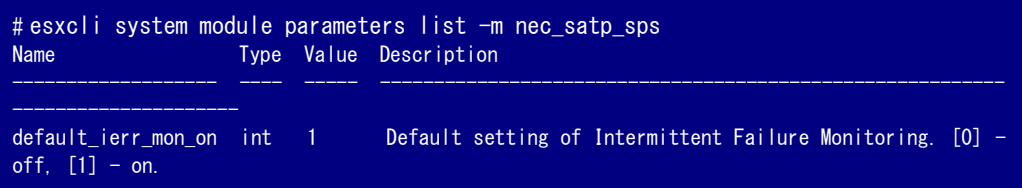

本設定によって新規追加したデバイスの間欠障害監視機能の設定も自動で有効となります。

ESXi サーバを何らかの理由により再起動された場合、上述の手順で設定を変更した ものが、変更前に戻る場合があります。ESXi サーバを再起動された場合は、各論理ディ スクの設定値を確認し、必要に応じ再度設定変更してください。

- 1.2. 間欠障害監視機能の有効/無効の個別設定
- (1) ESXi shell または ESXi ホストに ssh で接続します。
- (2) 変更する論路ディスクの間欠障害監視機能の設定を有効にします。

# esxcli storage nmp satp generic deviceconfig set --config="ierr\_mon=on" --device=" デバイス名"

(3) 論理ディスクの設定内容を確認します。

#esxcli storage nmp device list --device="デバイス名"

(4) 出力結果が以下のように"ierr\_mon=on"になっていることを確認します。

 Device Display Name: NEC Fibre Channel Disk (eui.00255cdb05400011) Storage Array Type: NEC\_SATP\_SPS Storage Array Type Device Config: {sn=0000000992000240, Idn=0011h, path\_rgstr=on, 1,STPG\_suppressed=off,OLI=off,VoPR\_T=10,VoPR\_W=60} Path Selection Policy: VMW\_PSP\_MRU Path Selection Policy Device Config: Current Path=vmhba3:C0:T0:L3 Path Selection Policy Device Custom Config: Working Paths: vmhba3:C0:T0:L3 Is USB: false

本設定を変更したい論理ディスク全てに設定します。

### 2. 間欠障害監視機能の監視時間の設定

2-1. 間欠障害監視機能の監視時間の初期値を設定

間欠障害監視機能の初期値の設定は、SPS 2.4 for VMware 以降かつ ESXi 6.5 P03 (ビルド番号 10884925) 以降を使用している場合のみ設定可能です。 それ以外の SPS、および ESXi を使用されている場合は、後述の「1.2. 間欠障害監視機 能の有効/無効の個別設定」を参照の上、論理ディスク単位での設定を実施願います。

間欠障害監視機能の監視時間の設定を誤った場合には障害が検出できない、障害の誤 検出が増加するなどの影響が生じる可能性があるため、基本的には既定値での使用を推 奨します。

設定を変更する場合には設定の妥当性を十分に検討のうえで変更してください。

- (1) ESXi shell または ESXi ホストに ssh で接続します。
- (2) 現在登録されている SPS のルール情報を削除します。

# esxcli storage nmp satp rule remove --satp NEC\_SATP\_SPS --vendor NEC --model "DISK ARRAY" --description "iStorage" --boot

(3) SPS のルール情報に間欠障害監視機能の監視時間を設定して登録します。

以下のコマンドラインは監視時間を 600 秒とする例です。

その他の時間とする場合は ierr\_mon\_interval= に指定する数値を変更してください。

# esxcli storage nmp satp rule add --satp NEC\_SATP\_SPS --vendor NEC --model "DISK ARRAY" --description "iStorage" --option "ierr\_mon\_interval=600" --boot

(4) 間欠障害監視機能の監視時間の初期値を変更します。

以下のコマンドラインは監視時間を 600 秒とする例です。

その他の時間とする場合は default\_ierr\_mon\_interval= に指定する数値を変更してください。

# esxcli system module parameters set -m nec\_satp\_sps \ -p default\_ierr\_mon\_interval=600

(5) 間欠障害監視機能の初期値が有効になっているか確認します。

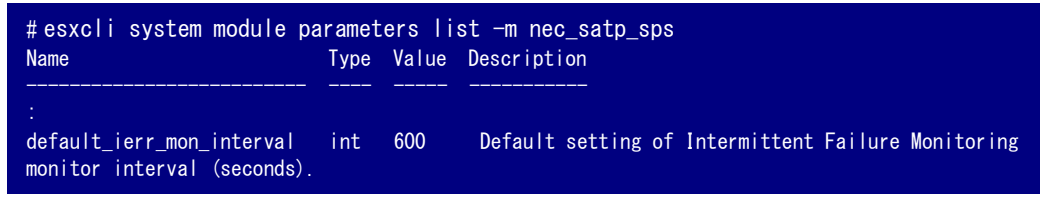

本設定によって新規追加したデバイスの間欠障害監視機能の設定も自動で有効となります。

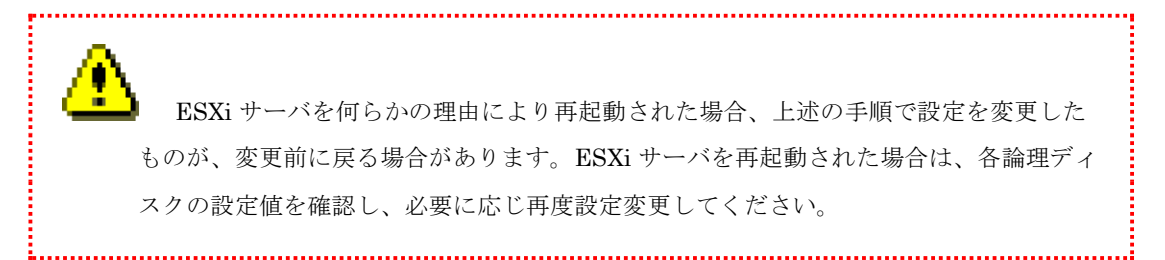

- 2.2. 間欠障害監視機能の監視時間の個別設定
- (1) ESXi shell または ESXi ホストに ssh で接続します。
- (2) 論理ディスクの間欠障害監視機能の監視時間を変更します。 以下のコマンドラインは監視時間を 600 秒とする例です。

その他の時間とする場合は ierr\_mon\_interval= に指定する数値を変更してください。

# esxcli storage nmp satp generic deviceconfig set --config="ierr\_mon\_interval=600" -device="デバイス名"

(3) 論理ディスクの設定内容を確認します。

#esxcli storage nmp device list --device="デバイス名"

(4) 出力結果が以下のように"ierr\_mon=on"になっていることを確認します。

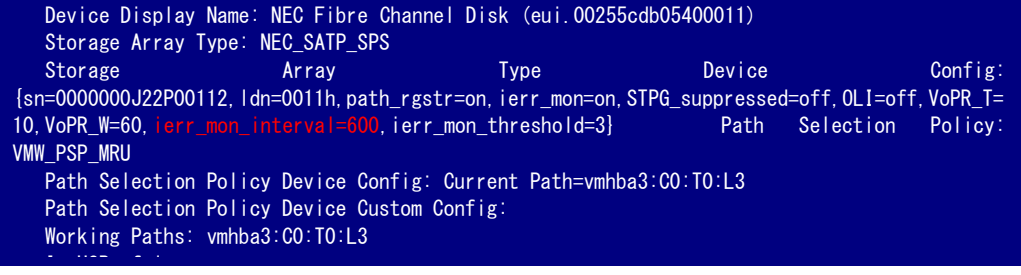

本設定を変更したい論理ディスク全てに設定します。

### 3. 間欠障害監視機能のリトライ回数のパス閉塞閾値の設定

3-1. 間欠障害監視機能のリトライ回数のパス閉塞閾値の初期値を設定

間欠障害監視機能の初期値の設定は、SPS 2.4 for VMware 以降かつ ESXi 6.5 P03 (ビルド番号 10884925) 以降を使用している場合のみ設定可能です。 それ以外の SPS、および ESXi を使用されている場合は、後述の「1.2. 間欠障害監視機 能の有効/無効の個別設定」を参照の上、論理ディスク単位での設定を実施願います。

間欠障害監視機能の監視時間、および間欠障害監視機能のリトライ回数のパス閉塞閾 値の設定を誤った場合には障害が検出できない、障害の誤検出が増加するなどの影響が 生じる可能性があるため、基本的には既定値での使用を推奨します。 設定を変更する場合には設定の妥当性を十分に検討のうえで変更してください。

- (1) ESXi shell または ESXi ホストに ssh で接続します。
- (2) 現在登録されている SPS のルール情報を削除します。

# esxcli storage nmp satp rule remove --satp NEC\_SATP\_SPS --vendor NEC --model "DISK ARRAY" --description "iStorage" --boot

(3) SPS のルール情報に間欠障害監視機能のリトライ回数のパス閉塞閾値を設定して登録します。 以下のコマンドラインはパス閉塞閾値を 2 回とする例です。

その他の回数とする場合は ierr\_mon\_threshold= に指定する数値を変更してください。

# esxcli storage nmp satp rule add --satp NEC\_SATP\_SPS --vendor NEC --model "DISK ARRAY" --description "iStorage" --option "ierr\_mon\_threshold=2" --boot

(4) 間欠障害監視機能の監視時間の初期値を変更します。

以下のコマンドラインはパス閉塞閾値を 2 回とする例です。

その他の回数とする場合は ierr\_mon\_threshold= に指定する数値を変更してください。

# esxcli system module parameters set -m nec\_satp\_sps \ -p default\_ierr\_mon\_threshold=2

(5) 間欠障害監視機能の初期値が有効になっているか確認します。

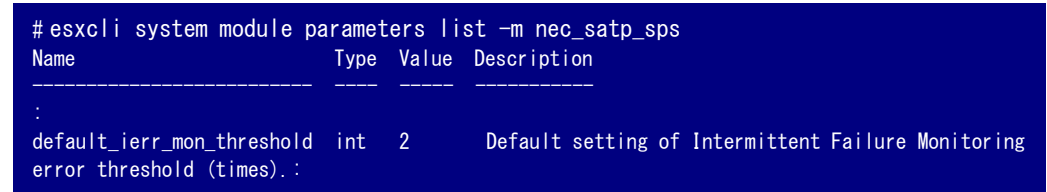

本設定によって新規追加したデバイスの間欠障害監視機能の設定も自動で有効となります。

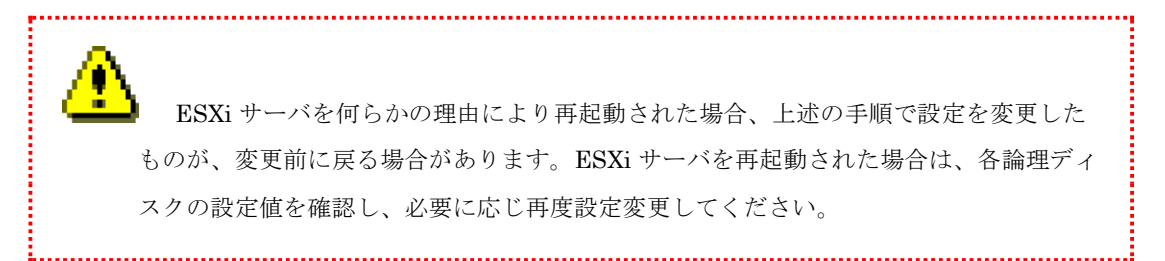

- 3.2. 間欠障害監視機能の監視時間の個別設定
- (5) ESXi shell または ESXi ホストに ssh で接続します。
- (6) 論理ディスクの間欠障害監視機能の監視時間を変更します。 以下のコマンドラインはパス閉塞閾値を 2 回とする例です。

その他の回数とする場合は ierr\_mon\_threshold= に指定する数値を変更してください。

```
# esxcli storage nmp satp generic deviceconfig set --config="ierr_mon_threshold=2"
 -device="デバイス名"
```
(7) 論理ディスクの設定内容を確認します。

#esxcli storage nmp device list --device="デバイス名"

(8) 出力結果が以下のように"ierr\_mon=on"になっていることを確認します。

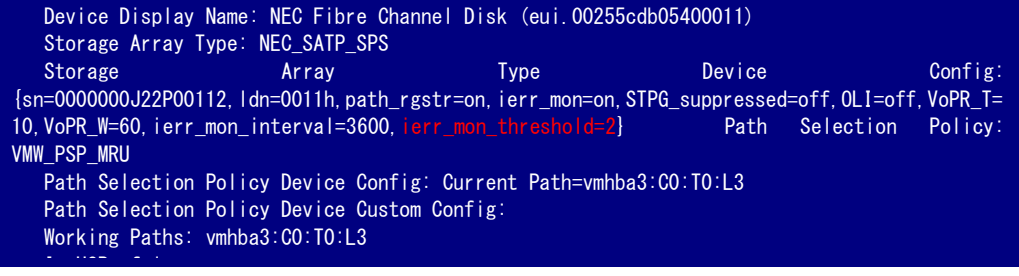

本設定を変更したい論理ディスク全てに設定します。

# 付録 **D** 用語集

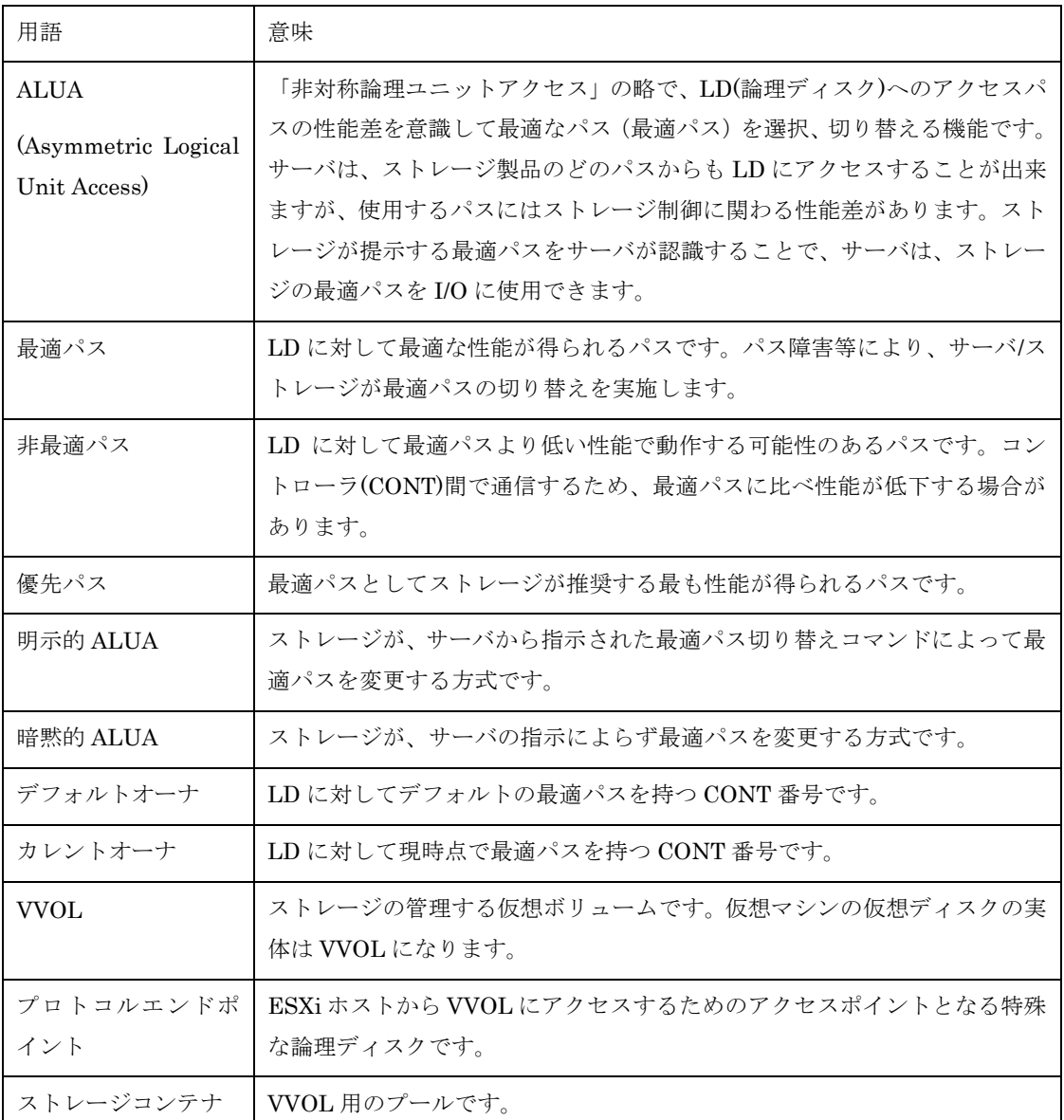

本書で使用する用語、または、マルチパス制御に関する用語を以下に示します。

※「VVOL」、「プロトコルエンドポイント」、「ストレージコンテナ」の詳細については、

「iStorage ソフトウェア バーチャルボリューム機能利用の手引」を参照ください。

# 付録 **E** 更新履歴

SPS の更新履歴を以下に示します。

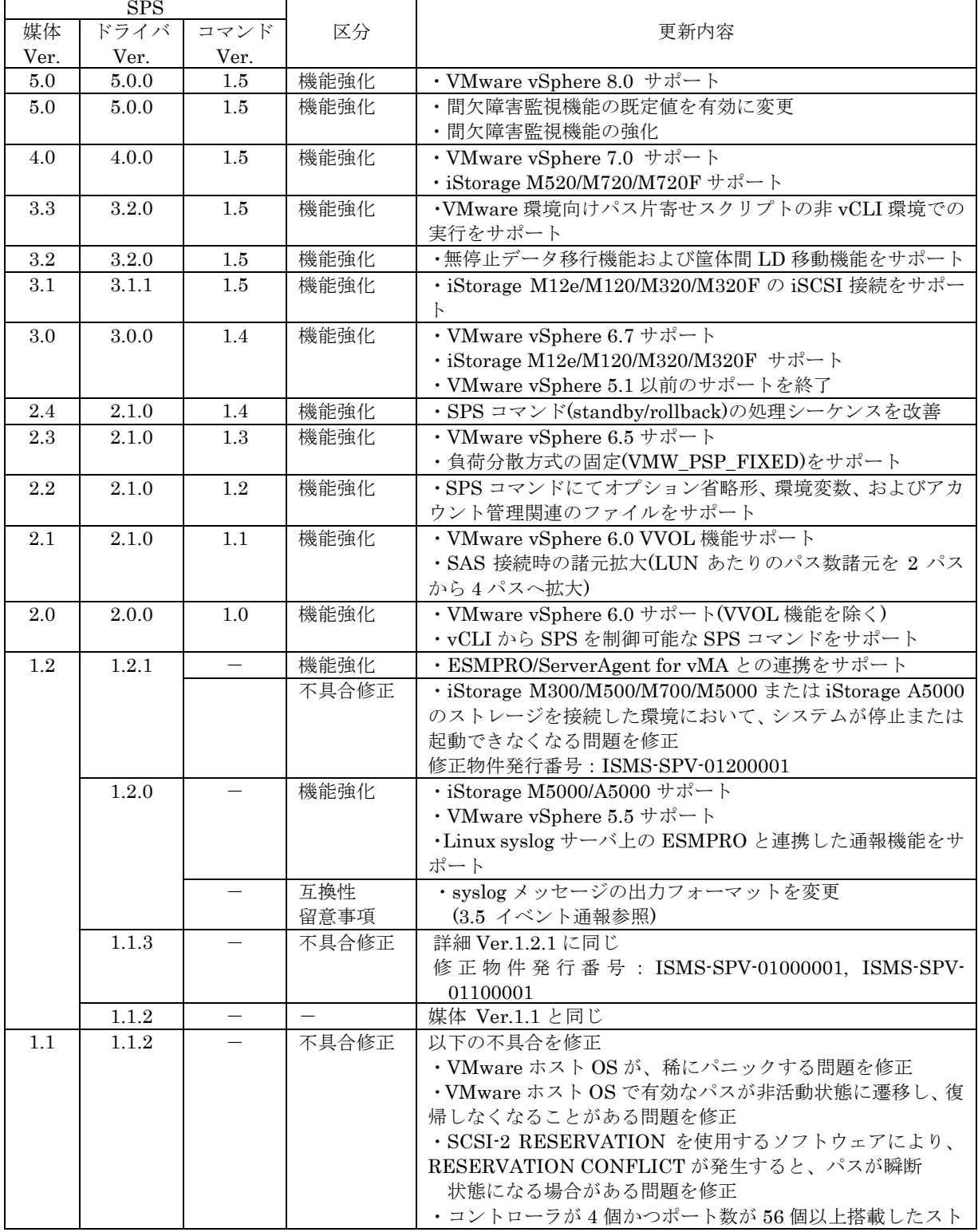

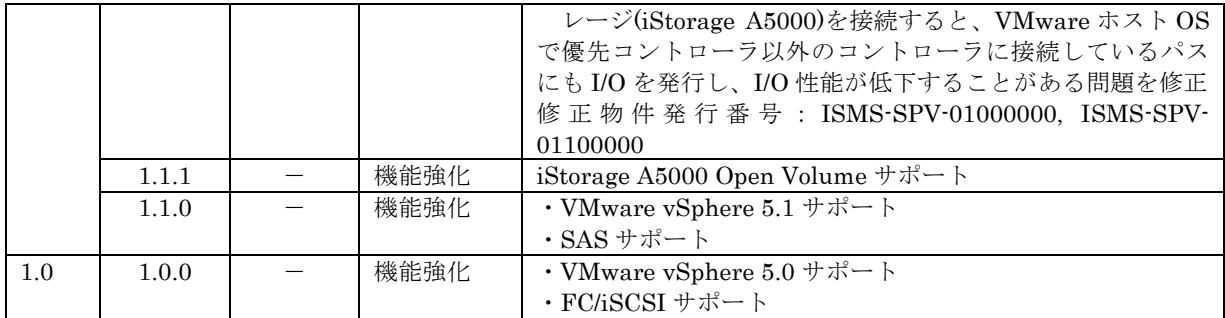

(このページは空白です)

# $\overline{E}$

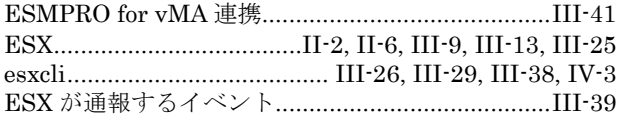

# $\overline{I}$

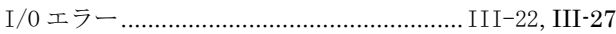

## $\overline{M}$

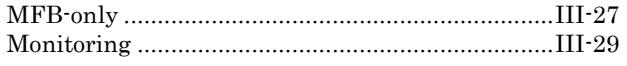

# $\overline{N}$

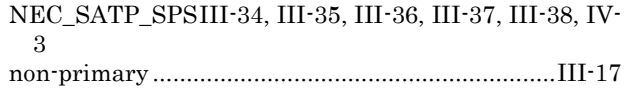

### $\overline{P}$

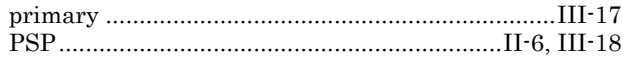

## $\overline{S}$

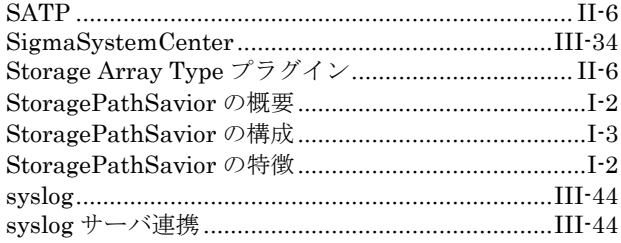

### $\overline{V}$

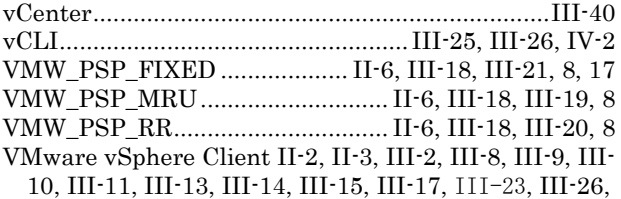

III-29, III-32, III-34, III-35, IV-2, IV-3

### $\overline{\mathbf{v}}$

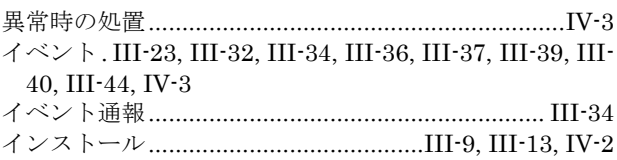

### $\overline{\tilde{z}}$

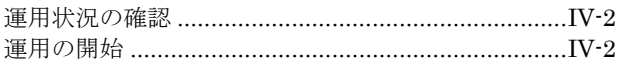

## $\overline{D}$

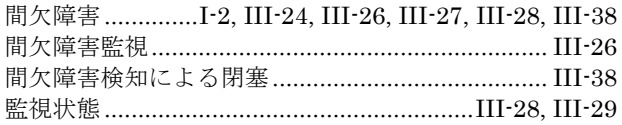

## $\lceil r \rceil$

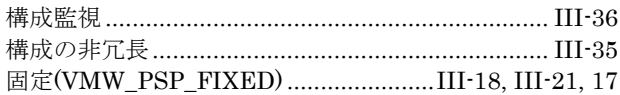

## $\frac{1}{2}$

最近の使用(VMW\_PSP\_MRU) ................................... III-18

## $\overline{L}$

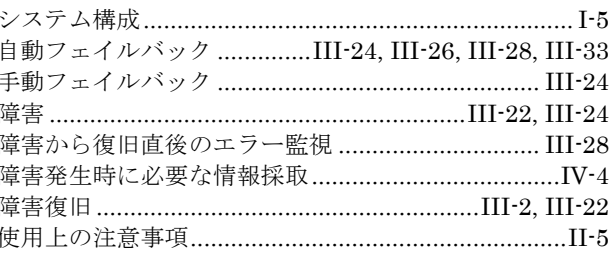

### $\overline{\overline{f}}$

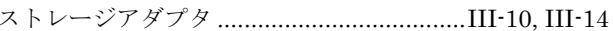

### $\overline{\mathbf{t}}$

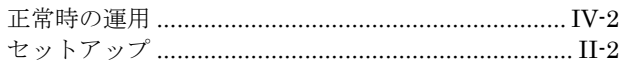

## 左

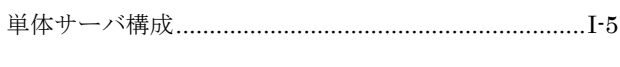

### つ

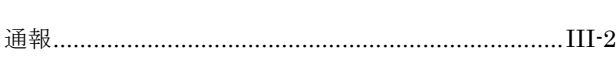

### $\tau$

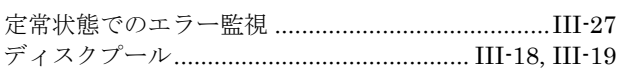

# $\overline{z}$

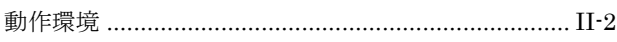

# 仗

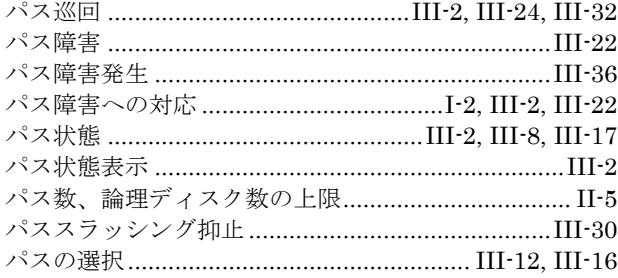

### $\overline{U}$

# ふ

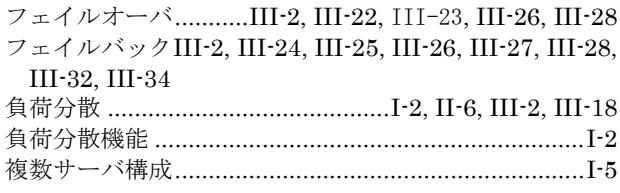

### $\overline{\cancel{v}}$

メールなどによるイベント通知 ............................... III-40

### Ø

優先コントローラ..................................III-18, III-19, 12

## $\overline{t}$

### $\mathcal{L}$

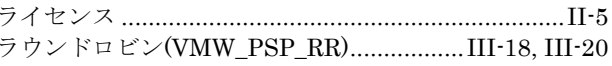

### $\overline{y}$

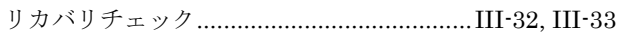

### $\overline{z}$

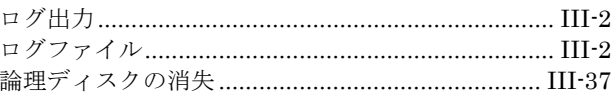

iStorage ソフトウェア StoragePathSavior 利用の手引(VMware 編)

IS206-16

2012年 6月 初 版 2023年 4月 第16版

日 本 電 気 株 式 会 社 東京都港区芝五丁目7番1号 TEL(03)3454-1111 (大代表)

○CNEC Corporation 2012,2023 日本電気株式会社の許可なく複製・改変などを行うことはできません。 本書の内容に関しては将来予告なしに変更することがあります。